# ○○○ くりっく株365 操作マニュアル

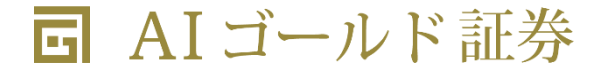

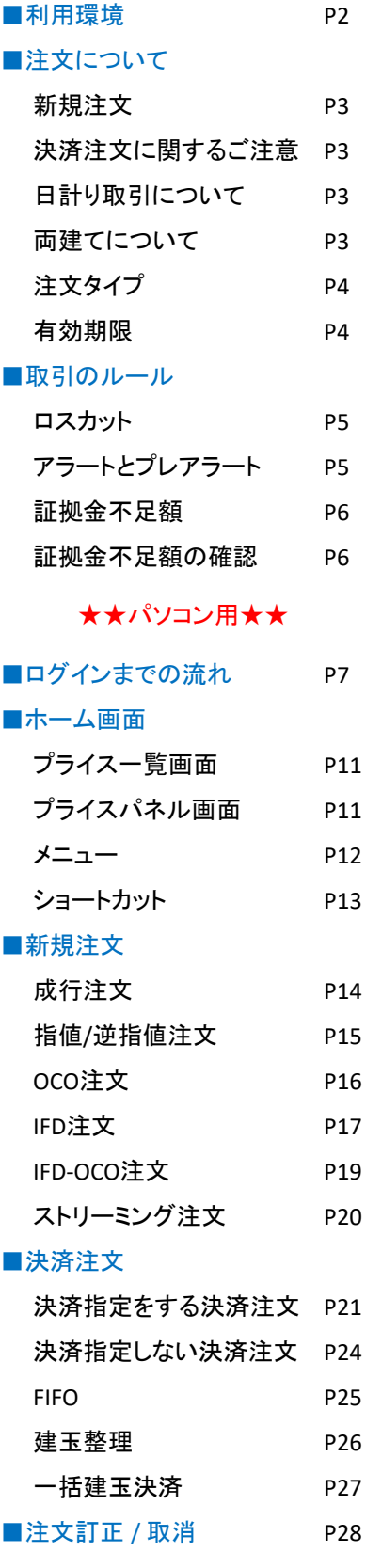

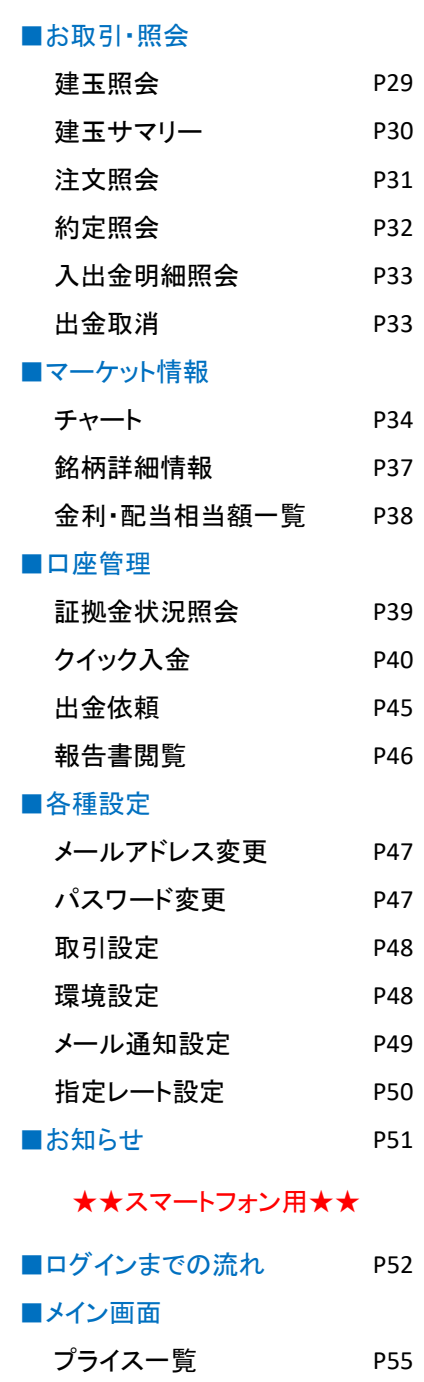

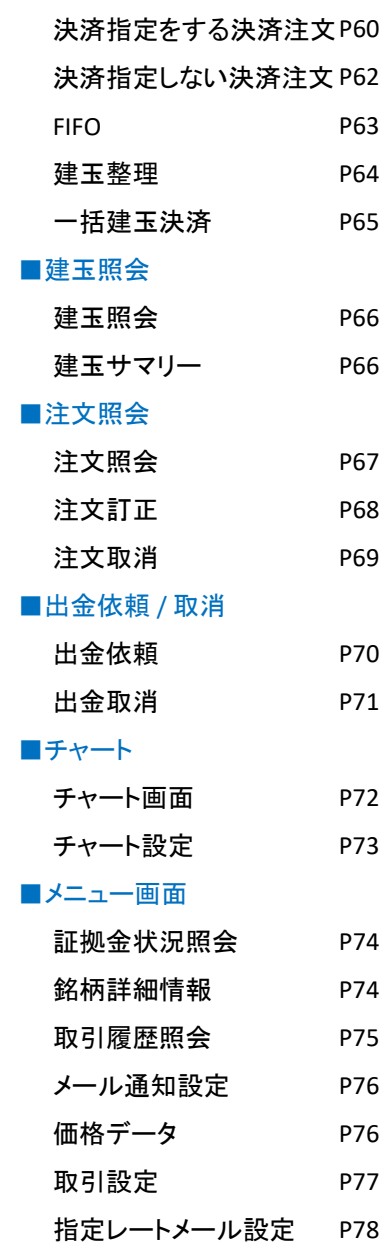

■決済注文

グローバルメニュー

P55 P56

P57 P58 P59

指値 / 逆指値注文

ストリーミング

メニュー画面

■新規注文 成行注文

### 利用環境

### パソコン環境

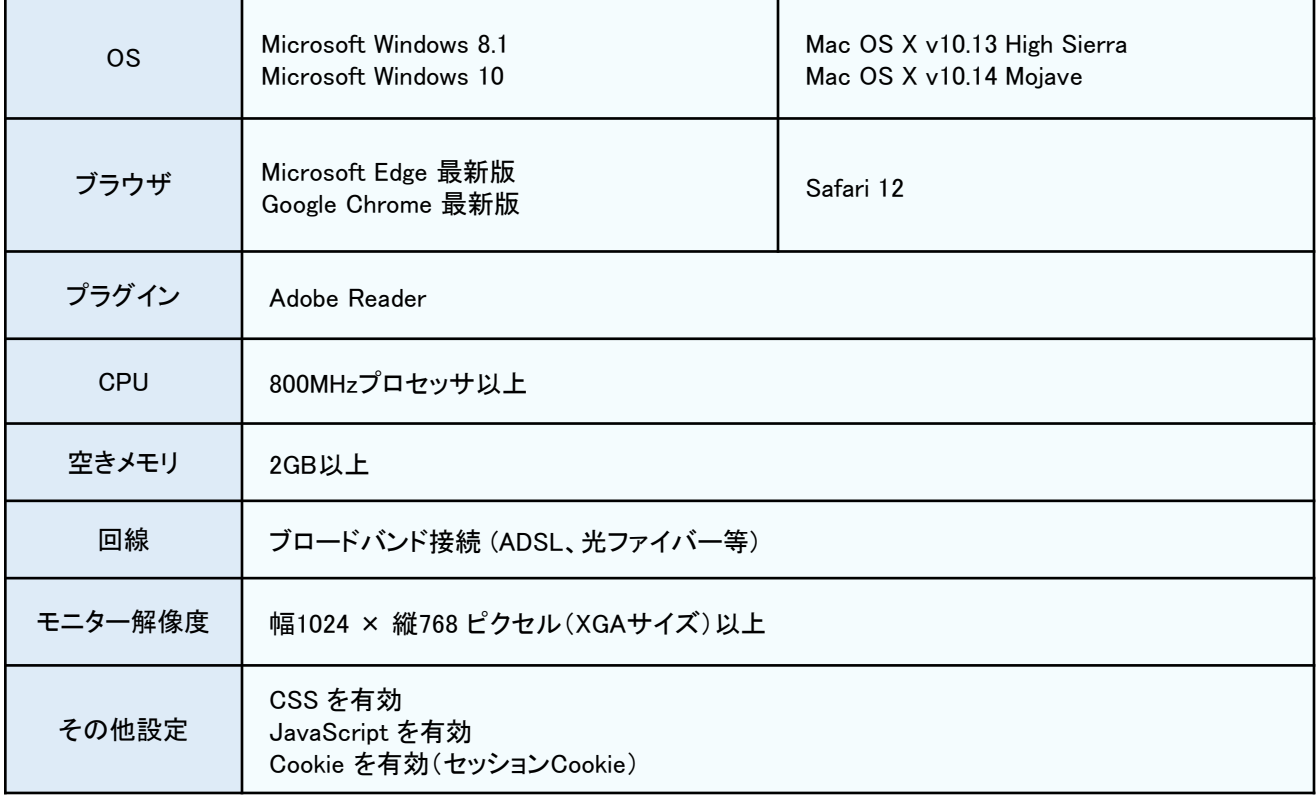

### スマートフォン環境

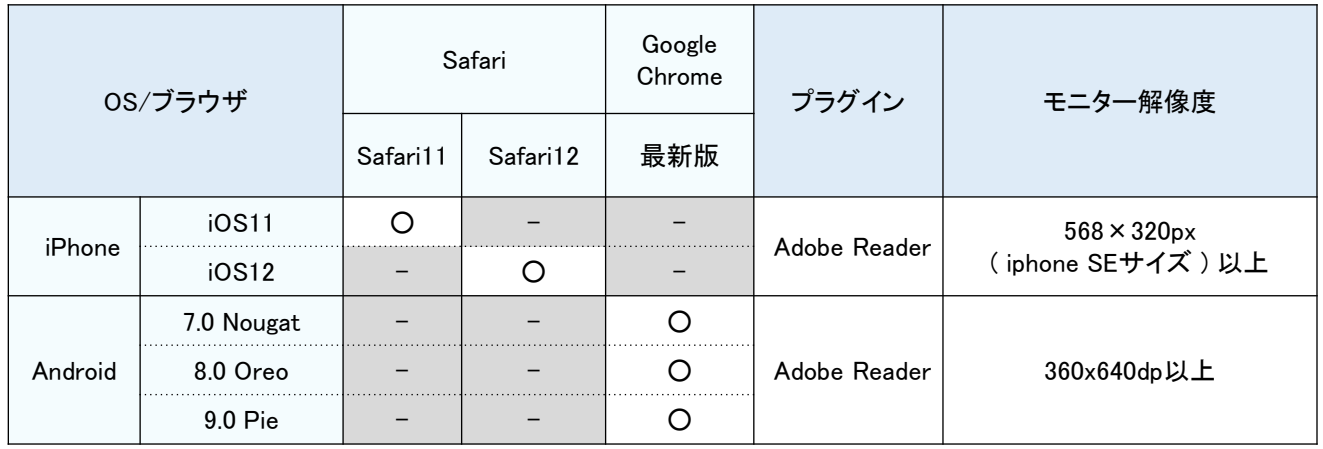

■web(スマホ) [Griffin SP]はiOSについては最新版プラス1世代前までが推奨環境となります。

■web(スマホ) [Griffin SP]はプライベート ブラウジングモードでの利用は不可となります。

#### 新規注文

新しく保有ポジションの枚数を増やす取引です。新規注文の際は、各銘柄の発注証拠金額+取引手数料以上の発注証 拠金額が必要になります。新規注文は、入金限度額超過や重要文章の同意・確認がない場合などの理由により、制限 される場合がございますのでご注意ください。 **PC**用 : **P14** ~ **P20** スマホ用 : **P57** ~ **P59**

#### 決済注文に関するご注意

反対売買し保有ポジションの枚数を減らす取引です。決済することで評価損益と金利・配当相当額の損益を確定させま す。決済には下記の方法がございます。

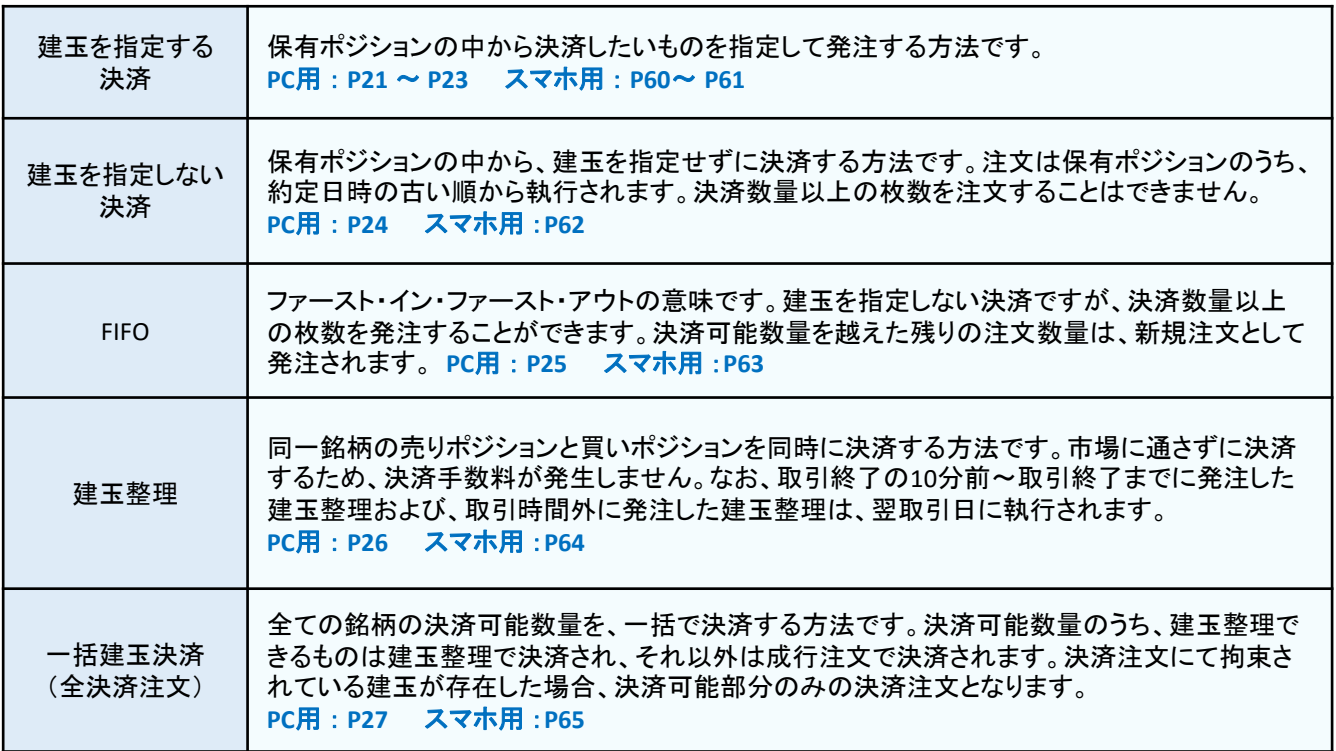

#### 日計り取引について

日計り取引とは、新規取引の約定と、約定した当該新規建玉の決済注文の約定の両方を、 1取引日の取引時間中に執 行させる取引です。総合コースでは、日計り取引に該当する取引の決済手数料が発生しません。インターネットコースの 日計り取引は、新規・決済とも手数料が発生します。

#### 両建てについて

両建てとは、同一商品の売りポジションと買いポジションを同時に保有することです。同一商品の売りと買いのポジション を同枚数保有した場合、その後の相場変動や金利・配当相当額の受払に伴う評価損益は変動しない状態になります。 両建て状態となっている場合、くりっく株365の維持証拠金(建玉を維持するために必要な金額)の算出対象となる建玉 数量は、売建玉と買建玉の差で計算されます。両建ては一般的には経済合理性のない取引とされており、お客様にとっ ては、取引コスト(手数料とスプレッド)を二重に負担する可能性があります。両建てを利用される際には、そのデメリット を十分に理解したうえで、お客様のご自身の判断でお取引ください。

### 注文について

### 注文タイプ

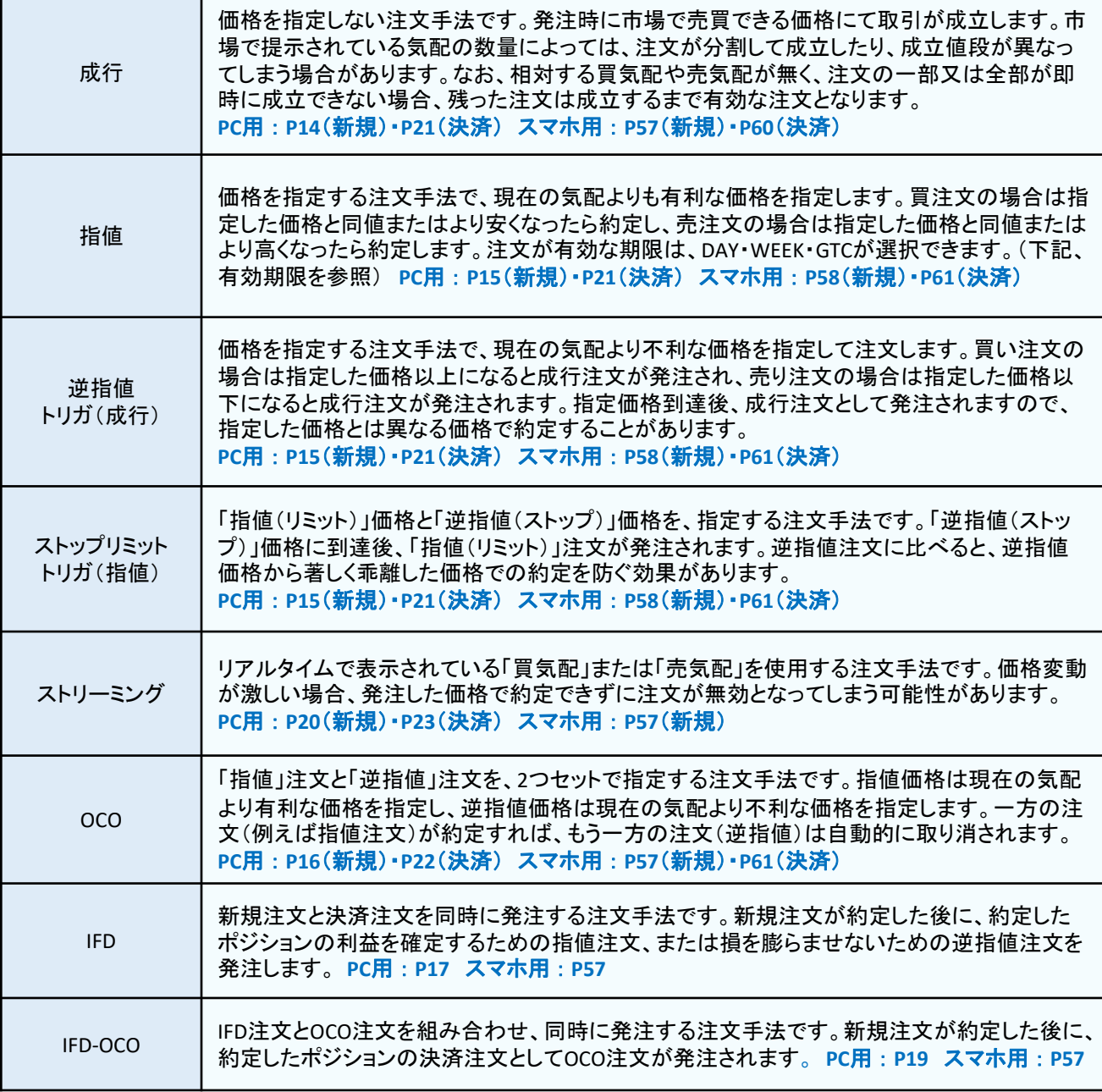

### 有効期限

指値・逆指値・ストップリミットの注文が有効となる期限です。指定した有効期限までに約定しなかった注文は、失効し ます。有効期限は以下の3つが選択できます。

【DAY】:注文した取引日の取引時間終了まで有効です。

【WEEK】:注文した取引日の属する週の週末取引時間終了まで有効です。

【GTC】:お客様が注文を取り消す、または注文が成立するまで無期限に有効です。

#### ロスカット

証拠金維持率が50%を下回るとすべての建玉が自動的に決済されます。これをロスカットといいます。ロスカットは、取 引可能な銘柄から決済され、取引時間外の銘柄は予約注文となり、付け合わせ開始後決済されます。ロスカットの通知 は、「メール通知設定」(P49 ・ P76)で設定できます。証拠金維持率は「証拠金状況照会」(P39 ・ P74)で確認できます。

#### ロスカットのご注意

- ロスカット時、相場に大幅な変動があった場合、損失が証拠金預託額の範囲内で収まらない場合があります。
- ロスカットの決済方法は差分発注(両建状態の場合、両建部分は建玉整理、残りの建玉が市場で決済する) 方法となります。
- 必要証拠金額が変更されたことにより、ロスカット基準に抵触する場合があります。
- ロスカットによる注文が発注された後の取引の成立は市場での取引ルールに従います。気配値および気配値 の提示数量によっては、取引成立まで時間がかかることがあります。

### アラート と プレアラート

アラートとは、証拠金維持率が100%を下回っている状態のことです。プレアラートとは、証拠金維持率が120%を下回って いる状態のことです。アラートとプレアラートは、取引画面上部の「証拠金ステータス」(PC用のみ)や、証拠金状況照会で 確認できます。また、「メール通知設定」(P49·P76)で、アラート通知とプレアラートの配信を設定することができます。 時間帯や急激な価格変動により、通知の配信前に、ロスカットが執行される場合がございます。

#### 画面上部の証拠金ステータスで

#### アラート・プレアラートなどの状態が表示されます。

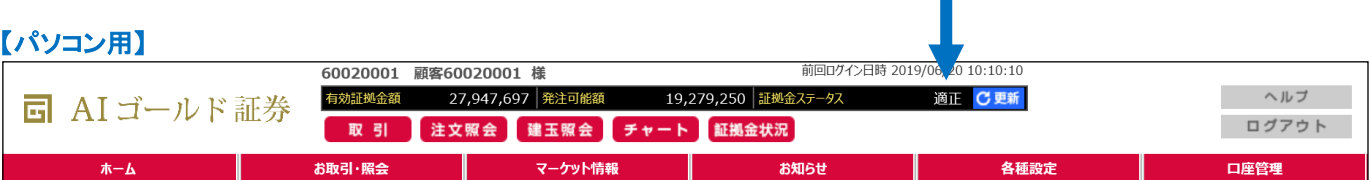

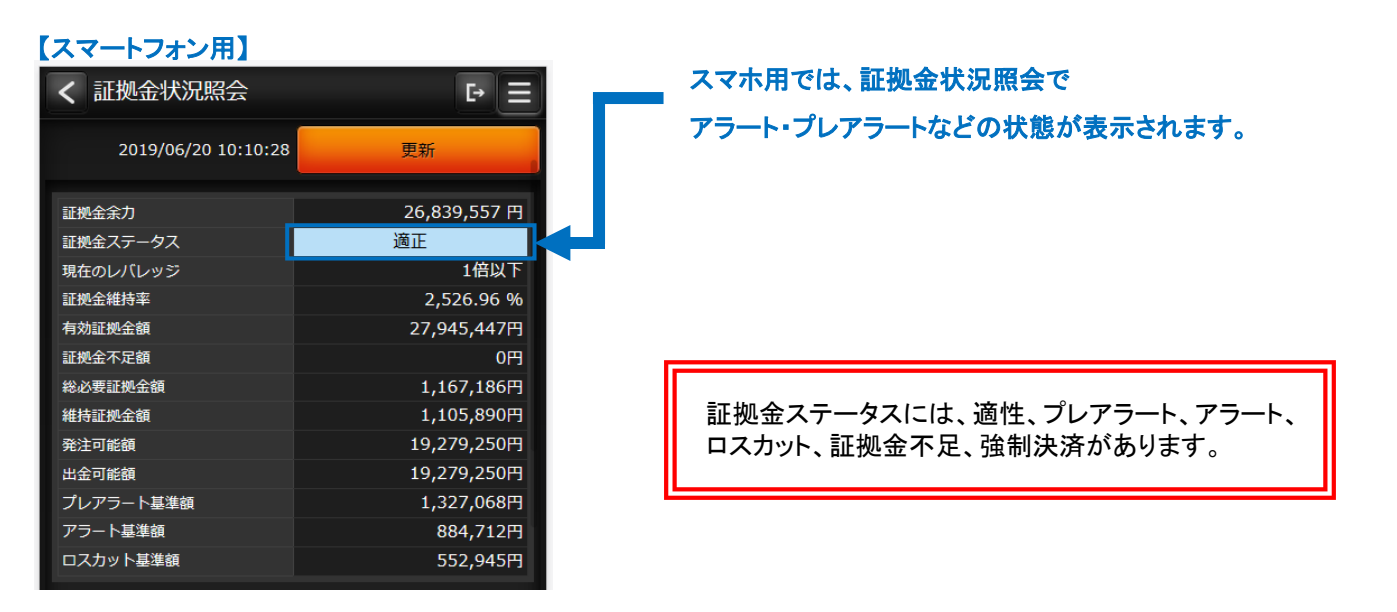

#### 証拠金不足額

1日の取引終了時に有効証拠金額が維持証拠金額を下回ると、その差分が証拠金不足額として翌取引日に発生します。 証拠金不足額が発生した場合は、証拠金不足額を上回るご入金が確認できるまで、新規の注文が制限されます。証拠 金不足額が確定した取引日の翌銀行営業日の午後3時までにご入金が確認できない場合、午後5時30分の時点ですべ ての建玉が決済されます。

### 証拠金不足額の確認

前日の証拠金不足額は、取引画面の証拠金状況照会でご確認いただけます。 証拠金状況照会の詳細はパソコン用はP38、スマートフォン用はP71をご覧ください。

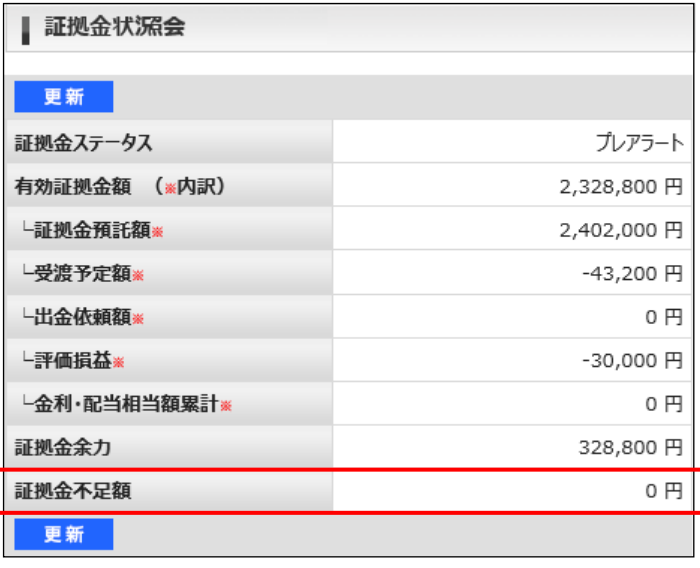

#### 【パソコン用】 【スマーフォン用】

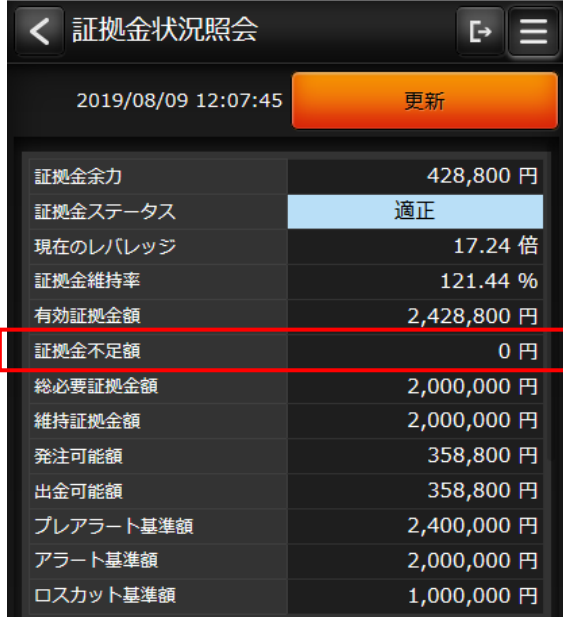

#### 証拠金不足額のご注意

※証拠金不足額の一部入金では不足は解消しません。

- ※証拠金不足額は、建玉の決済では解消されません。不足額を解消するためには、必ず不足額以上のご入金が 必要です。
- ※入金前に相場変動でロスカットに該当した場合は、自動的に決済されます。この場合も不足額以上のご入金が なければ、新規建玉制限は翌取引日の開始時まで解除されません。

※不足確定後、相場変動により有効証拠金額が維持証拠金額を上回った場合でも、入金が確認できない場合は、 午後5時30分の時点で強制決済が執行されます。

※強制決済時に取引時間外の建玉は当該建玉の取引開始時点で決済されます。すべての建玉が決済されるま では、新たな取引ができません。

※強制決済の決済方法は差分発注(両建て状態の場合には、売り買い同枚数の両建て部分は建玉整理し、残り の建玉を市場で決済する)方法となります。

※金曜日の取引終了後に不足金が確定した場合の入金期限は、翌週初めの営業日の午後3時となります。

- ※日本の祝日の前取引日終了時点に不足が確定した場合は、不足確定として扱われず、祝日中の強制決済は 執行されません。
- ※日本の祝日を含む期間中に発注した不足金は、その期間における各取引日のうち最大となった不足額を祝日 明けに入金しない限り、不足解消とはなりません。

ログインまでの流れ ~ ①

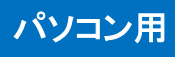

#### ログインページを表示する

① 当社ホームページへアクセスします。

当社ホームページ https://www.aigold.co.jp/

② サイドメニューから「お客様ログイン」ボタンをクリックします。

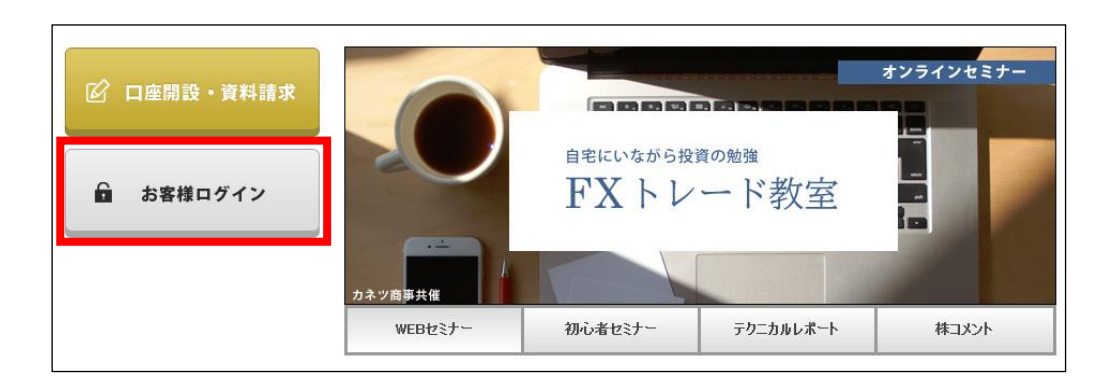

③ 「CFDパソコン用ログインはこちら」ボタンをクリックします。

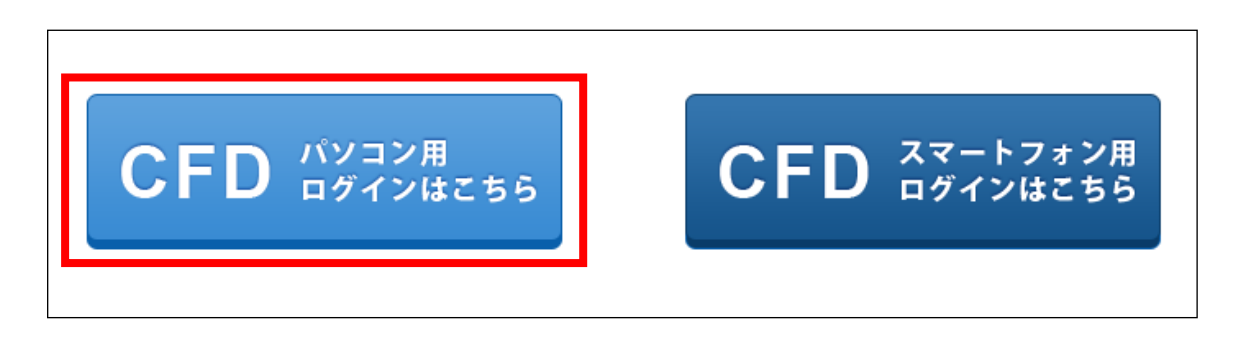

④ CFDのPC用ログイン画面が表示されます。

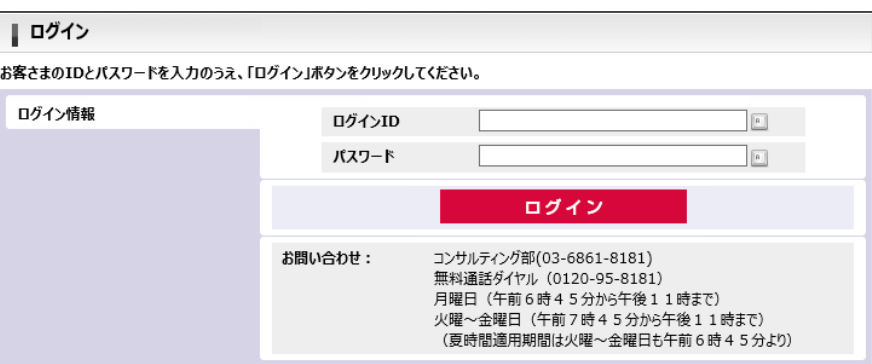

### パスワードとログインIDを入力

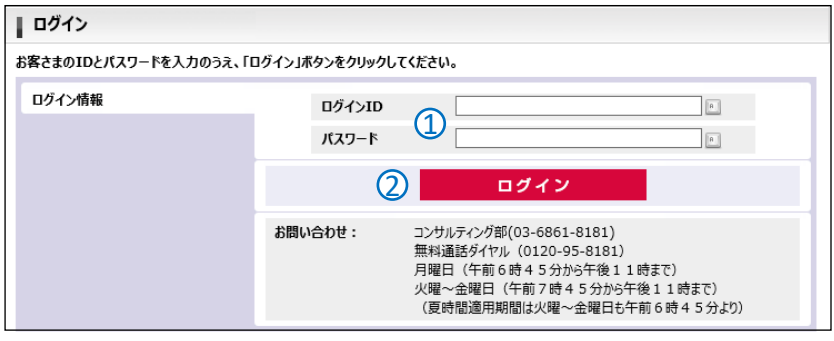

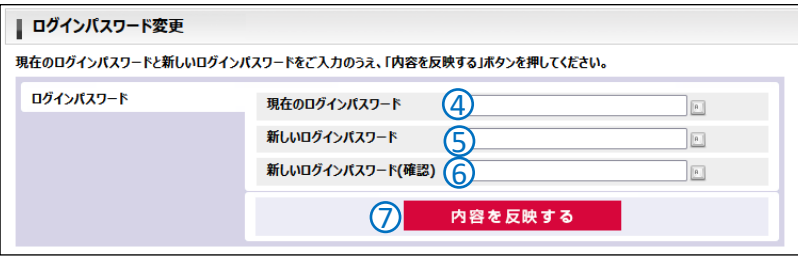

- ① ログインIDとパスワードを入力 します。 はじめてお取引される方は、当社が 郵送した「くりっく株365口座開設通知書」 に記載されている 「ログインID」と 「パスワード」を入力ください。
- ② 「ログイン」ボタンをクリックします。
- ③ 初期パスワードの変更画面が表示 されますので、下記を参照の上、 パスワードを変更ください。
- ④ 現在のログインパスワードを入力 します。 はじめてお取引される方は、当社が 郵送した「くりっく株365口座開設通知書」 に記載されている 「パスワード」を入力く ださい。
- ➄ お客様が設定していただくログインパス ワードを入力してください。
- ➅ 確認としてもう一度お客様が設定してい ただくログインパスワードを入力してくだ さい。
- ➆ 「内容を反映する」ボタンをクリックします。

### パスワード変更について

- ●セキュリティ上、パスワードは定期的に変更することをお勧めします。パスワードはお忘れにならないように特に ご注意ください。(ログインIDは変更できません)
- **パスワードの変更方法は、P47(パスワード変更)を参照ください。**
- ●ログインパスワードは半角英字・半角数字・半角記号のうち2種類以上を含めて、8~16文字で入力ください。
- ●英字は大文字・小文字を区別します。
- ●記号は下記の32種類が使用可能です。
- ! @ # \$ % ^ & \* ( ) \_ = ` ~ [ ] { } < > ¥ | / ' " ; : , . ? + ●パスワードは再発行が可能です。パスワードの失念・紛失の際は、下記連絡先までお問い合わせください。郵送 またはメールにてパスワードを再発行いたします。なお、新しいパスワードを発行後は、従前のパスワードは ご利用できませんので、ご注意ください。再発行したパスワードでログインすると、初期パスワード変更画面が 表示されますので、パスワードを変更ください。( お問合せ先 : 0120 – 95 – 8181 )

### 取引パスワードを登録

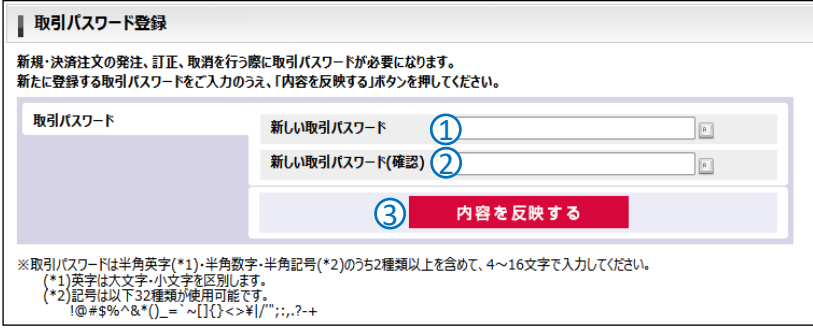

\*取引パスワードとログインパスワードは同じ文字列に設定できません。

- ① 新しい取引パスワードを入力 します。
- ② 確認としてもう一度新しい取引パスワード を入力 します。
- ③ 「内容を反映する」ボタンをクリックします。

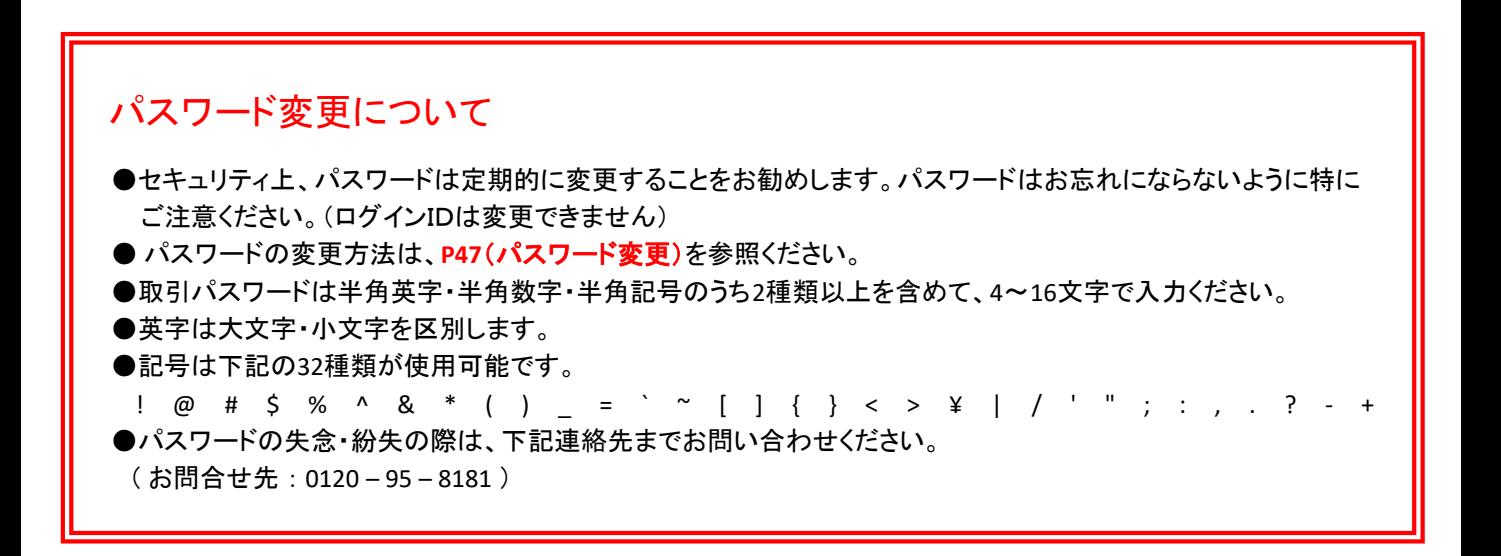

ログインまでの流れ ~ 4

#### 書面の同意・確認

はじめてログインされるお客様は、重要文書の同意・確認画面が表示されます。お取引の画面は、重要文書の確認・同 意後、表示されます。

(設定日が到来する前に事前告知されている書面がある場合にも、重要文書の同意確認画面が表示されます)

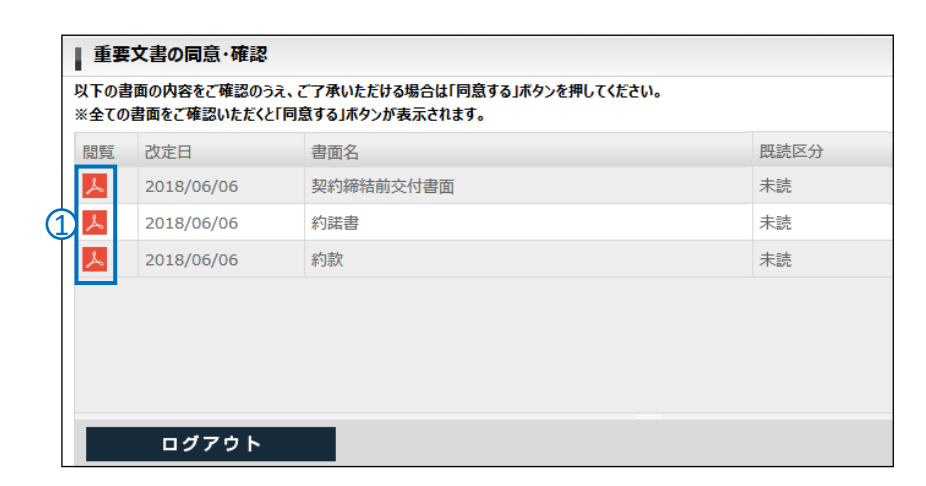

① 閲覧のPDFファイルをクリックします。 PDFファイルが表示されるので、 内容をご確認ください。

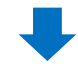

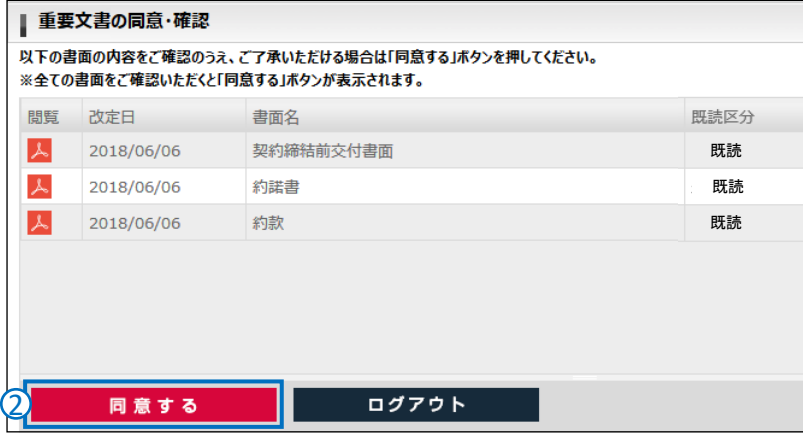

③ 全ての書類の内容確認後 「同意する」ボタンが表示されるので、 クリックします。

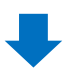

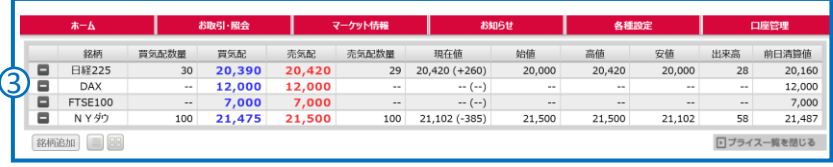

④ お取引画面が表示されます。

ホーム画面

### プライスー覧画面 / プライスパネル画面

ホーム画面では、銘柄毎の価格情報等をリアルタイムで確認できます。画面は、プライス一覧画面とプライスパネル画 面を選択できます。

#### ● プライス一覧画面

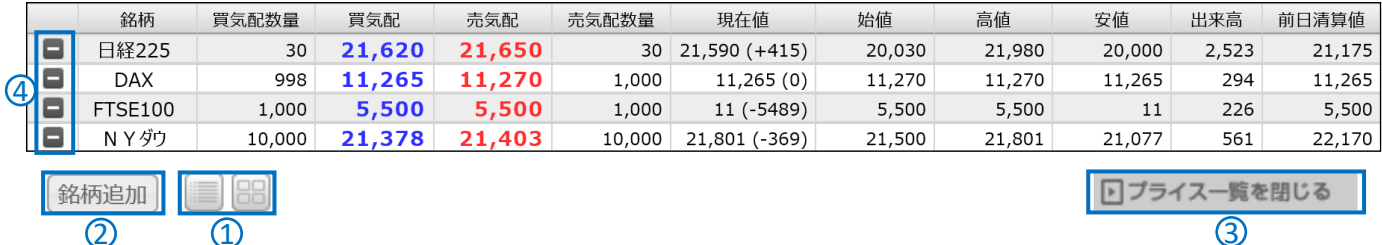

#### ● プライスパネル画面

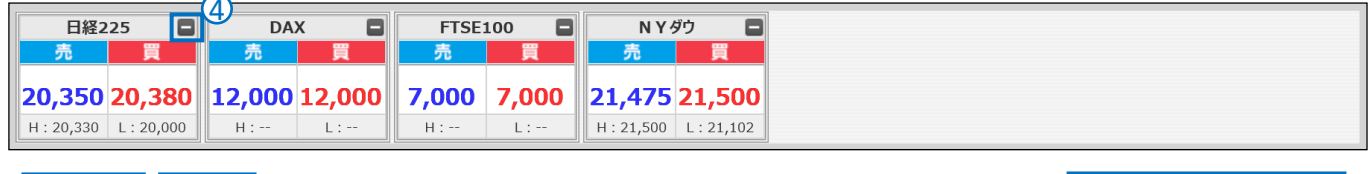

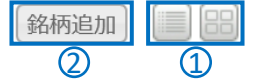

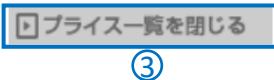

- ① プライス一覧の切替 ~ プライス一覧/プライスパネルを切り替えて表示できます
- ② 銘柄追加 ~ プライス一覧に銘柄を追加します。
- ③ プライス一覧を閉じる~プライス一覧を非表示にします。

④銘柄の非表示~クリックした銘柄を非表示にできます。

#### ● プライス画面の見方

取引レートはツーウェイ方式(お客様が取引できる売りと買いのレートを同時に提示する方式)で表示されます。くりっく 株365で提示する株価指数レートには買気配と売気配とで価格差(スプレッド)があります。

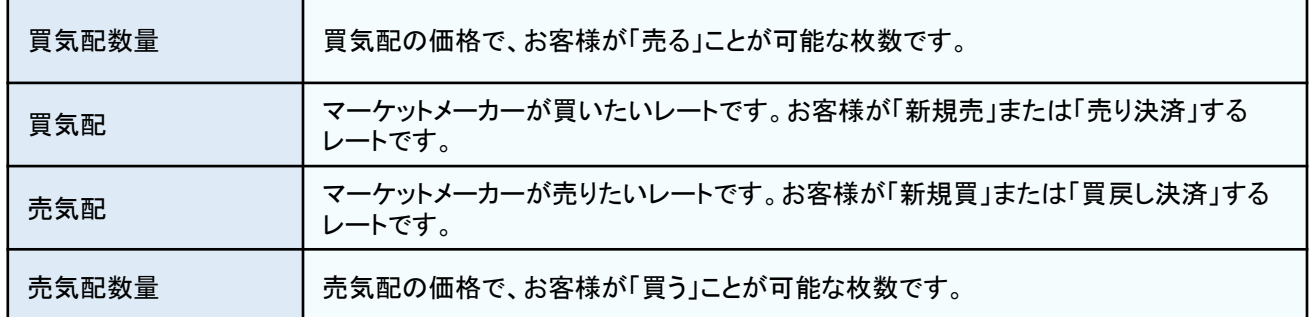

### ホーム画面

### メニュー

#### メニューを選択するとサブメニューが表示されそこで選択した各画面に切替わります。

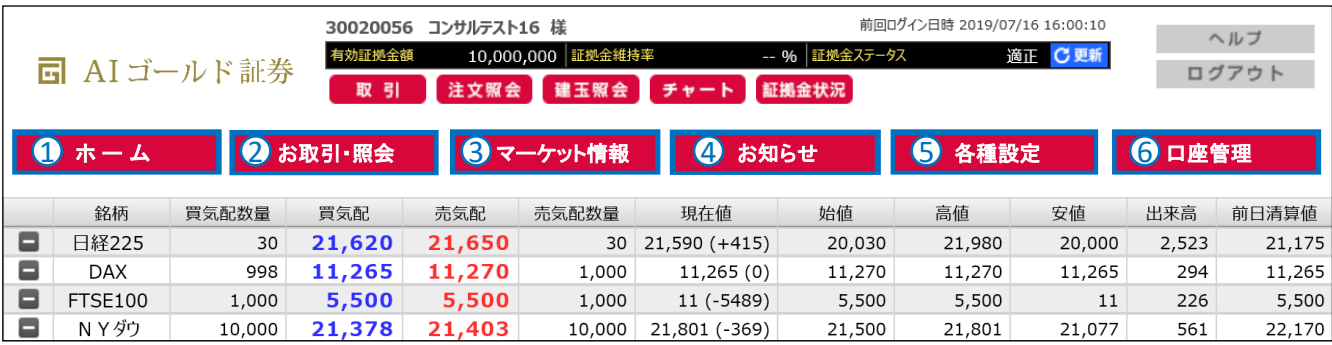

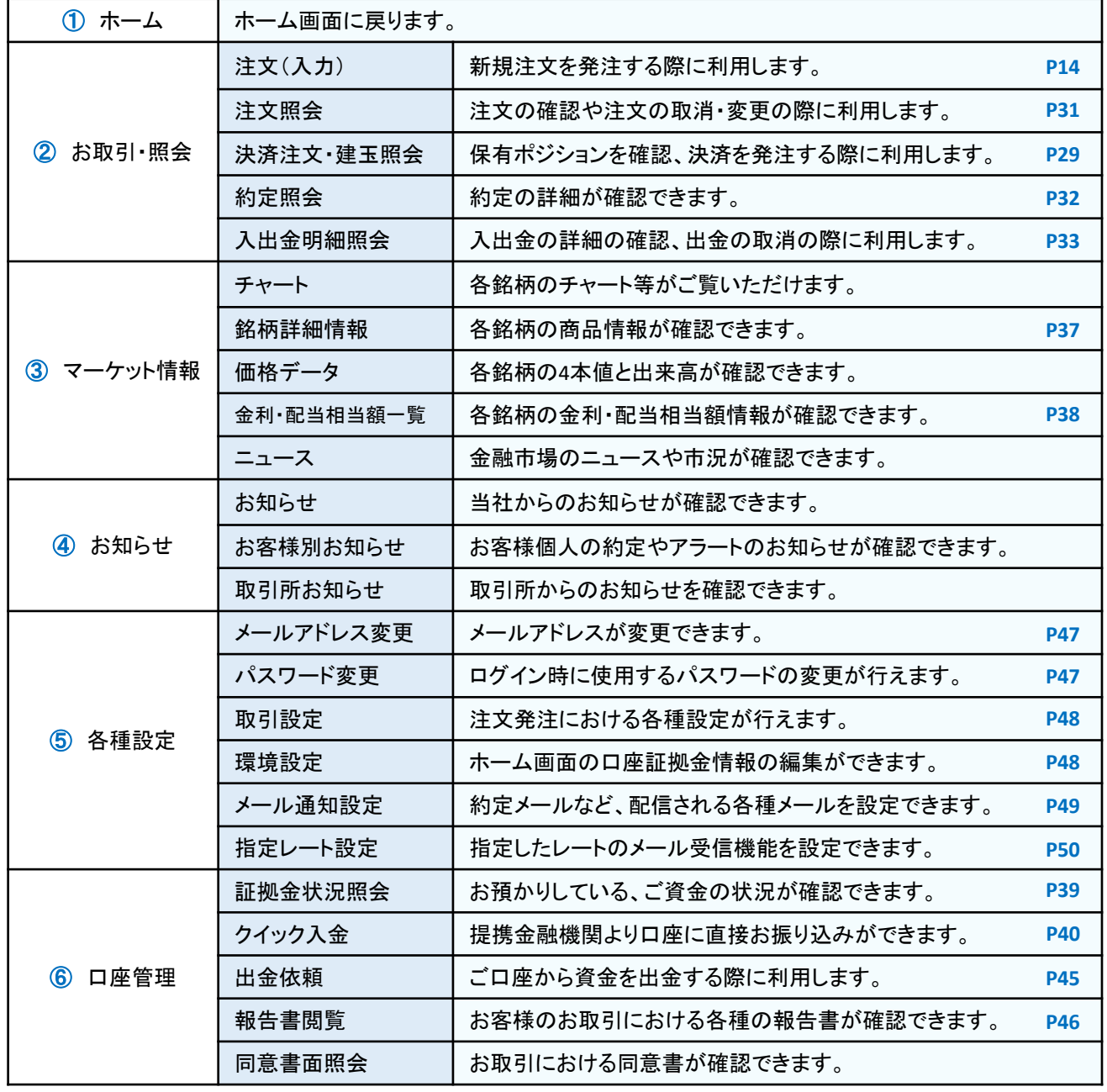

### ショートカット

利用頻度の高い画面へのショートカットです。

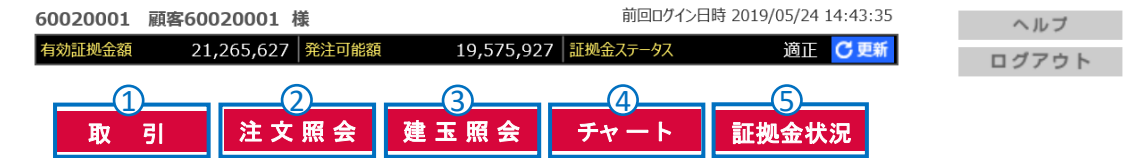

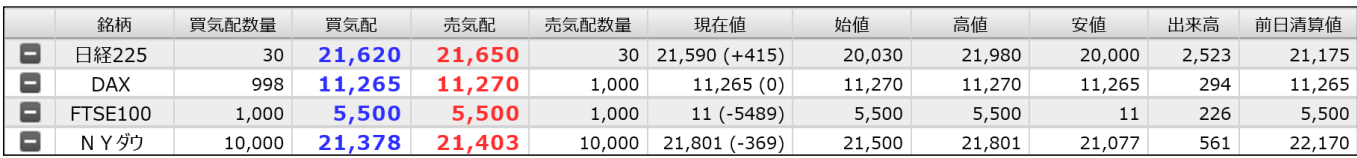

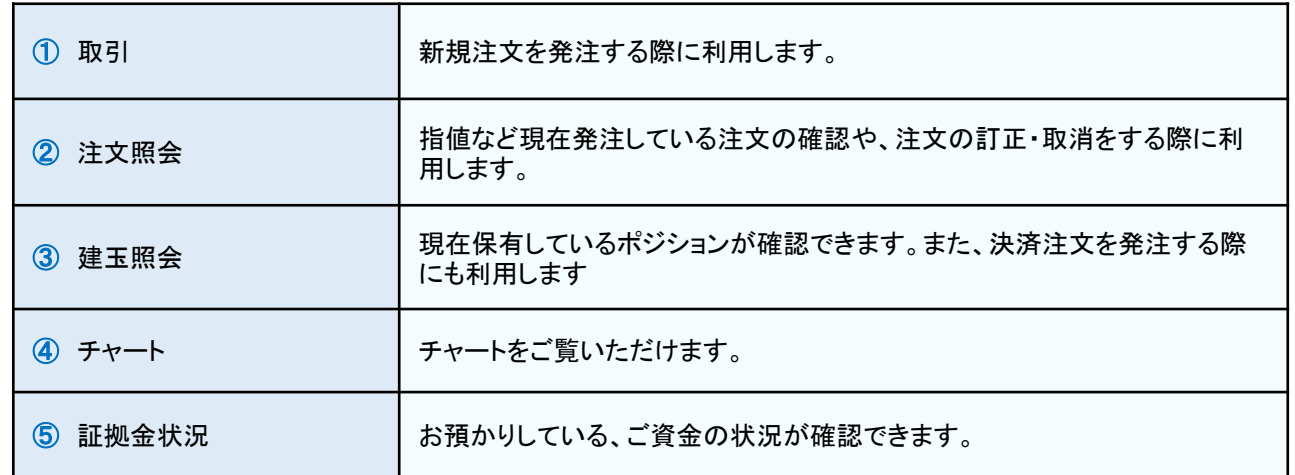

### 新規注文~ ①

### 成行注文 (新規)

価格を指定しない注文方法です。発注時に市場で売買できる価格にて取引が成立します。詳しくはP4をご覧ください。

<mark>①</mark> ショートカットの ┃ 取 引 ┃ または、メニューの <mark>お取引・照会 | → |注文(入力)|</mark> をクリックします。

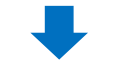

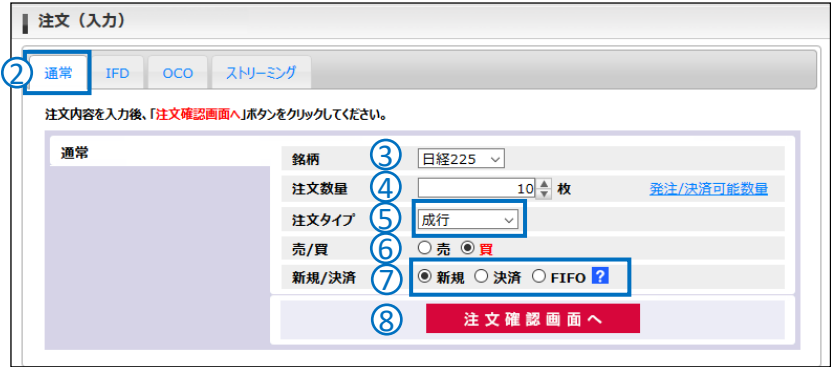

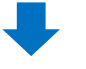

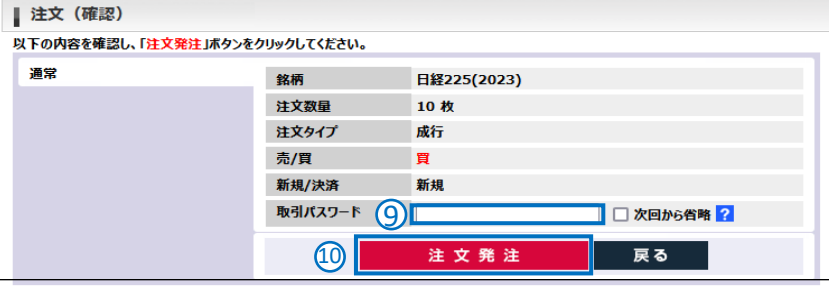

- ② 「通常」タブをクリックします。
- ③ 銘柄を選択します。
- ④ 注文数量を入力します。
- ⑤ 注文タイプを「成行」に選択します。
- ⑥ 売/買を選択します。
- ⑦ 新規/決済で「新規」を選択します。 ※決済またはFIFOは、反対する 保有建玉を古い順から 決済する 注文です。
- ⑧ 「注文確認画面へ」をクリックします。
- ⑨ 注文内容を確認後、取引パスワード を入力します。
- ⑩ 「注文発注」をクリックすると注文が発注 されます。 約定の詳細は「約定照会」(P32)で

確認できます。

#### POINT

### 即座に注文を出したいときに

成行注文は価格を指定しない注文手法です。注文を即時に成立させたいときに便利です。(気 配値が無く、注文の一部又は全部が即時に成立できない場合には、残った注文数量はすべて が成立するまで有効な注文となり取消できません)。

新規注文~ ②

### 指値 / 逆指値 注文 (新規)

価格を指定する注文手法です。指値注文は現在の気配よりも有利な価格を指定し、逆指値注文は現在の気配より不利 な価格を指定して注文します。詳しくはP4をご覧ください。

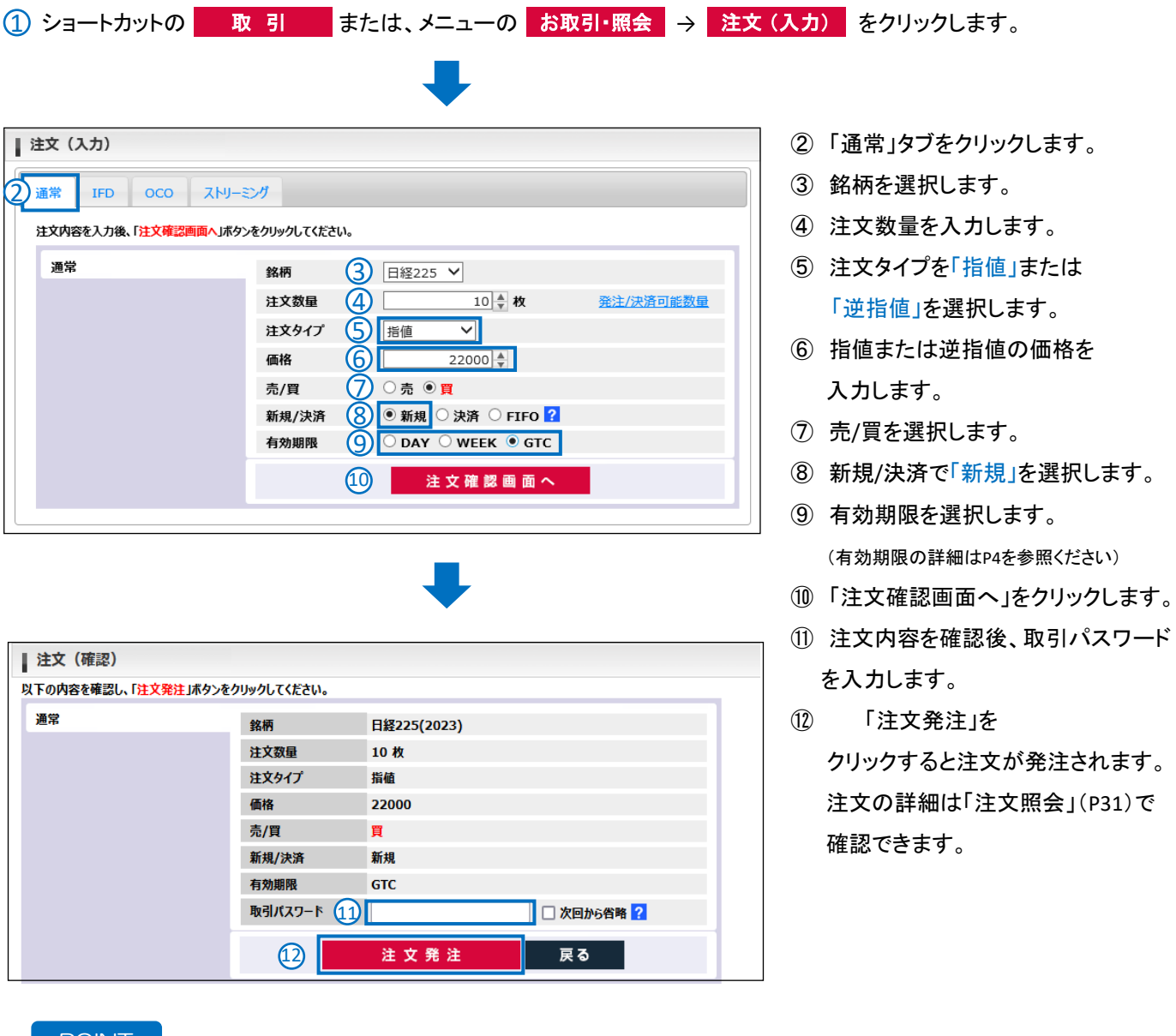

POINT

### この価格まで上がったら(下がったら)…

逆指値注文は、買いの場合は「この価格以上に上がったら買いたい」ときに、売りの場合は「こ の価格以下になったら売りたい」ときに使用します。レンジ相場を抜け、トレンドについていきた いときに使用することが多い注文です。

### OCO注文 (新規)

「指値」注文と「逆指値」注文を、2つセットで指定する注文手法です。一方の注文(例えば指値注文)が約定すれば、もう 一方の注文(逆指値)は自動的に取り消されます。詳しくはP4をご覧ください。

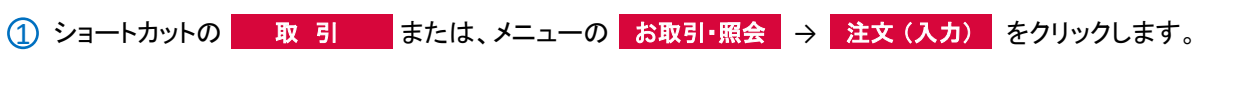

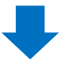

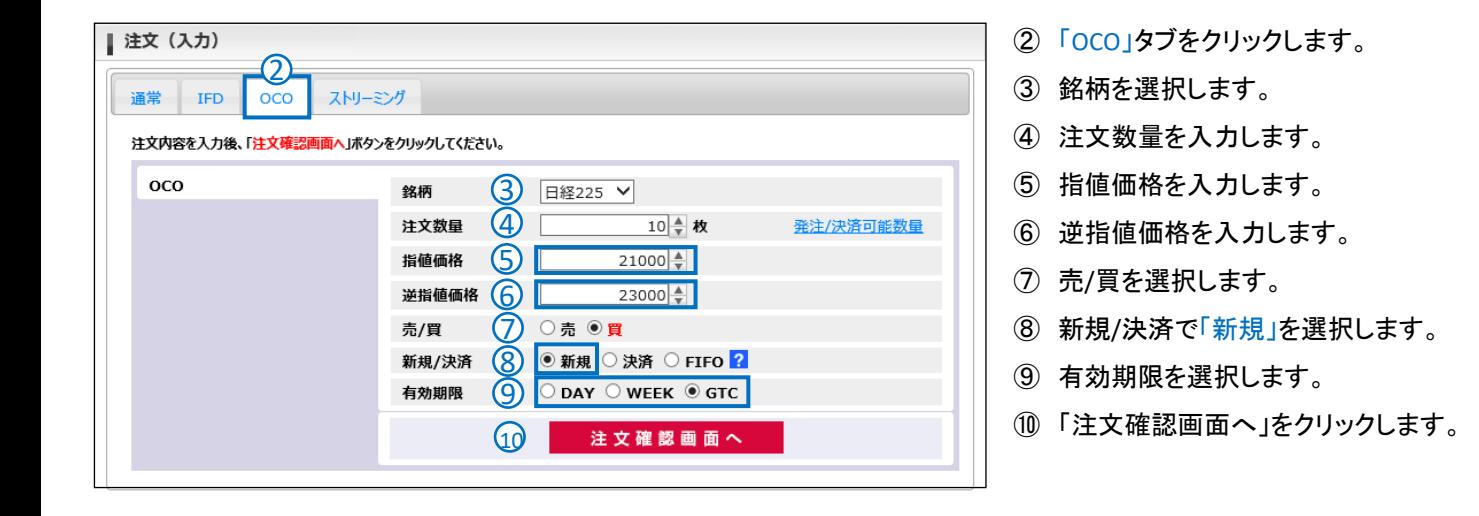

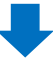

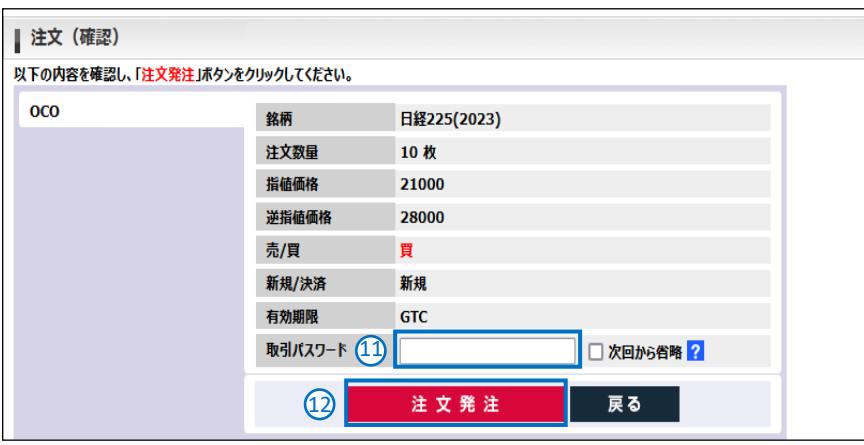

- 注文内容を確認後、取引パスワード を入力します。
- 「注文発注」を クリックすると注文が発注されます。 注文の詳細は「注文照会」(P31)で 確認できます。

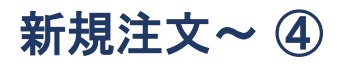

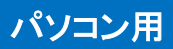

#### IFD注文 (新規)

新規注文と決済注文を同時に発注する注文手法です。詳しくはP4をご覧ください。

<mark>①</mark> ショートカットの <mark>| 取 引 |</mark> または、メニューの <mark>お取引・照会 → 注文(入力)</mark> をクリックします。

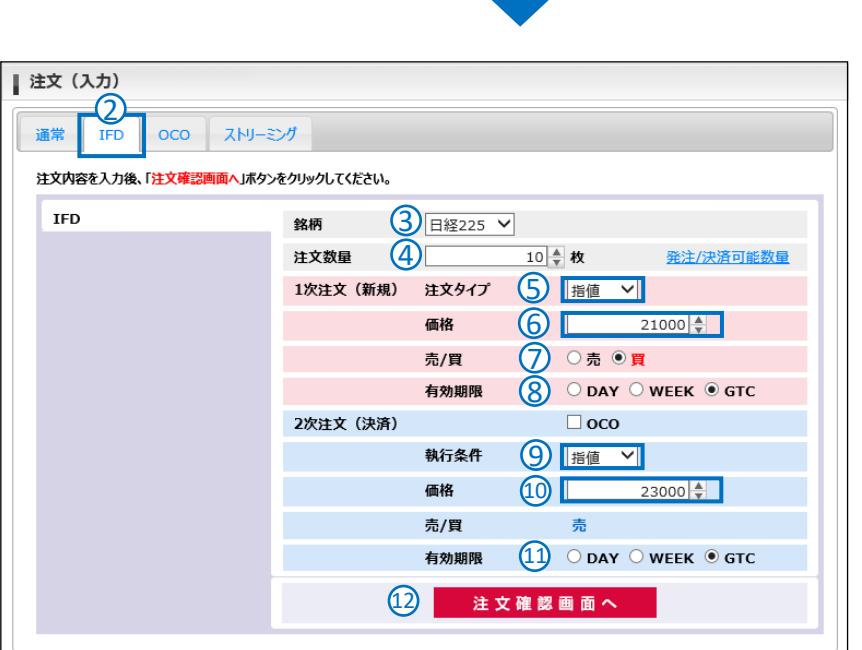

- 「IFD」タブをクリックします。
- 銘柄を選択します。
- 注文数量を入力します。
- 新規注文の注文タイプを選択します。 (成行・指値・逆指値)
- 新規の価格を入力します。 (成行の場合は表示されません)
- 売/買を選択します。
- 有効期限を選択します。 (新規が成行の場合は選択しません)
- 決済の注文タイプを選択します。 (指値・逆指値)
- 決済の価格を入力します。
- 有効期限を選択します。 ※2次注文の有効期限は、1次注文の 有効期限より短い期限を指定できません。
- 「注文確認画面へ」をクリックすると 確認画面が表示されます。

### IFD注文 (新規)

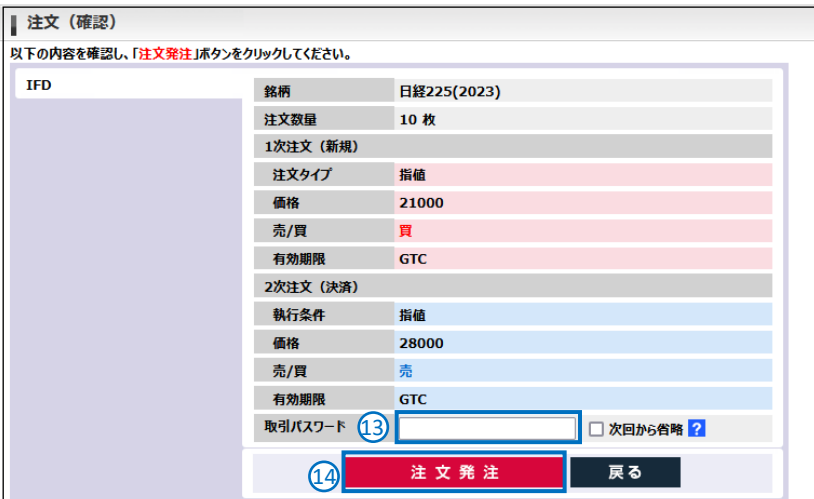

- ⑬ 注文内容を確認後、取引パスワード を入力します。
- ⑭ 「注文発注」を クリックすると注文が発注されます。 注文の詳細は「注文照会」(P31)で 確認できます。

#### POINT

### 新規と決済をワンセットで

IFD注文とは新規と決済を同時に発注する注文手法です。例えば、「日経225を21,000円以下で 買いたい」という新規注文と、その新規注文が約定した後そのポジションを「23,000円以上に なったら売りたい」という決済注文を、同時に出すことができます。

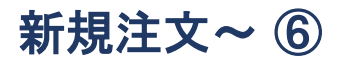

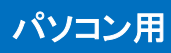

#### IFD - OCO注文 (新規)

IFD注文とOCO注文を組み合わせ、同時に発注する注文手法です。新規注文が約定した後に、約定したポジションの注 文としてOCO注文が発注されます。

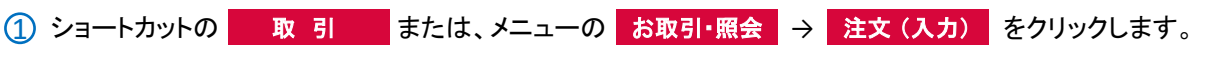

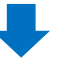

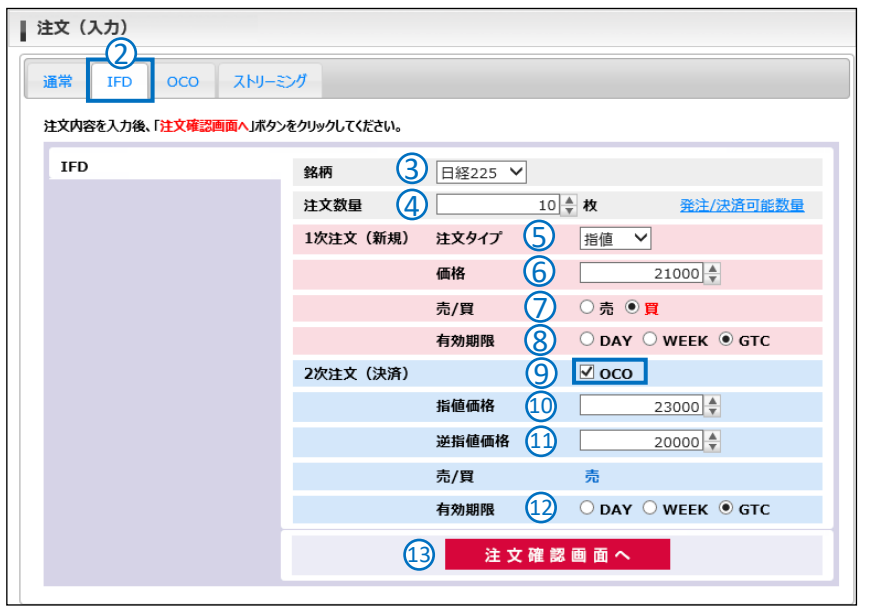

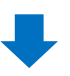

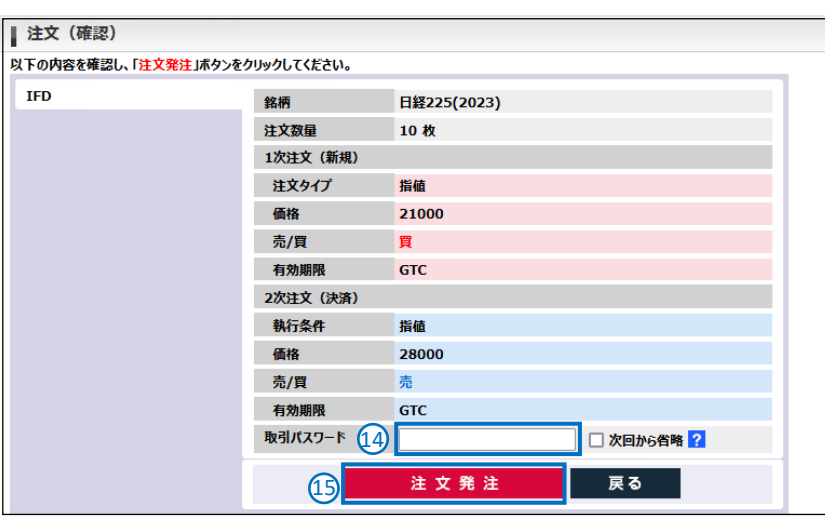

- 「IFD」タブをクリックします。
- 銘柄を選択します。
- 注文数量を入力します。
- 新規注文の注文タイプを選択します。 (成行・指値・逆指値)
- 新規の価格を入力します。 (成行の場合は表示されません)
- 売/買を選択します。
- 有効期限を選択します。 (成行の場合は表示されません)
- OCOにチェックを入れます。
- 決済の指値価格を入力します。
- 決済の逆指値価格を入力します。
- 有効期限を選択します。 ※2次注文の有効期限は、1次注文の 有効期限より短い期限を指定できません。
- 「注文確認画面へ」をクリックします。
- 注文内容を確認後、取引パスワード を入力します。
- 「注文発注」を

 クリックすると注文が発注されます。 注文の詳細は「注文照会」(P31)で 確認できます。

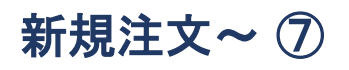

### ストリーミング注文 (新規)

リアルタイムで表示されている「買気配」または「売気配」を使用する発注手法です。価格変動が激しい場合、発注した価 格で約定できずに注文が無効となってしまう可能性があります。なお、付合せ時間帯以外(プレオープン時を含む)は注 文できません。

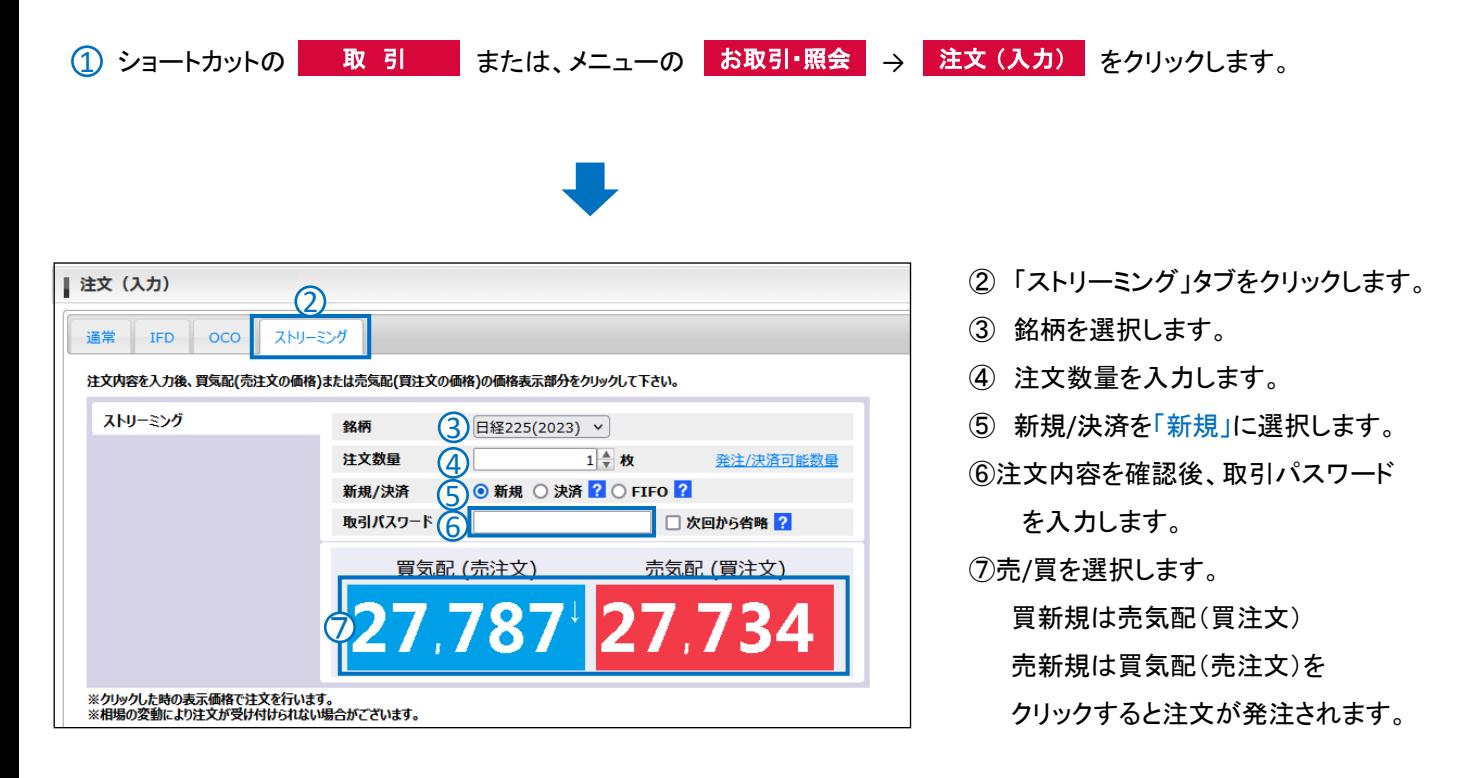

### ※ ストリーミング注文のご注意

- クリックした時の表示価格で発注します。
- 相場の変動により注文が受け付けられない場合がございます。
- 注文確認画面は表示されませんので、買気配・売気配のクリックは十分ご注意ください。

### 決済注文~ ①

POINT

### 決済指定をする決済注文 (成行・指値・逆指値・ストップリミット)

① ショートカットの 建玉照会 または、メニューの お取引・照会 → 決済注文・建玉照会 をクリックします。

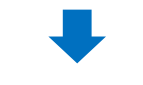

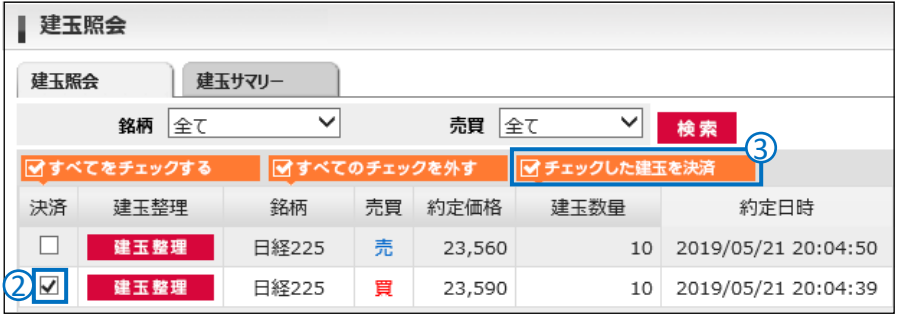

- ② 決済したい建玉のチェックボックスに チェックを入れます。
- ③ 「チェックした建玉を決済」をクリック。

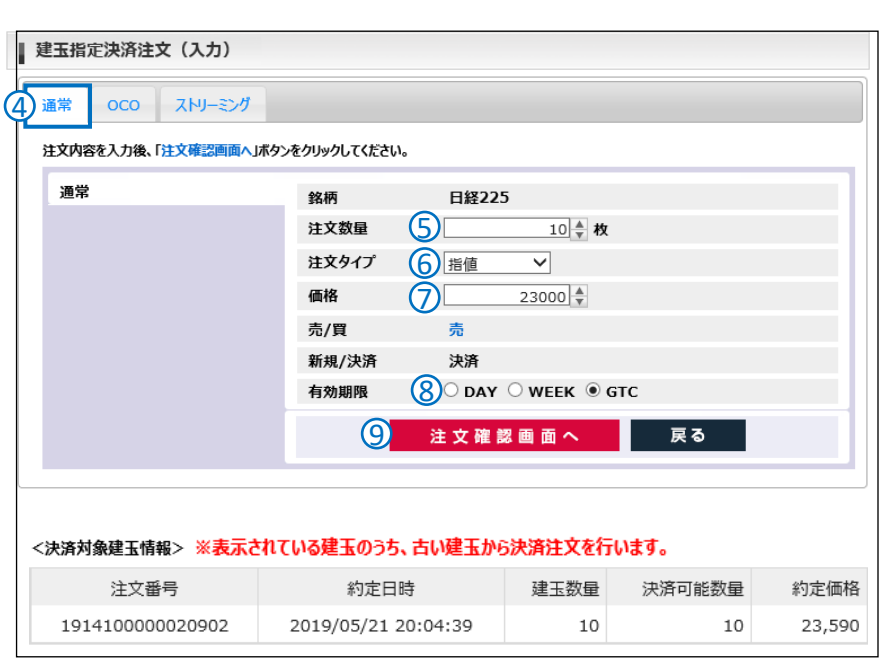

- ④ 「通常」タブをクリックします。
- ⑤ 注文数量を入力します。
- ⑥ 注文タイプを選択します。 (成行・指値・逆指値・ストップリミット)
- ⑦ 価格を入力します。 (成行の場合は表示されません)
- ⑧ 有効期限を選択します。 (成行の場合は表示されません)
- ⑨ 「注文確認画面へ」をクリックすると 確認画面が表示されます。 注文内容を確認後、取引パスワード を入力します。「注文発注」を クリックすると注文が発注されます。

### 損失を膨らませないための予防線

逆指値注文は、買いポジションの決済の場合は「これ以上、下がったら決済したい」ときに、売 りポジションの決済の場合は「これ以上、上がったら決済したい」ときに使用します。つまり、保 有ポジションの損失を拡大させないための注文です。(相場の急変動によって、指定価格と異 なった価格で約定する場合がございます)

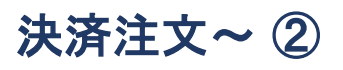

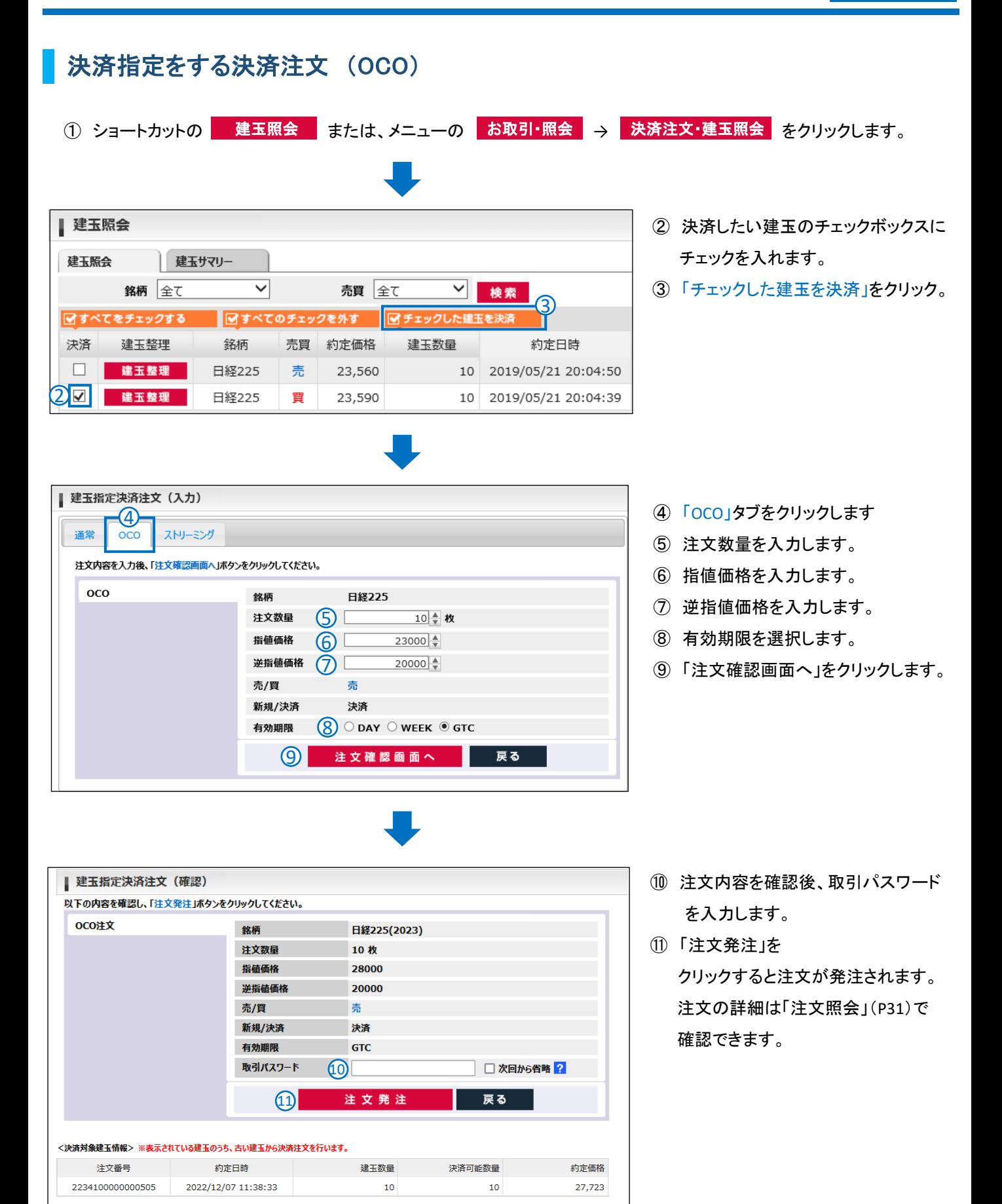

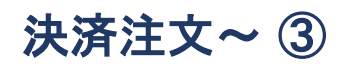

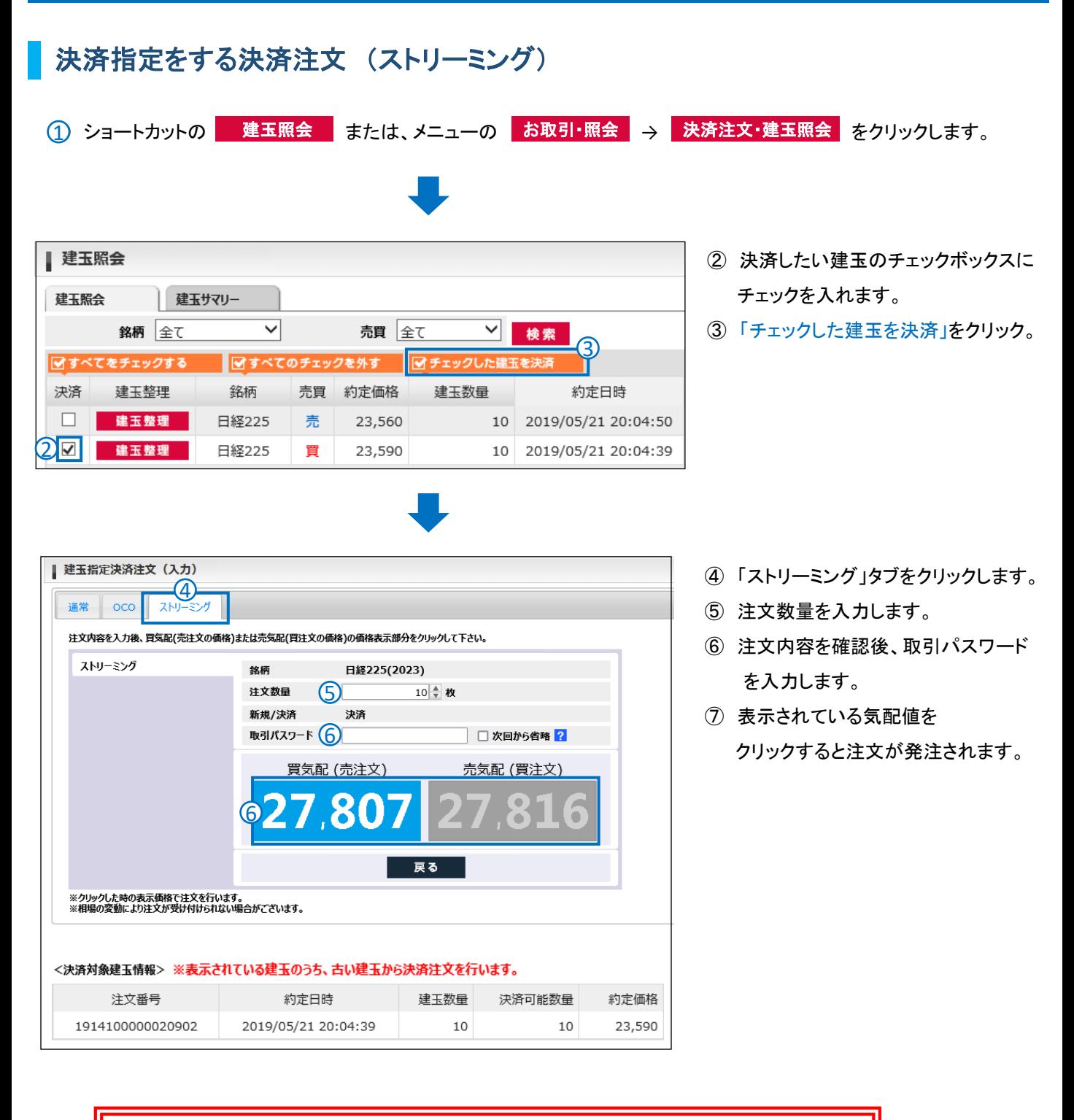

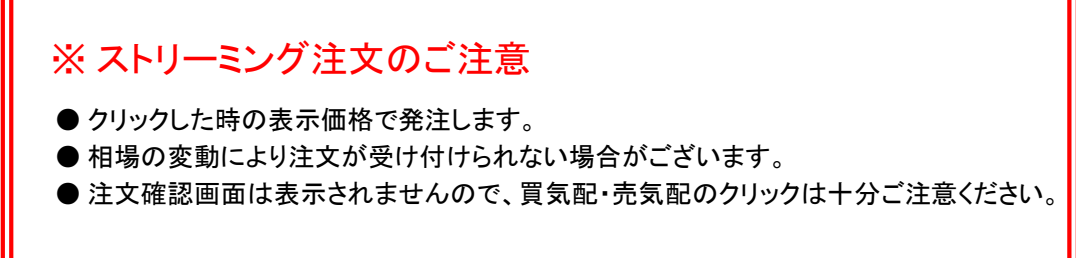

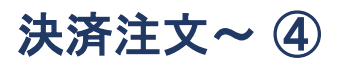

### 決済指定しない決済注文 (成行・指値・逆指値・ストップリミット)

<mark>①</mark> ショートカットの <mark>| 取 引 |</mark> または、メニューの <mark>お取引・照会 → 注文(入力)</mark> をクリックします。

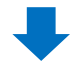

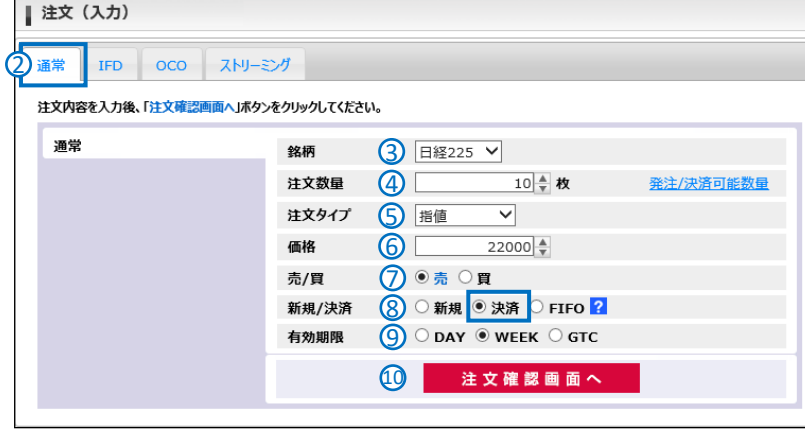

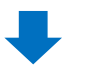

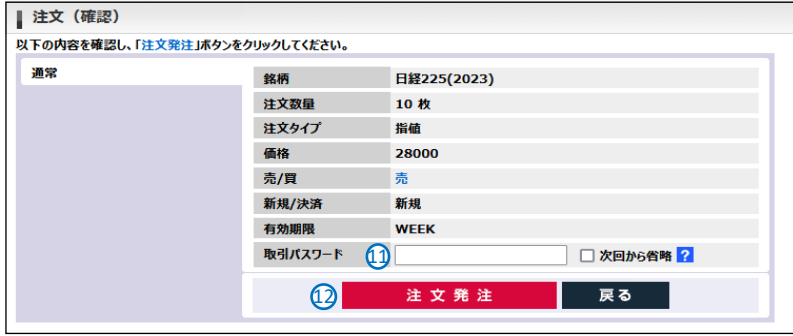

※ 決済対象の指定がないため、対象建玉情報は表示されません。 ※決済は約定日時の最も古い建玉から順番に決済されます。

- ② 「通常」タブをクリックします。
- ③ 銘柄を選択します。
- ④ 注文数量を入力します。 ※決済可能数量以上の枚数は入力できません。
- ⑤ 注文タイプを選択します。
- ⑥ 価格を入力します。 (成行の場合は表示されません)
- ⑦ 売/買を選択します。 ※買玉を決済する場合は、「売」を選択します。 売玉を決済する場合は、「買」を選択します。 決済は約定日時の古い建玉から発注されます。
- ⑧ 新規/決済で「決済」を選択します。

⑨ 有効期限を選択します。 (成行の場合は表示されません)

- ⑩ 「注文確認画面へ」をクリックします。
- ⑪ 注文内容を確認後、取引パスワード を入力します。
- ⑫ 「注文発注」を クリックすると注文が発注されます。 注文の詳細は「注文照会」(P31)で 確認できます。

### FIFO ( ファースト・イン・ファースト・アウト )

保有ポジションの中から、建玉を指定せずに決済する方法です。注文は保有ポジションのうち、約定日時の古い順から 執行されます。決済可能数量を越えた残りの注文数量は、新規注文として発注されます。詳しくはP3をご覧ください。

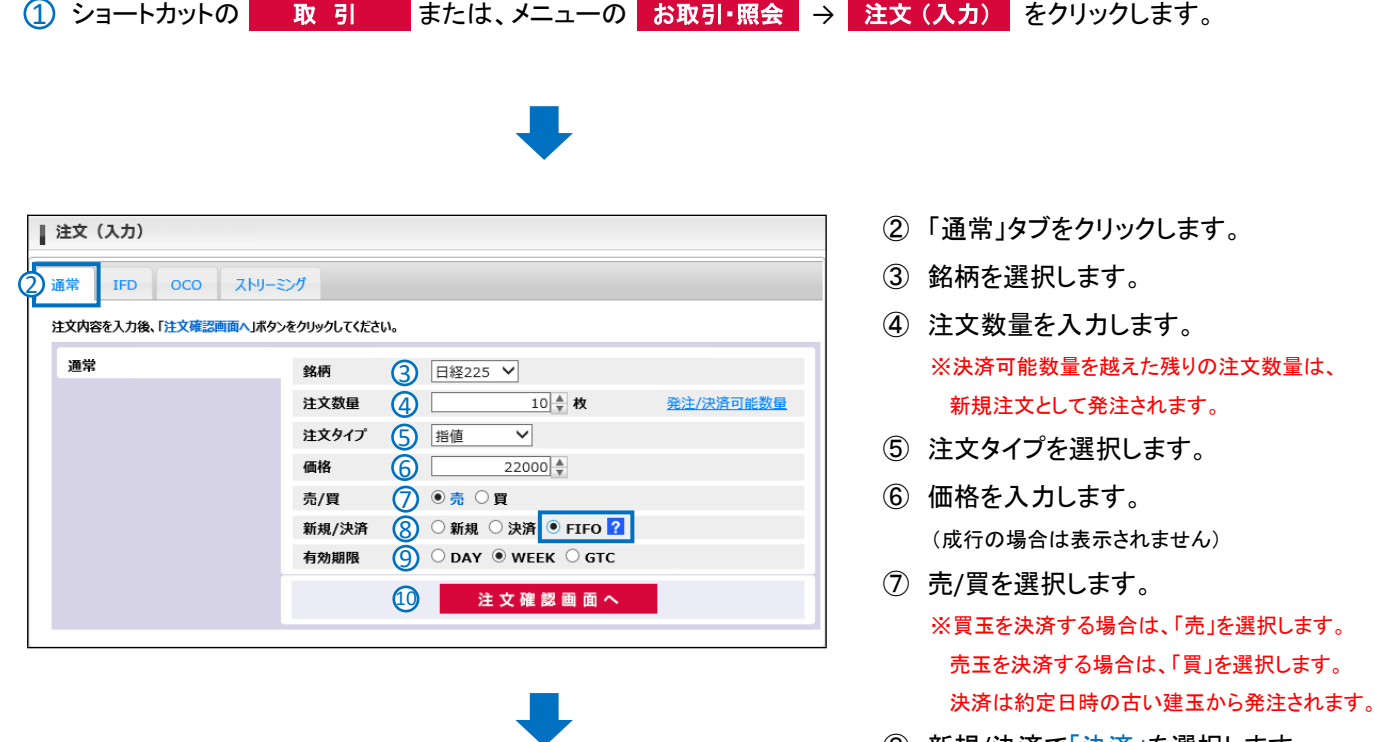

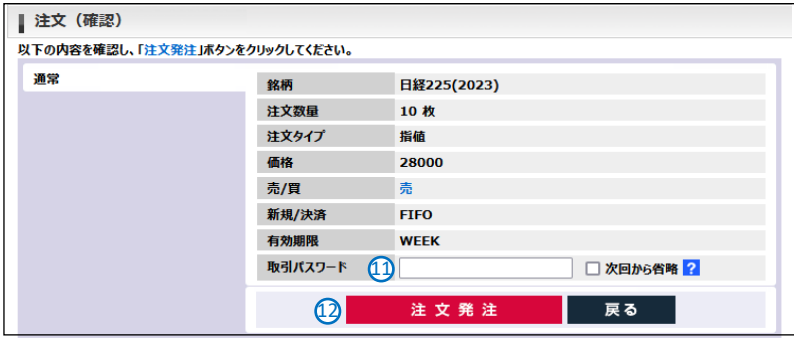

⑧ 新規/決済で「決済」を選択します。

⑨ 有効期限を選択します。 (成行の場合は表示されません)

- ⑩ 「注文確認画面へ」をクリックします。
- ⑪ 注文内容を確認後、取引パスワード を入力します。
- ⑫ 内容を訂正する場合は「戻る」を クリックしてください。 注文内容を確認後 「注文発注」を クリックすると注文が発注されます

#### FIFO注文のご注意

FIFO注文はお客様の建玉状況により、発注内容が下記のように変化します。

●反対建玉がない場合 → すべて新規注文

●反対建玉がある場合 → 注文数量以内の建玉は決済注文。 反対建玉を超過する注文数量は、新規注文 ※反対建玉がすでに決済注文により拘束されている場合は除外されます。

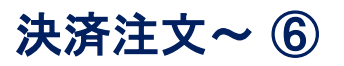

#### 建玉整理

<mark>①</mark> ショートカットの ┃ 建玉照会 ┃ または、メニューの ┃ お取引・照会 ┃ ⇒ ┃ 決済注文・建玉照会 ┃ をクリックします。

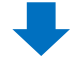

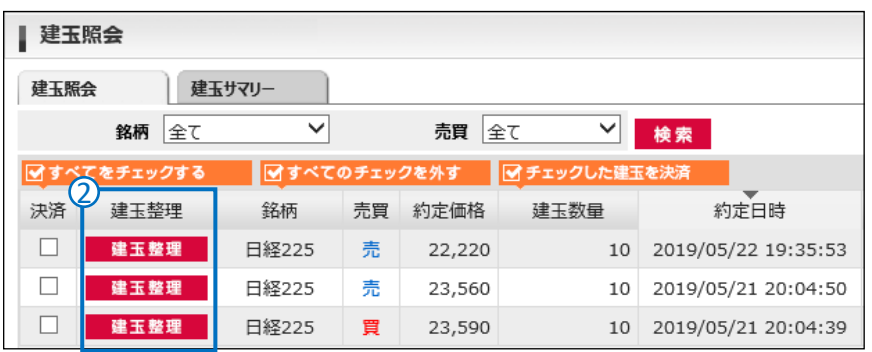

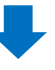

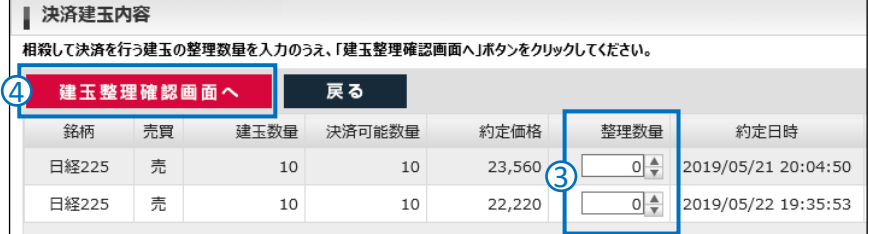

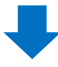

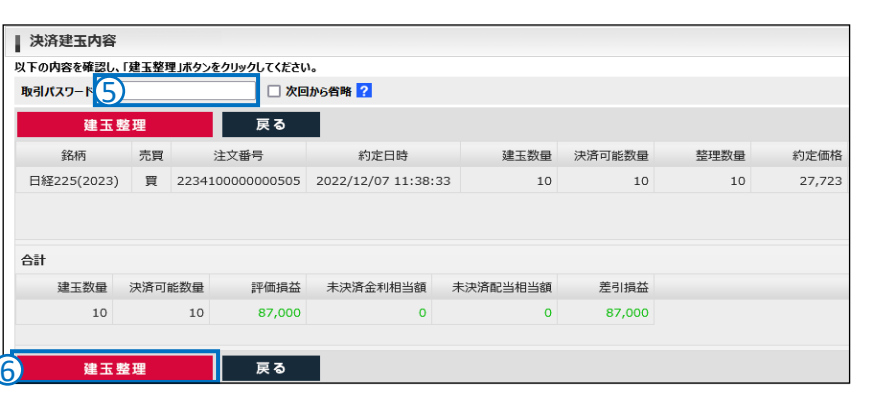

② 建玉整理したい建玉の 「建玉整理」ボタンをクリックします。

- ③ 決済したい相手の枚数を入力します。
- ④ 「建玉整理確認画面へ」を クリックします。

- ➄ 注文内容を確認後、取引パスワード を入力します。
- ⑥ 注文内容を確認ください。 内容を訂正する場合は「戻る」を クリックしてください。

 注文内容を確認後 「建玉整理」を クリックすると注文が発注されます。 約定の詳細は「約定照会」(P32)で 確認できます。

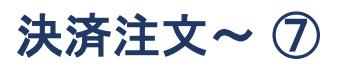

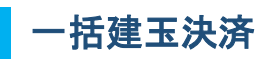

① ショートカットの 建玉照会 または、メニューの お取引・照会 → 決済注文・建玉照会 を を クリックします。 1

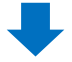

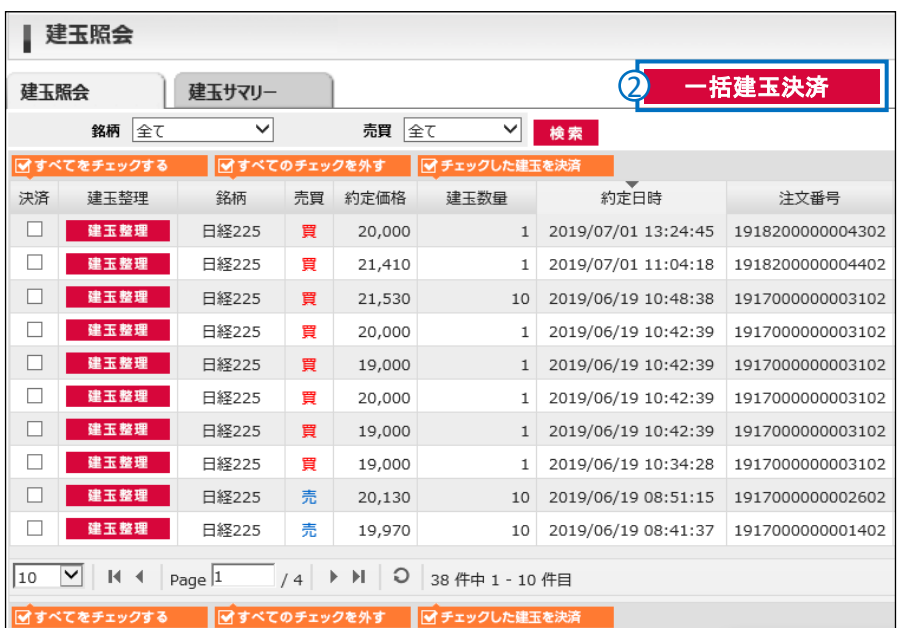

- ② 一括建玉決済をクリックします。
- ③ 注文内容を確認後、取引パスワード を入力します。
- ④ 一括決済でよろしければ、 「はい」をクリックします。 約定の詳細は「約定照会」 (P32) で確認できます。

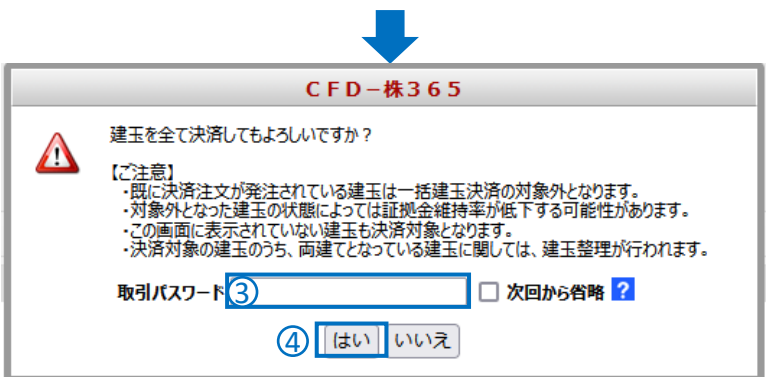

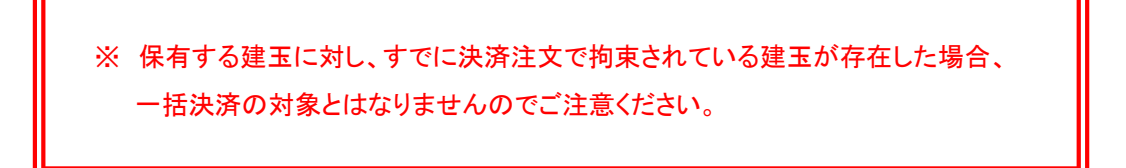

## 注文訂正 / 取消

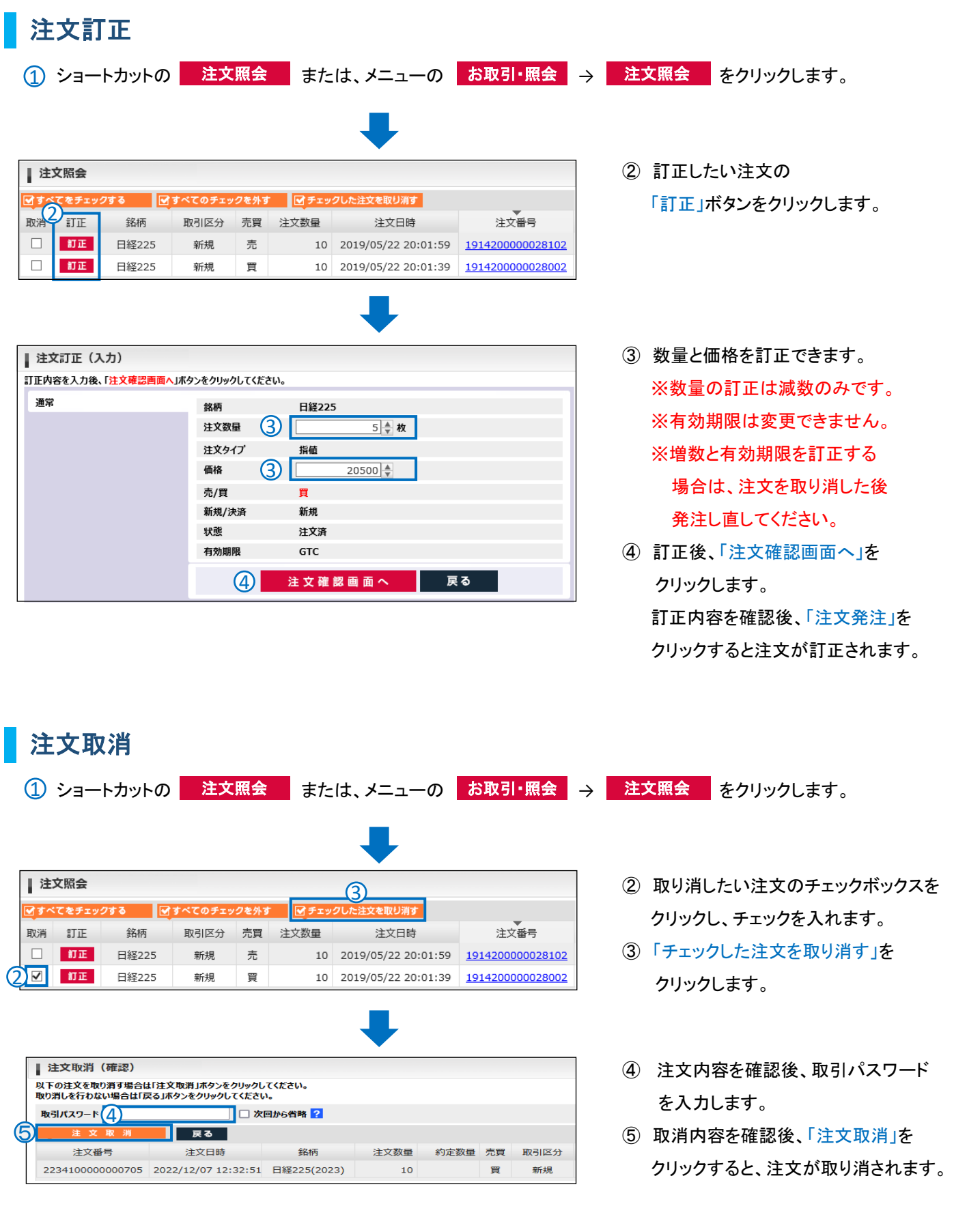

### お取引・照会

### 建玉照会

現在、お客様が保有する建玉を、約定毎に確認できます。その他に決済注文、建玉整理を操作する画面です。 建玉照会は、ショートカットの 建玉照会 、またはメニューの お取引 · 照会 → 決済注文·建玉照会 で表示できます。

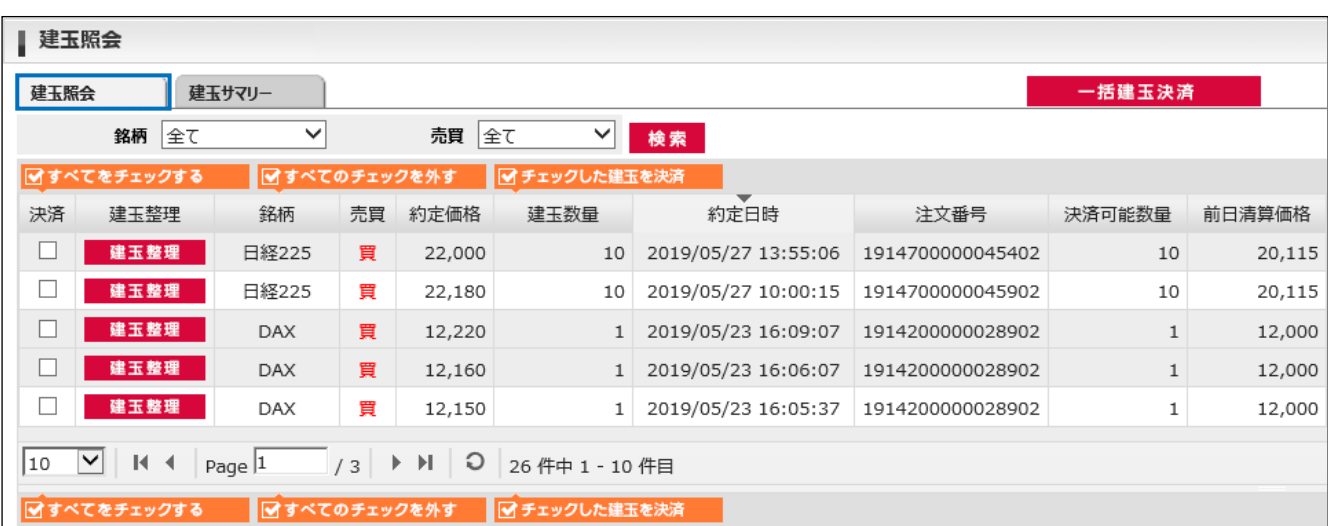

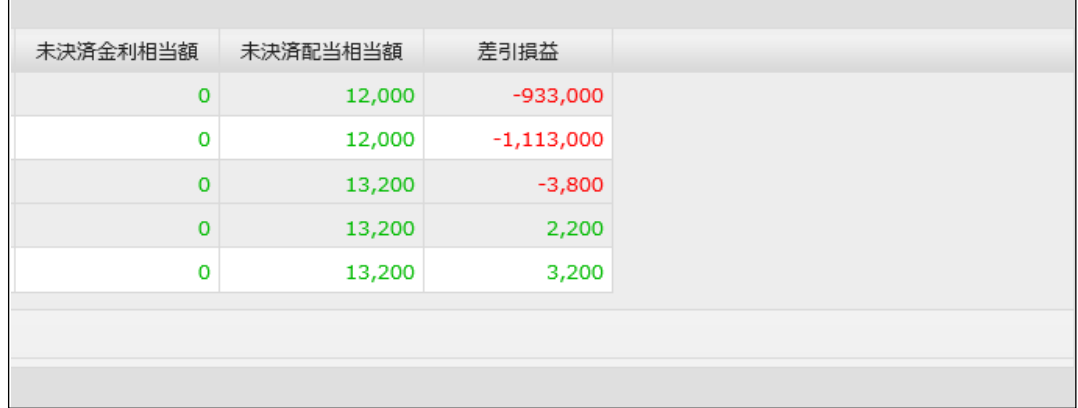

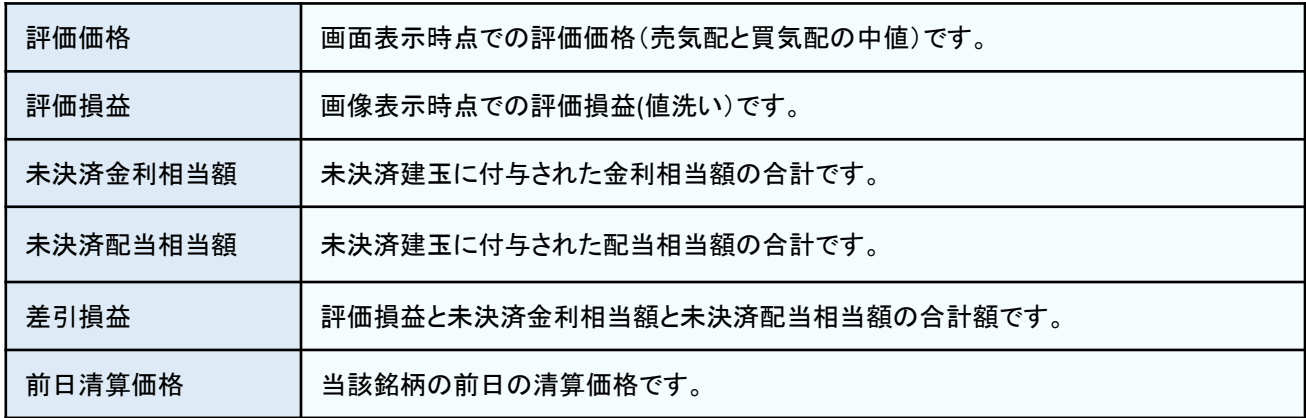

### 建玉サマリー

現在、お客様が保有する建玉を、各銘柄の売買毎に確認できます。その他に決済注文が操作できる画面です。 <mark>建玉サマリーは、ショートカットの</mark> 建玉照会 <mark>→ 「建玉サマリー」か、</mark>

メニューの お取引・照会 → 決済注文・建玉照会 → 「建玉サマリー」で表示します。

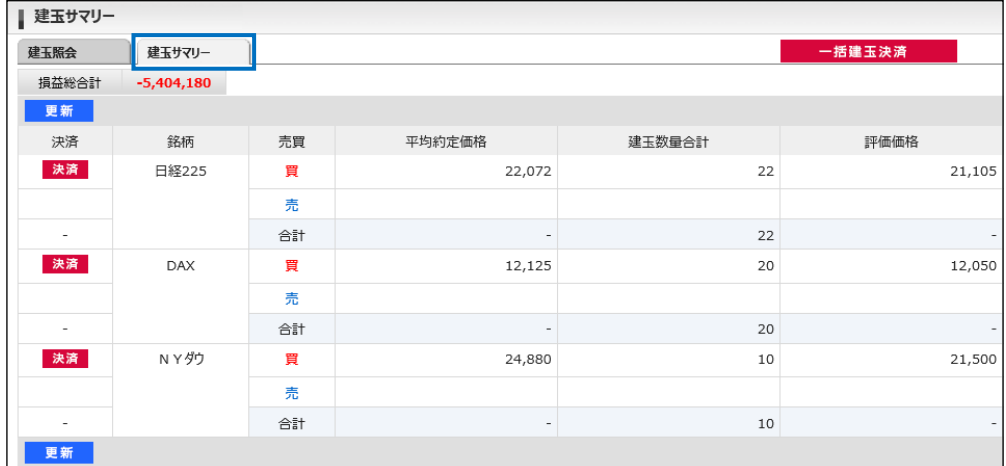

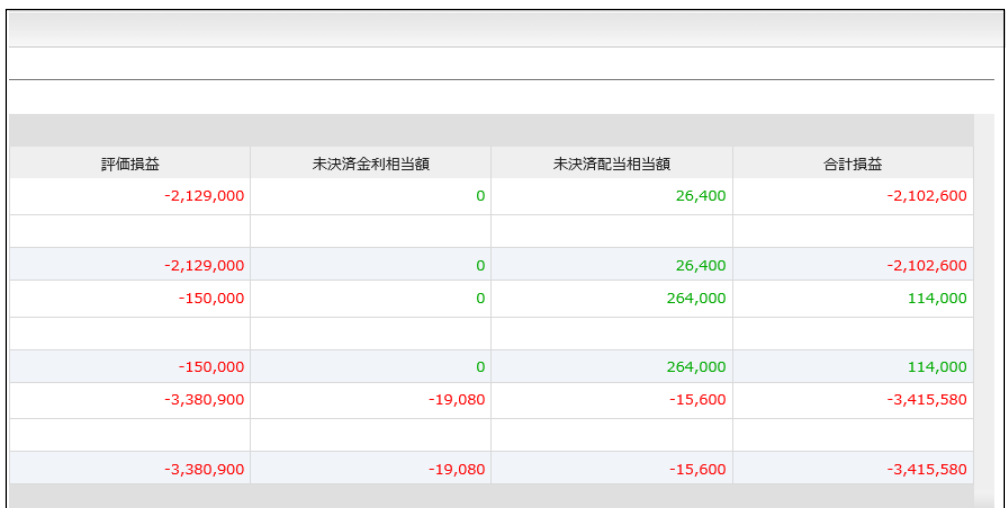

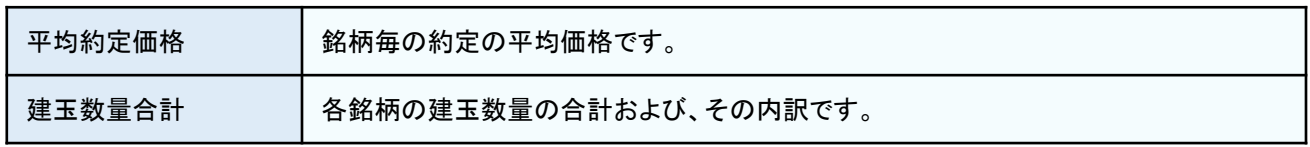

### 注文照会

現在、お客様が発注している指値等をご確認いただけます。注文の取消・訂正はこちらより操作ください。 注文照会は、ショートカットの 注文照会 、またはメニューの お取引·照会 → 注文照会 で表示できます。

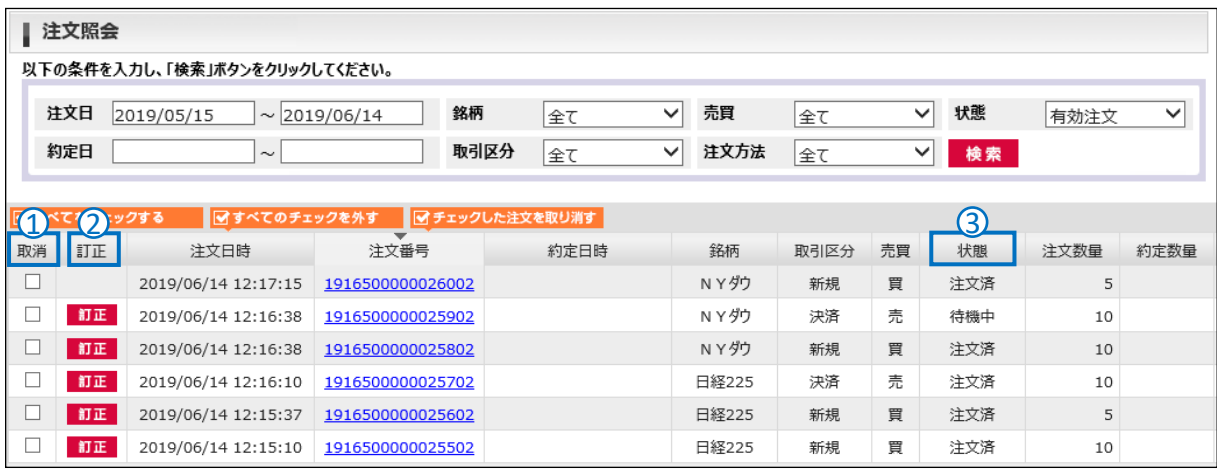

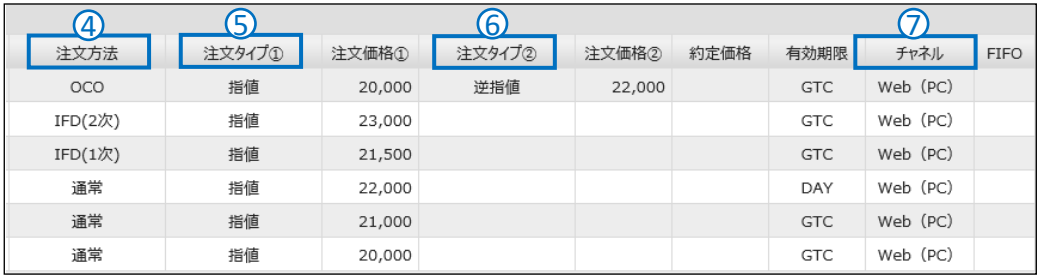

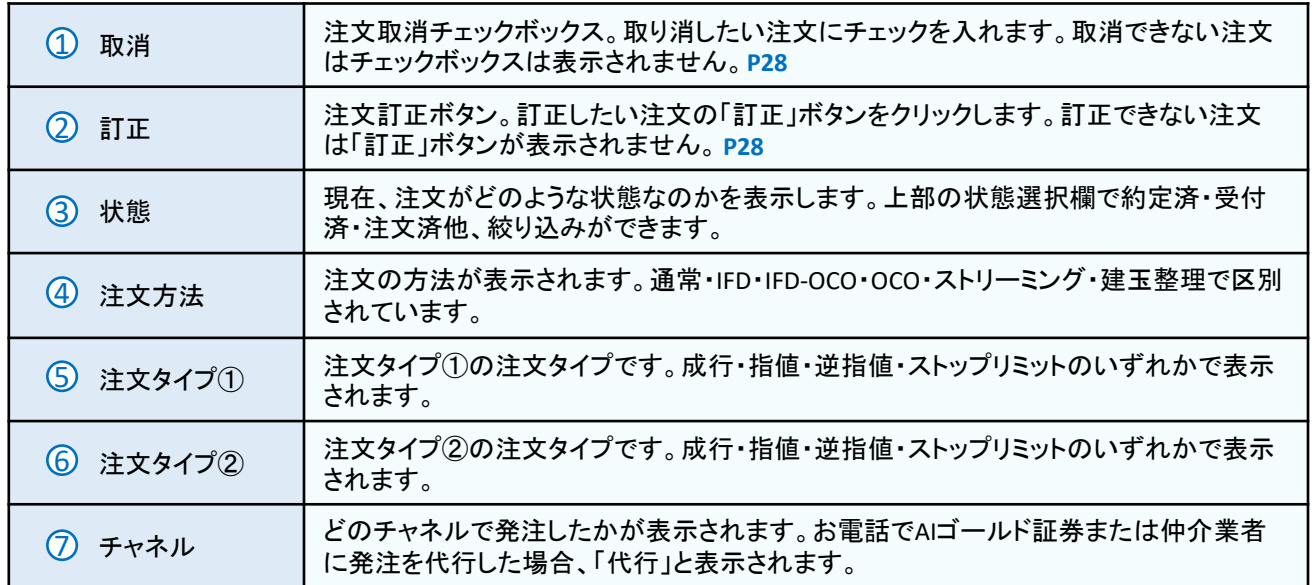

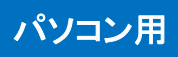

### 約定照会

### 過去に約定した注文の履歴をご覧いただけます。

約定照会は、メニューの お取引・照会 から 約定照会 で表示できます。

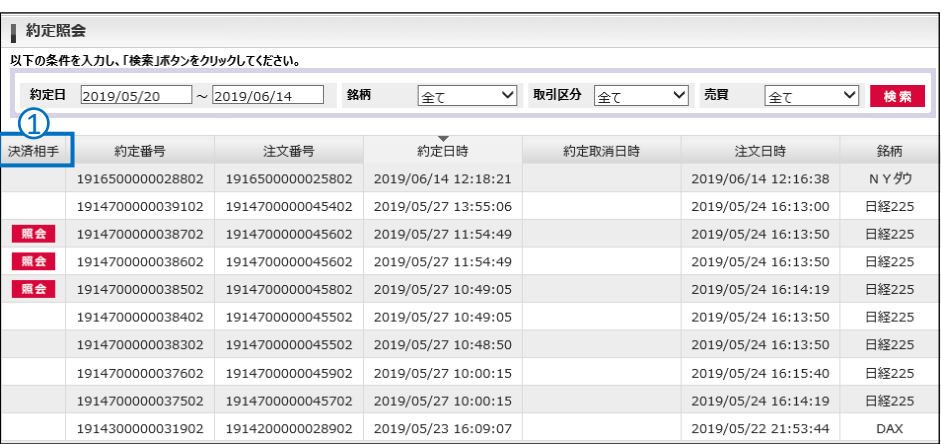

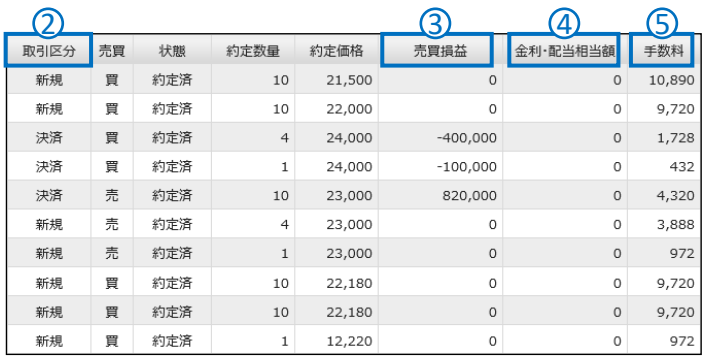

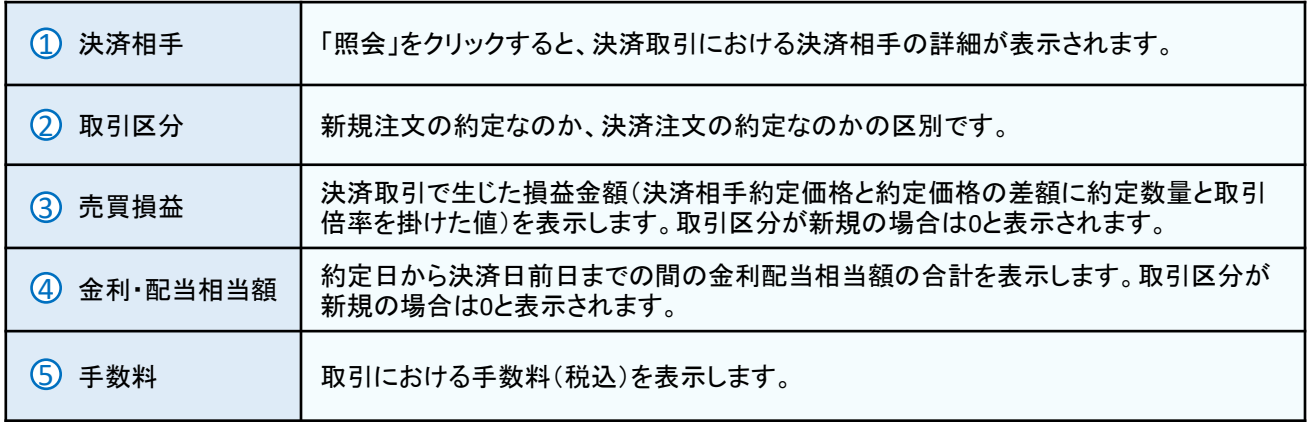

### お取引・照会

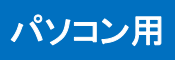

### 入出金明細照会

#### 入出金履歴の確認や出金依頼の取消ができます。

メニューの お取引・照会 から 入出金明細照会 で画面を表示できます。

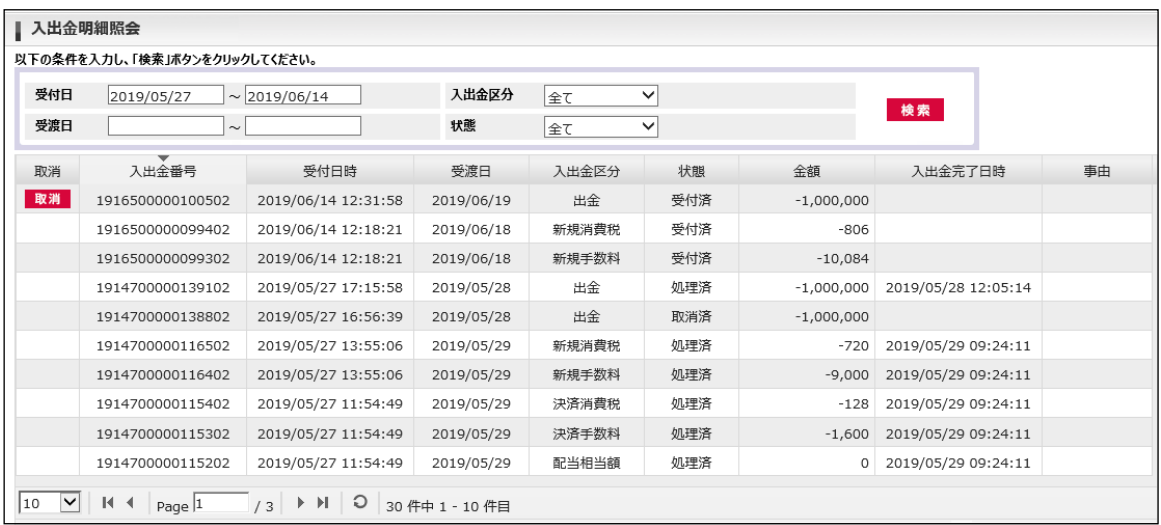

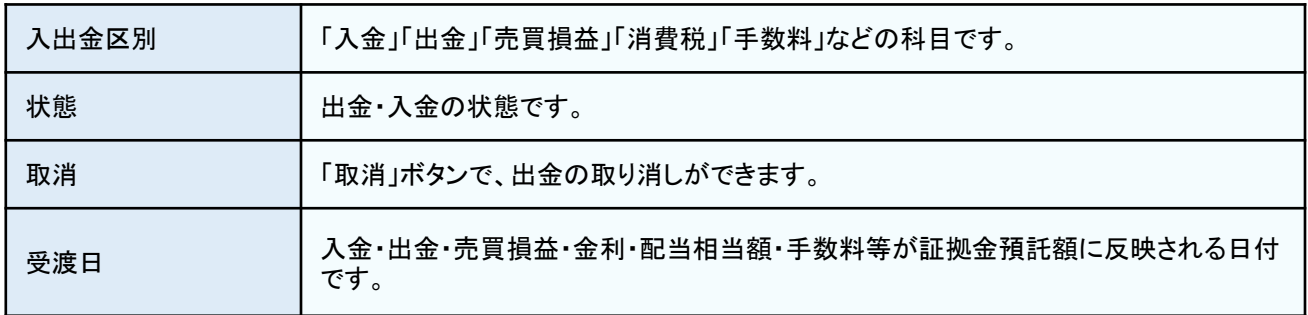

### 出金取消

2

取

- ① メニューの 20 お取引・照会 から 入出金明細照会 をクリックします。
- ② 入出金明細照会の「取消」ボタンをクリックします。
- ③ 「出金取消」ボタンをクリックすると出金依頼が取り消されます。

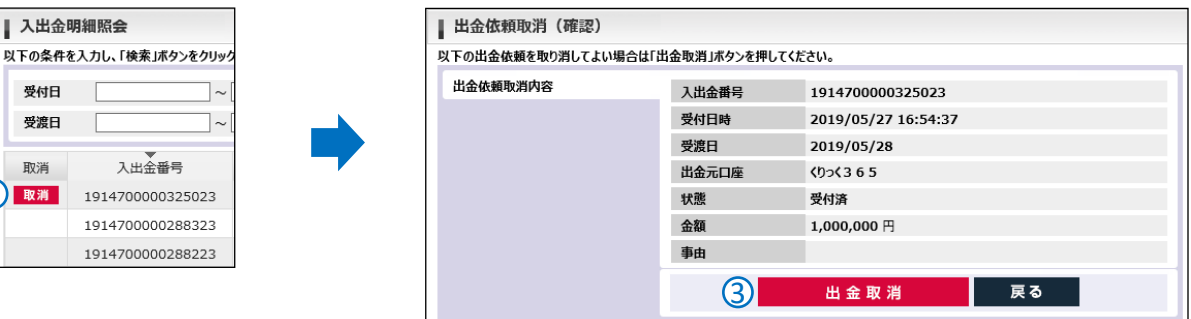

### マーケット情報

### チャート

取引画面で、各銘柄のチャートをご覧いただけます。 **チャート画面は、ショートカットの チャート 、またはメニューの マーケット情報 → チャート で表示します。** 

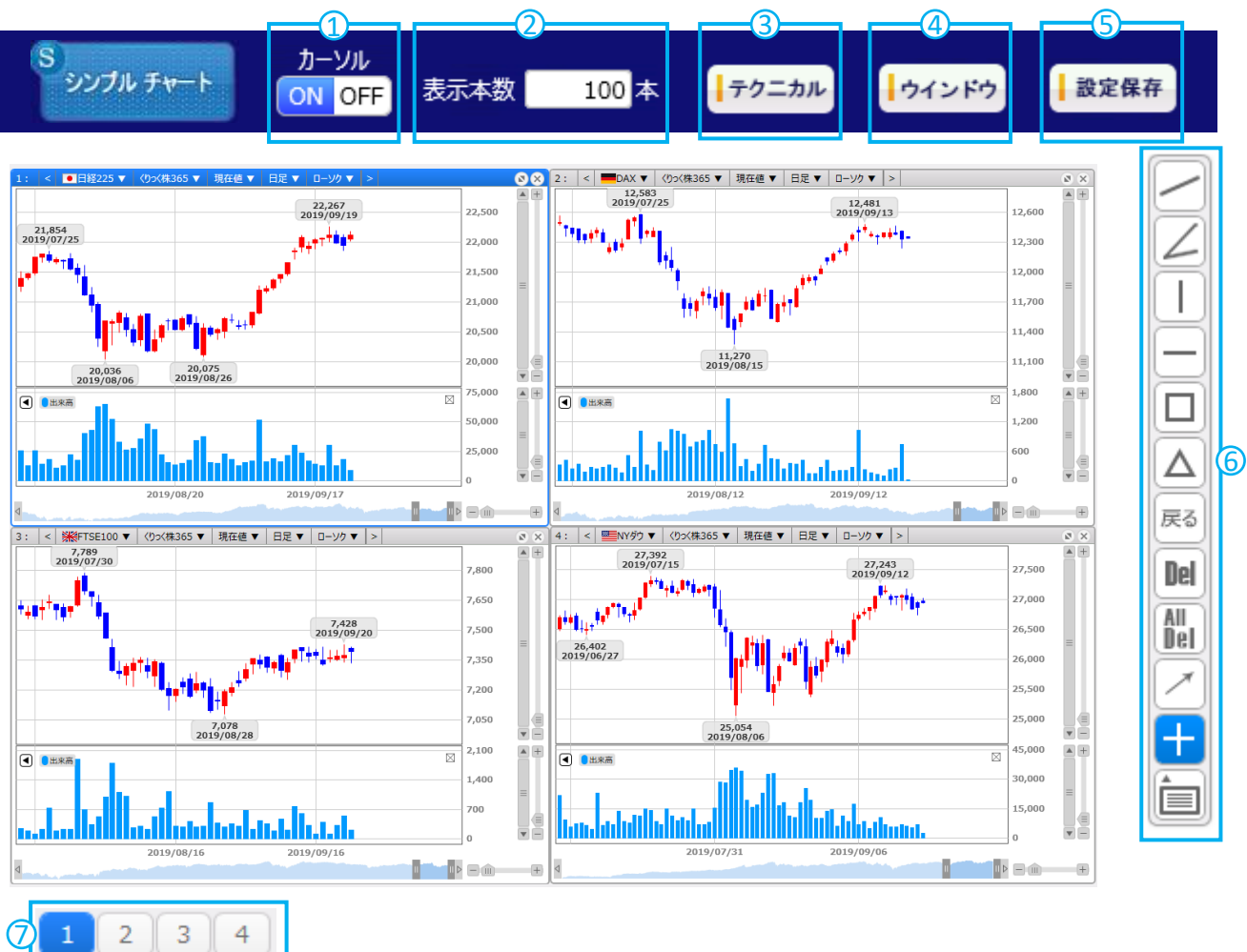

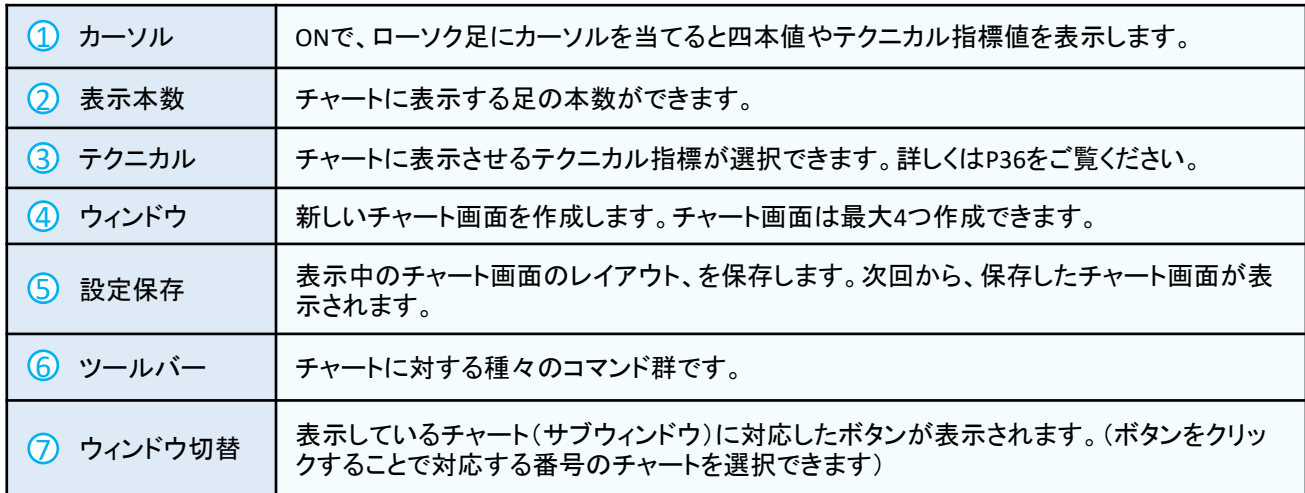

マーケット情報

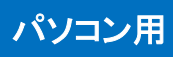

### チャート 【 ツールバー 】

各チャート画面のツールバーで銘柄やチャートの足を編集できます。

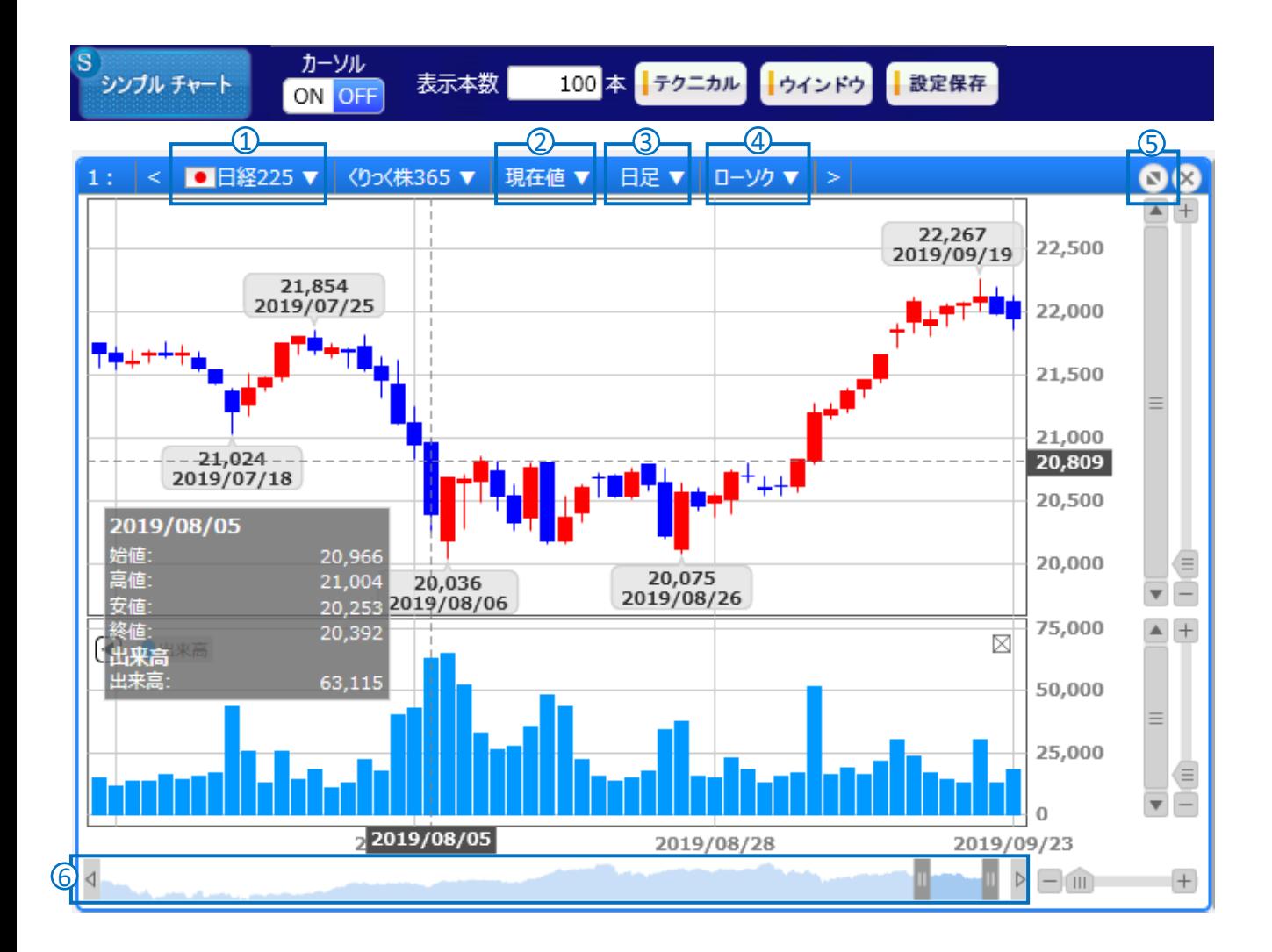

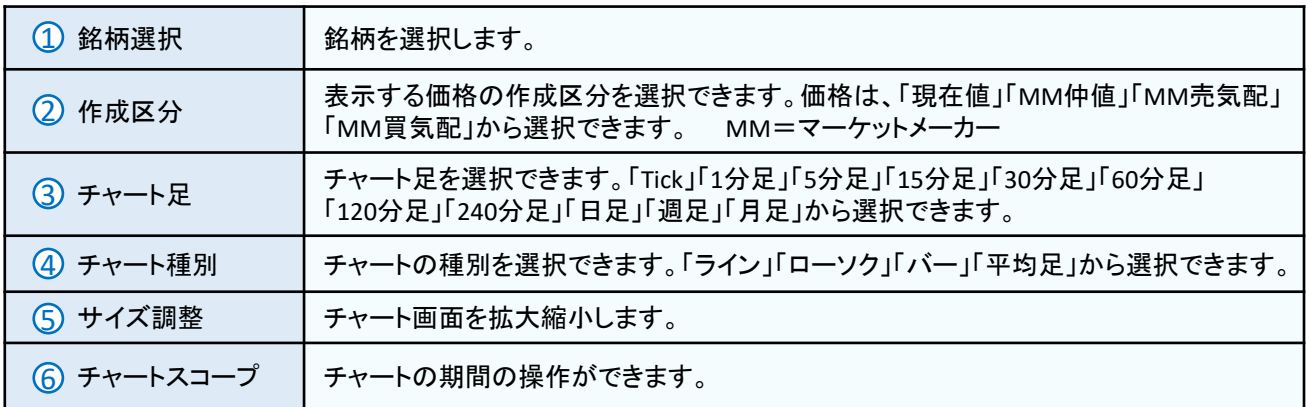
マーケット情報

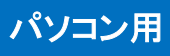

## チャート 【 テクニカル設定 】

テクニカルボタンで、各種テクニカル指標が設定できます。

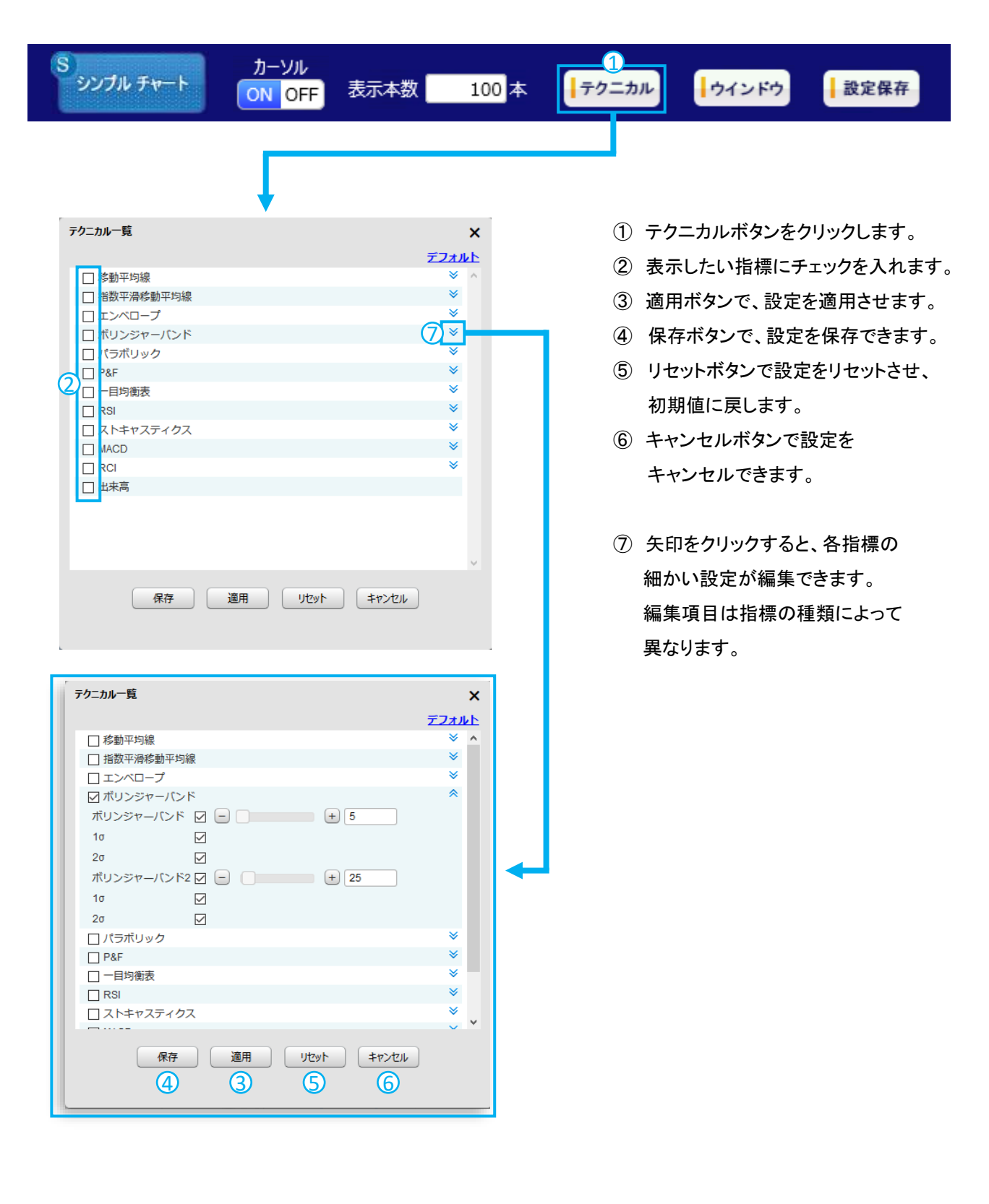

# マーケット情報

パソコン用

## 銘柄詳細情報

各銘柄の商品情報をご覧いただけます。

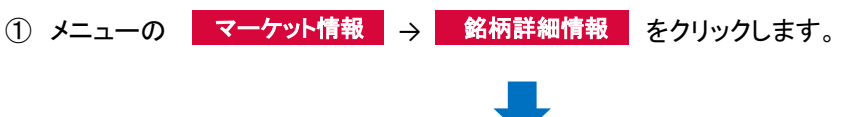

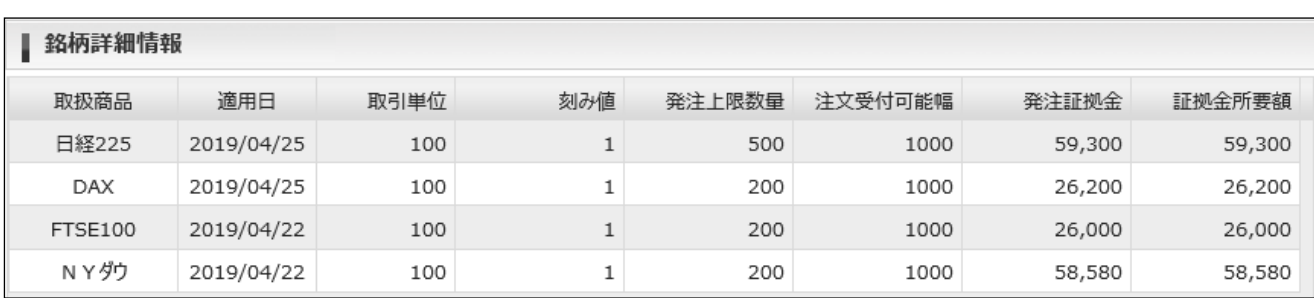

#### 【表示項目の解説】

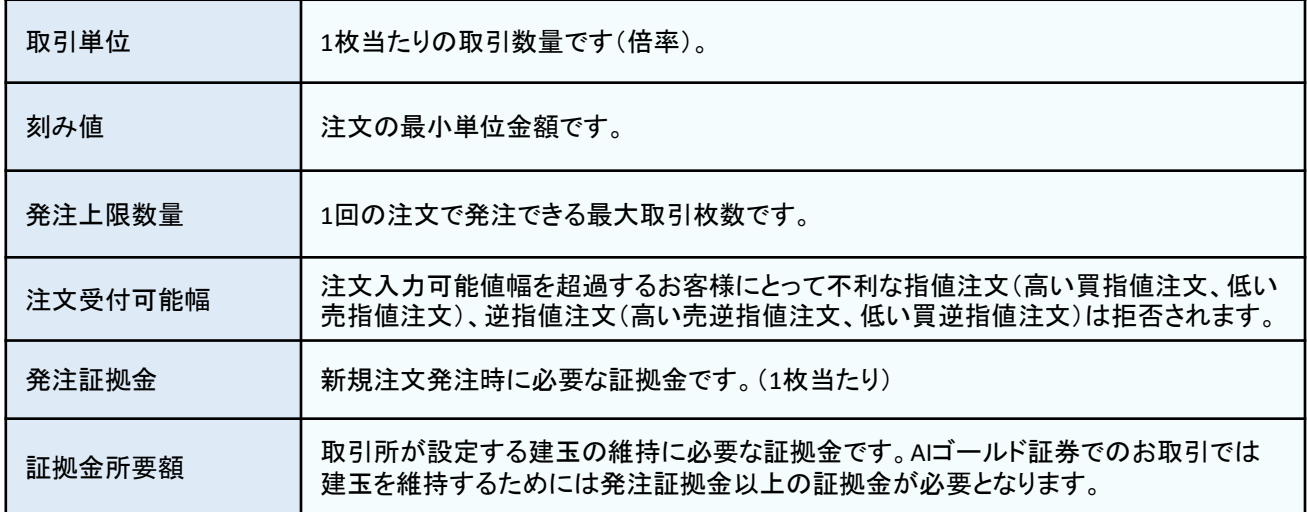

## マーケット情報

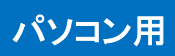

### 金利・配当相当額一覧

金利・配当相当額の一覧データをご覧いただけます。

1 メニューの マーケット情報 → 金利・配当相当額一覧 をクリックします。

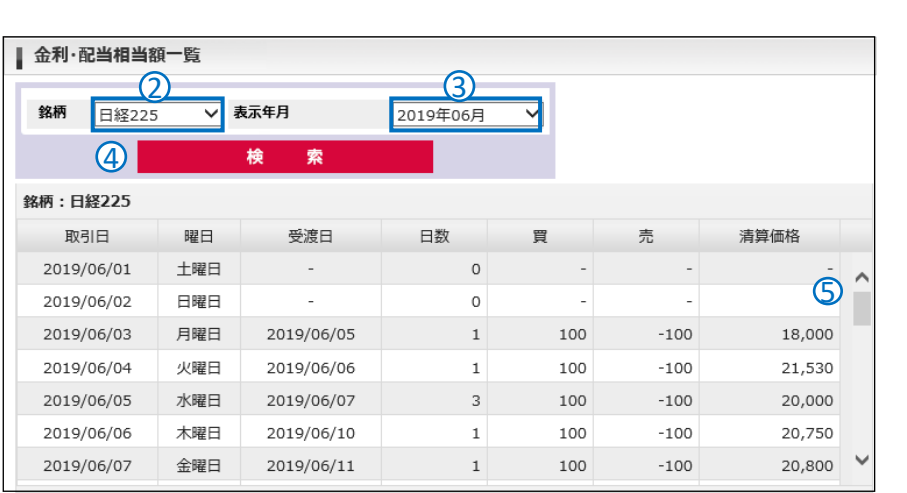

- ② 表示したい銘柄を選択します。
- ③ 表示したい月を選択します。
- ④ 検索ボタンをクリックすると、 選択した金利・配当相当一覧が 表示されます。
- ⑤ スクロールで、表示範囲を 移動できます。

#### 【表示項目の解説】

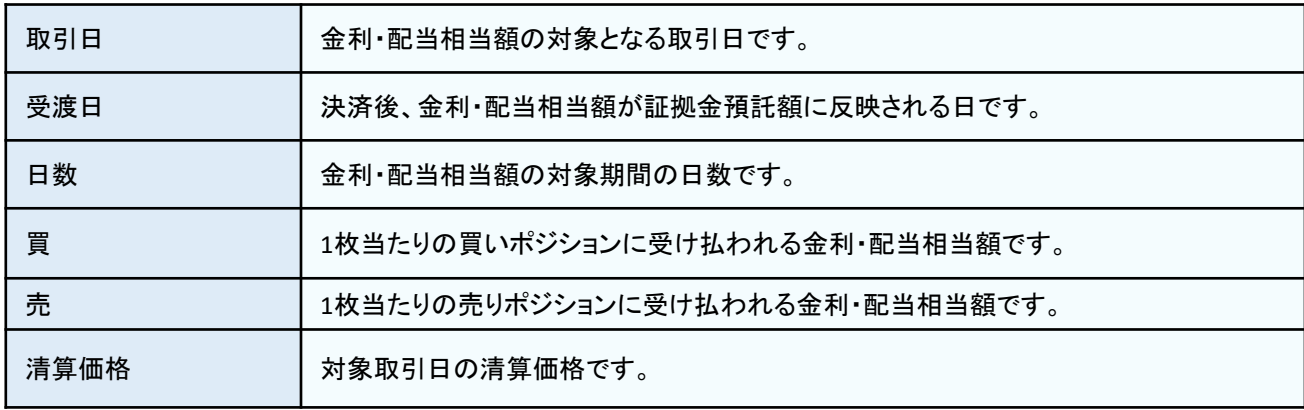

## 証拠金状況照会

お預けいただいているご資金状況をご覧いただけます。 証拠金状況照会は、ショートカットの <mark>証拠金状況</mark> 、またはメニューの ロ座管理 → 証拠金状況照会 で表示します。

#### 【表示項目の解説】

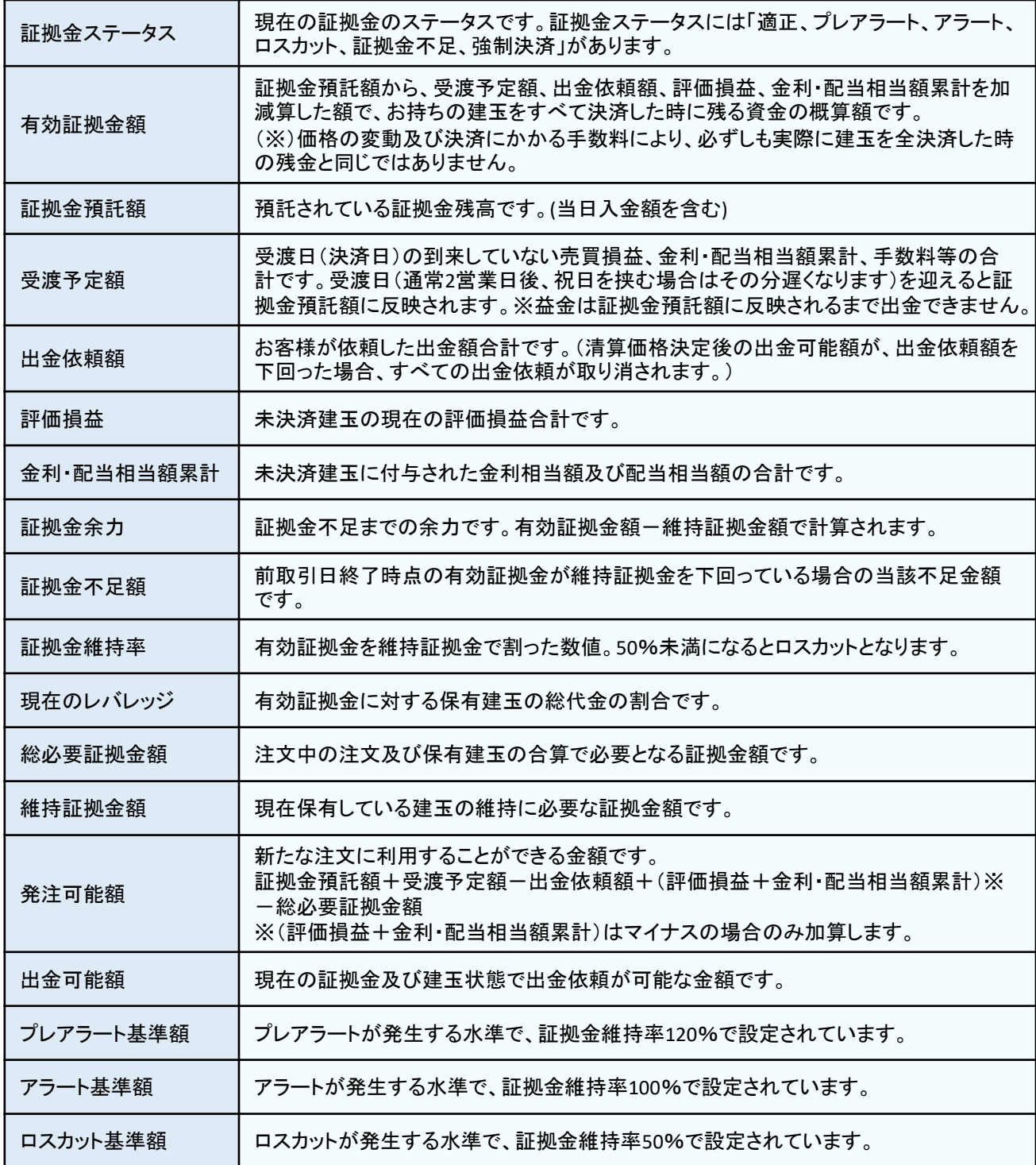

## 口座管理

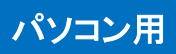

## ■ クイック入金①

「クイック入金」とは、提携金融機関よりくりっく株365口座に直接お振り込みができるサービス(パソコンのみ)です。 「クイック入金」の利用には、くりっく株365口座の他に提携金融機関のインターネットバンキングサービスの利用手続き が必要です。

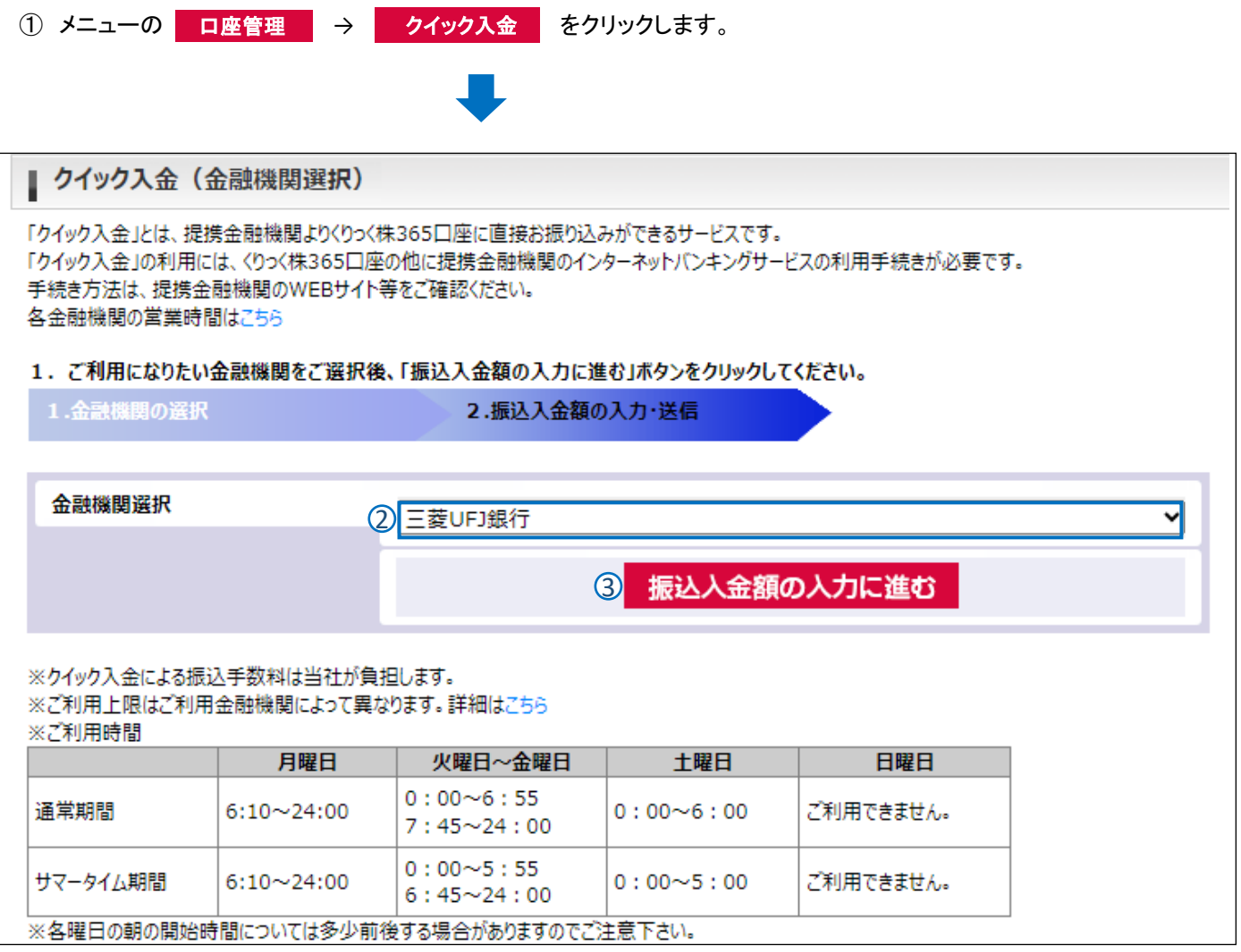

② クイック入金をするための入金元銀行を選択します。

提携金融機関は次の2行です。

三菱UFJ銀行

ローソン銀行

③ 「振込入金額の入力に進む」をクリック。

口座管理

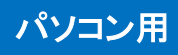

## クイック入金2

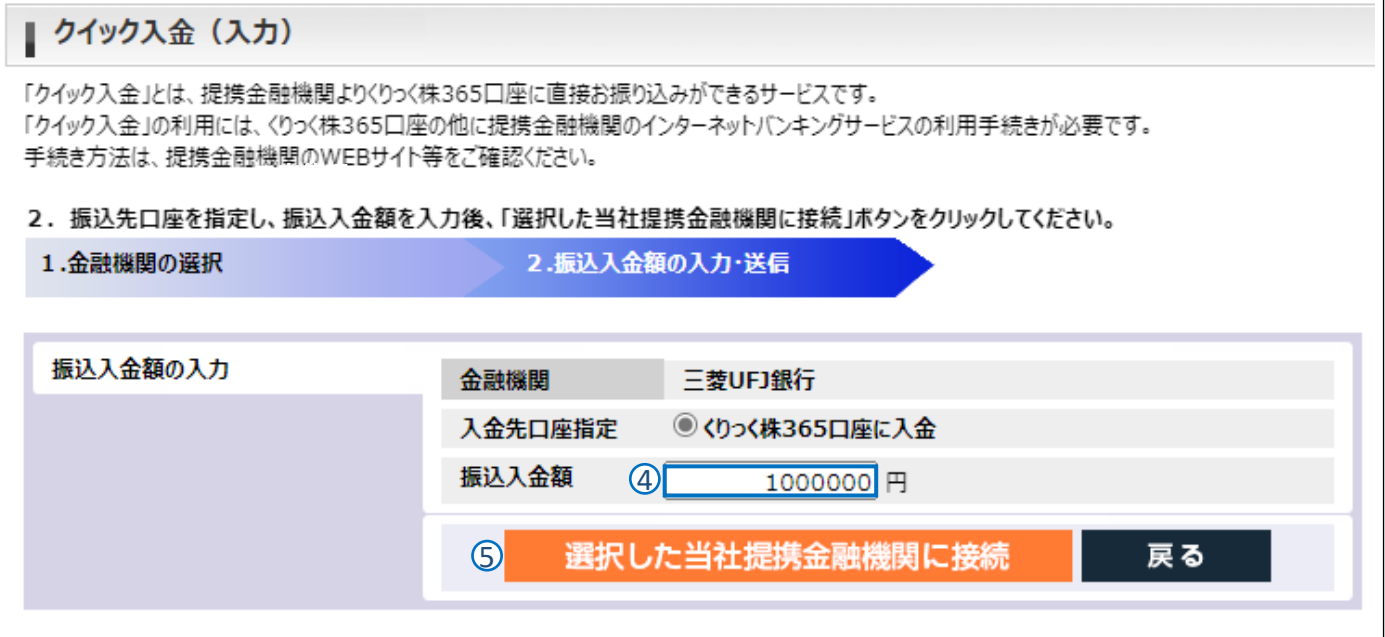

- ④ 入金したい金額を入力します。(1万円未満ではご利用できません)
- ⑤ 「選択した当社提携金融機関に接続」をクリックしてください。

### クイック入金により入金限度額超過となる場合は・・・

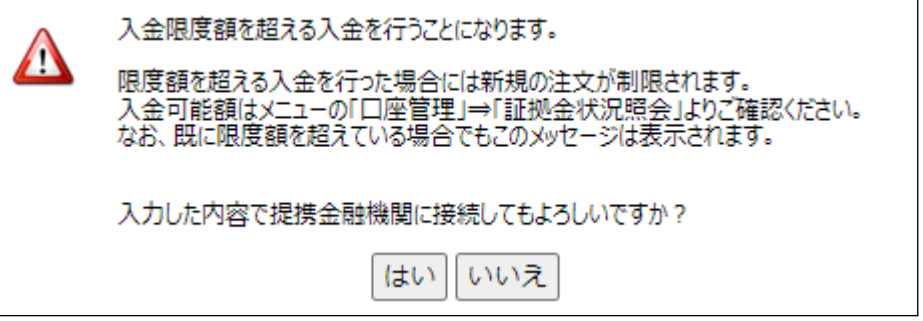

「 「選択した当社提携金融機関に接続」をクリックした後、メッセージが表示されます。 「はい」をクリックすると提携金融機関の手続きに移行します。 「いいえ」をクリックするとクリック入金の手続きが停止します。

※入金限度額を超える入金を行うことは可能ですが、新規注文の発注が制限される点にご留意ください。

口座管理

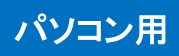

印刷

## クイック入金③

⑥ 別ウィンドウにて提携金融機関のネットバンキング(クイック入金用)画面が表示されます。 画面の操作指示に従って入力等を行い入金手続きを進めてください。

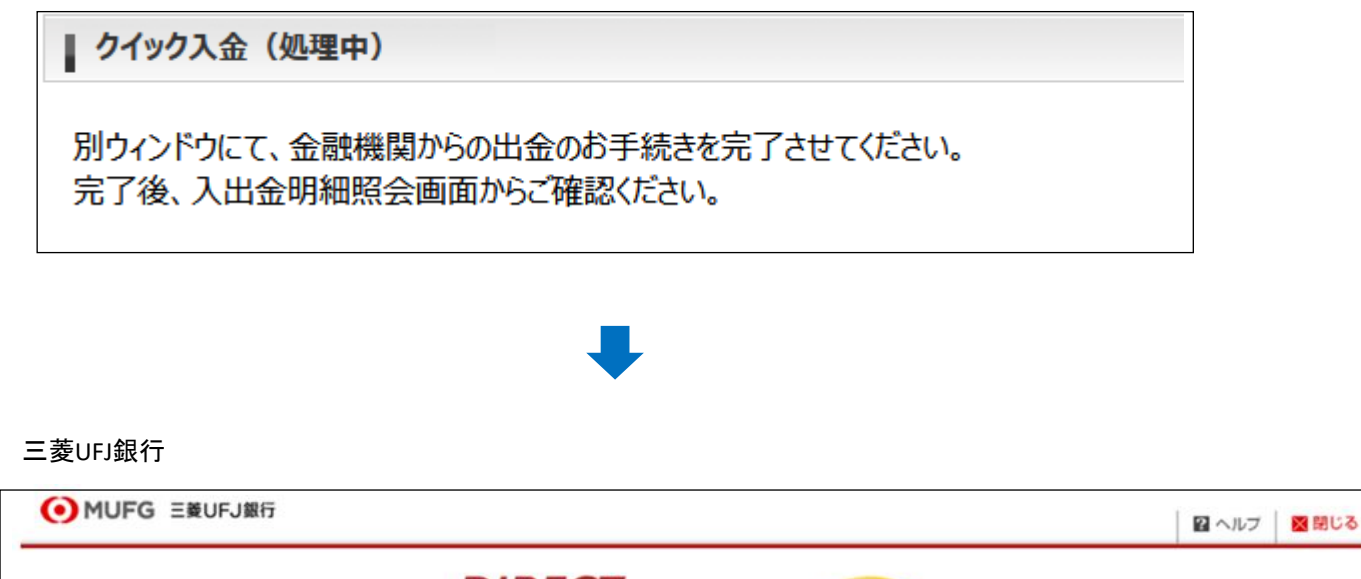

ローソン銀行

ローソン銀行ダイレクト ログイン (ネット入金)

※ポップアップブロック機能により、別ウィンドウが開かない場合

①画面上部に下記アイコンが出現した場合、アイコンをクリック。

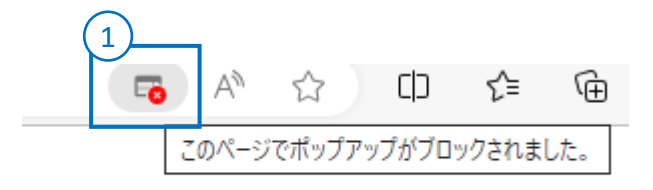

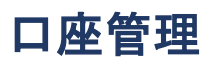

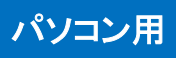

## クイック入金④

#### Microsoft Edgeの画面

②「https://●●●.tfx ●●●.comからのポップアップとリダイレクトを常に許可をクリック

➂完了をクリック

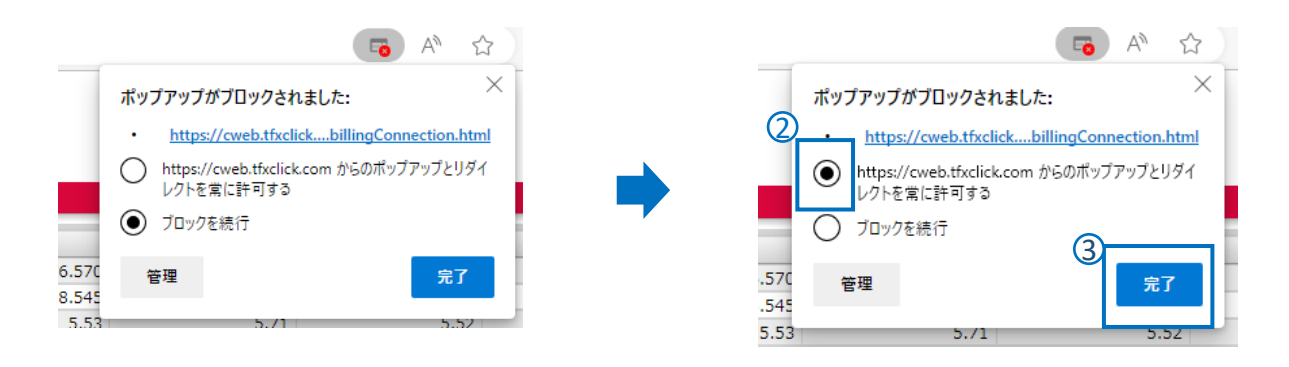

#### Google Chromeの画面

②「https://●●●.tfx ●●●.comからのポップアップとリダイレクトを常に許可をクリック

➂完了をクリック

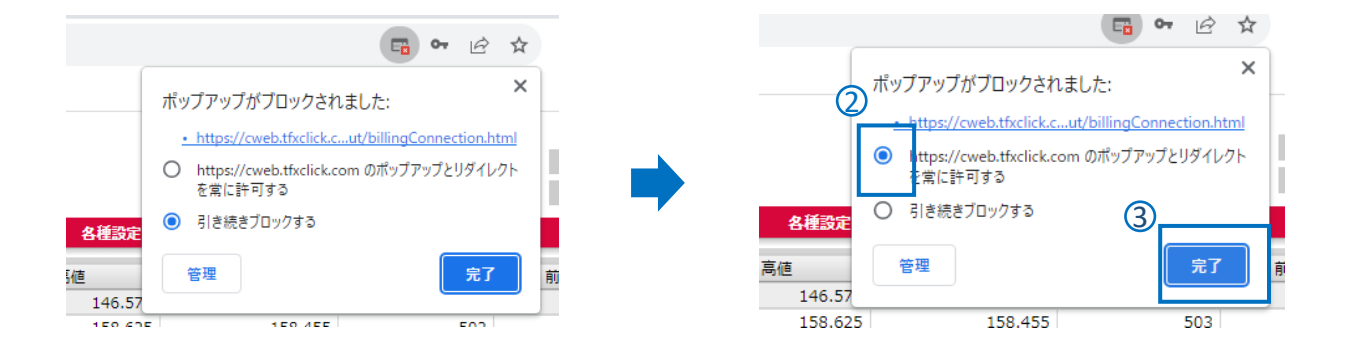

④再度、クイック入金①の手順から始める。

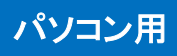

## クイック入金⑤

### 提携金融機関の受付が完了したら・・・

#### ⑦ 必ず当社画面に戻る操作を行ってください。

提携金融機関のクイック入金受付完了画面内に表示される「加盟店画面に戻る(三菱UFJ)」ボタンまたは 「ご利用元のサービス画面へ戻る(ローソン)」ボタンをクリックします。

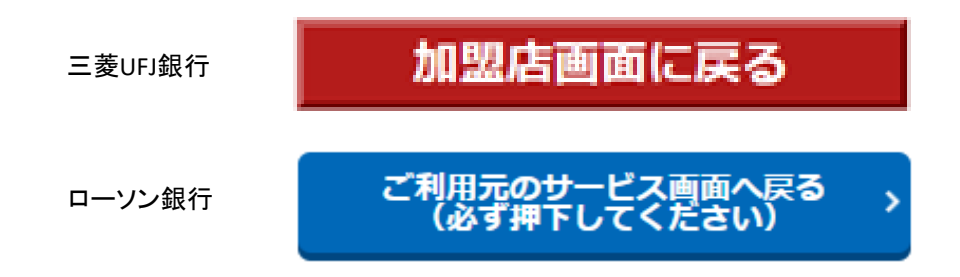

当社画面に戻る操作をせずに画面右上の「×」や「閉じる」をクリックして操作を終了すると、振込手続きは実行されま すが、取引画面への入金データの反映には人為的な処理が必要となりますのでクイック入金の即時性が失われます。

## 口座管理

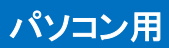

### 出金依頼

お預かりしているご資金を、お客様のご指定の金融機関口座にお振込みいたします。出金は受付された営業日の翌銀 行営業日に処理されます。

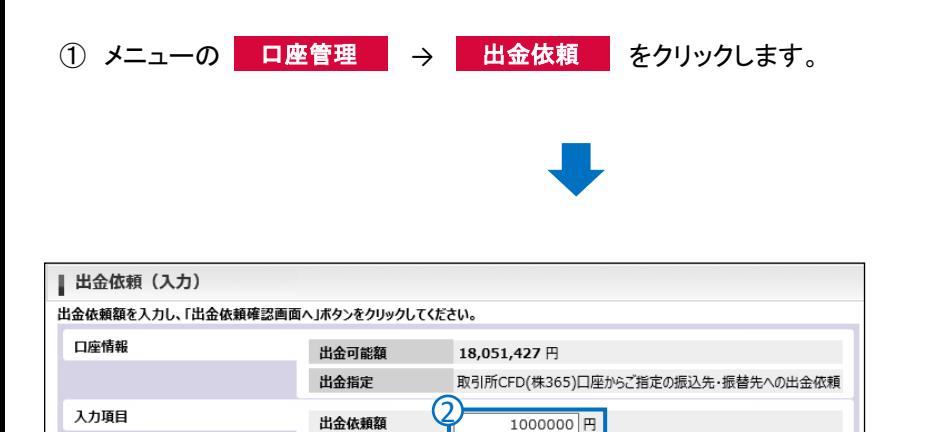

出金依頼額は1円単位で指定が可能です。

3 出金依頼確認画面へ

- ② 出金依頼額を入力します。
- ③ 「出金依頼確認画面へ」をクリック。

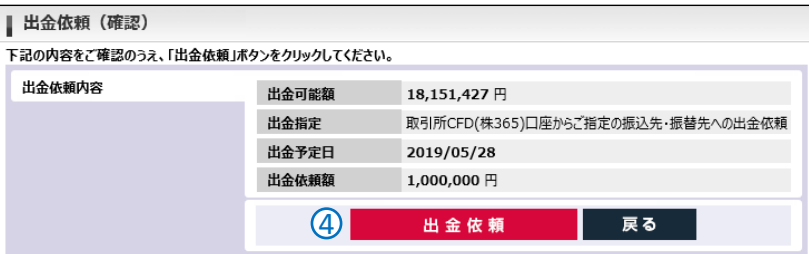

④ 出金依頼額を確認ください。 「出金依頼」をクリックすると 出金指示が完了します。

### 出金依頼のご注意

- 出金依頼によって有効証拠金額が減少します。これによりロスカットや証拠金不足が発生する価格水準が変わ りますのでご注意ください。
- 清算価格決定後の出金可能額が出金依頼額を下回った場合、すべての出金依頼が取り消されます。
- 決済による益金は、証拠金預託額に反映された日(受渡日)以降に出金依頼が可能になります。
- 取引日でない日に出金依頼した場合、翌取引日の受付となり、翌々取引日以降の銀行営業日に出金されます。 (例:日曜日の出金指示は月曜日の受付となり、火曜日に出金されます。)
- ●AIゴールド証券からお客様の指定口座への振込手数料はAIゴールド証券負担です。

口座管理

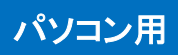

## 報告書閲覧

取引における各種の報告書をPDF形式で閲覧・印刷できます。

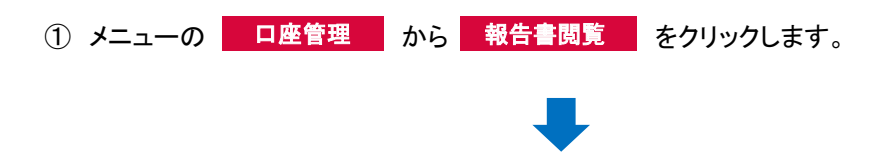

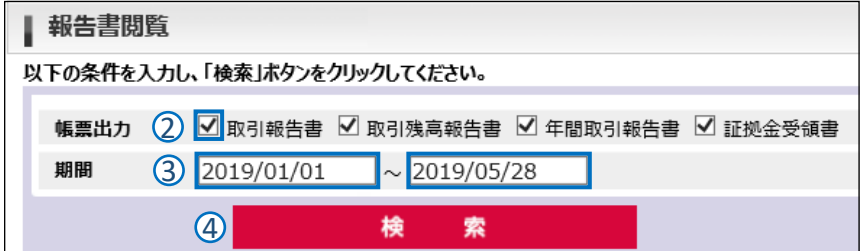

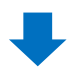

- ② 閲覧したい取引報告書に チェックを入れます。
- ③ 対象の期間を選択します。
- ④ 検索をクリックします。

⑤ 報告書が表示されます。 閲覧したい報告書のPDFのアイコンを クリックすれば、ファイルが 表示されます。

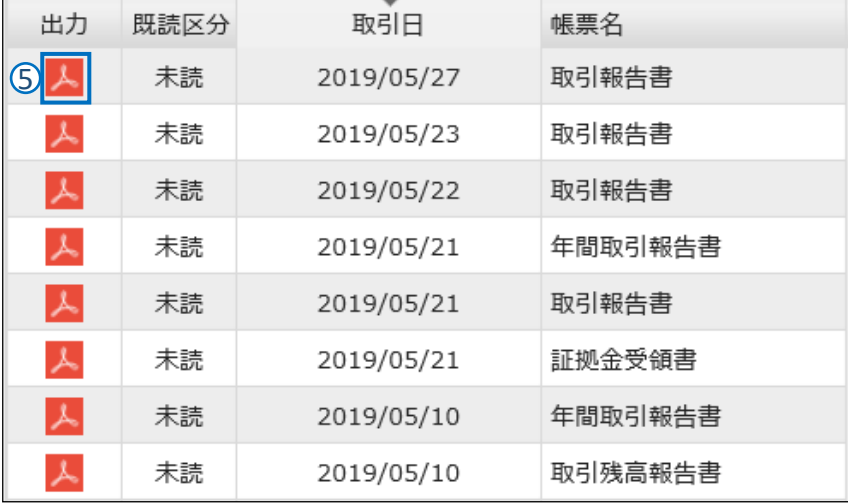

## 各種設定

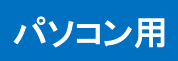

## メールアドレス変更

約定通知やアラート通知など、お客様へ送信するメールの配信アドレスの設定・変更します。

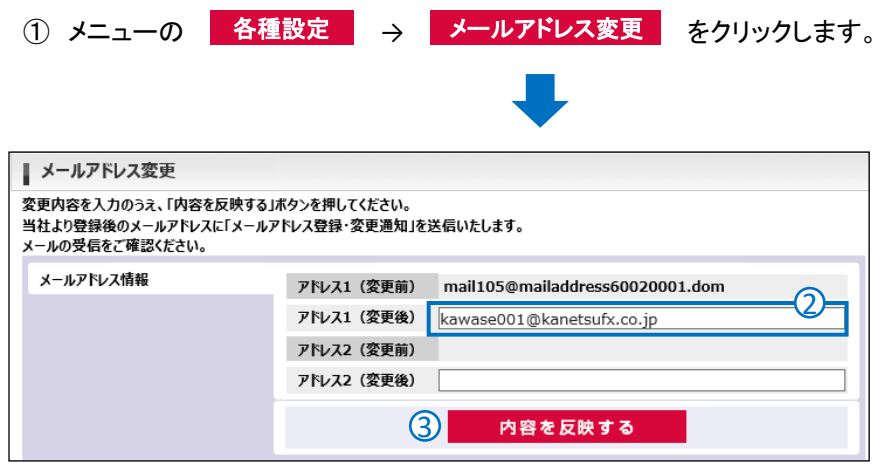

- ② アドレス(変更後)に変更したい アドレスを入力します。
- ③ 「内容を反映する」をクリックします。

## パスワード変更

本画面にログインする際に使用するパスワードまたは取引パスワードを変更します。

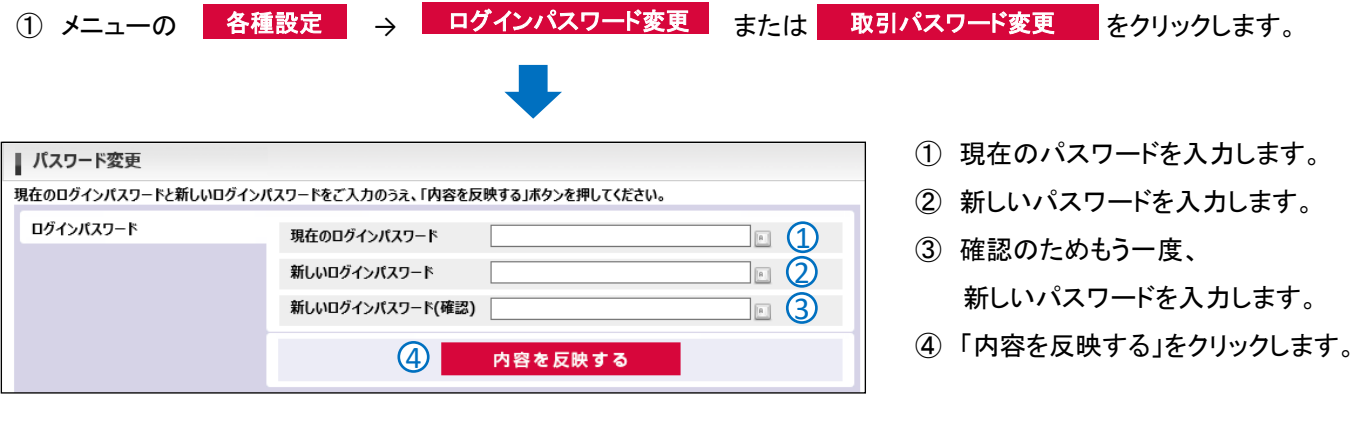

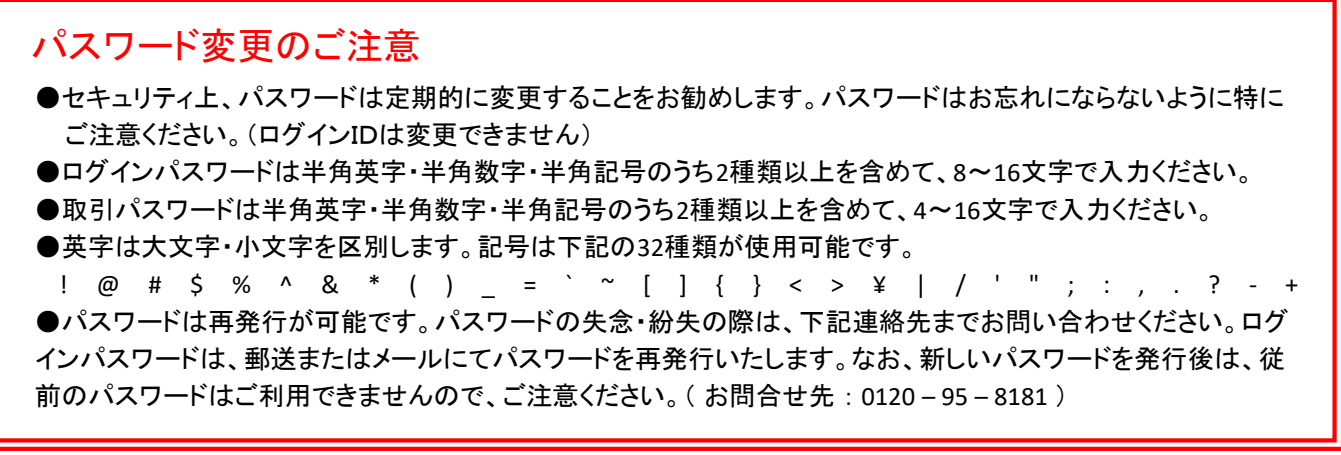

## 各種設定

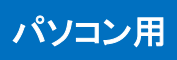

## 取引設定

注文(入力)画面に初期表示される値を設定できます。

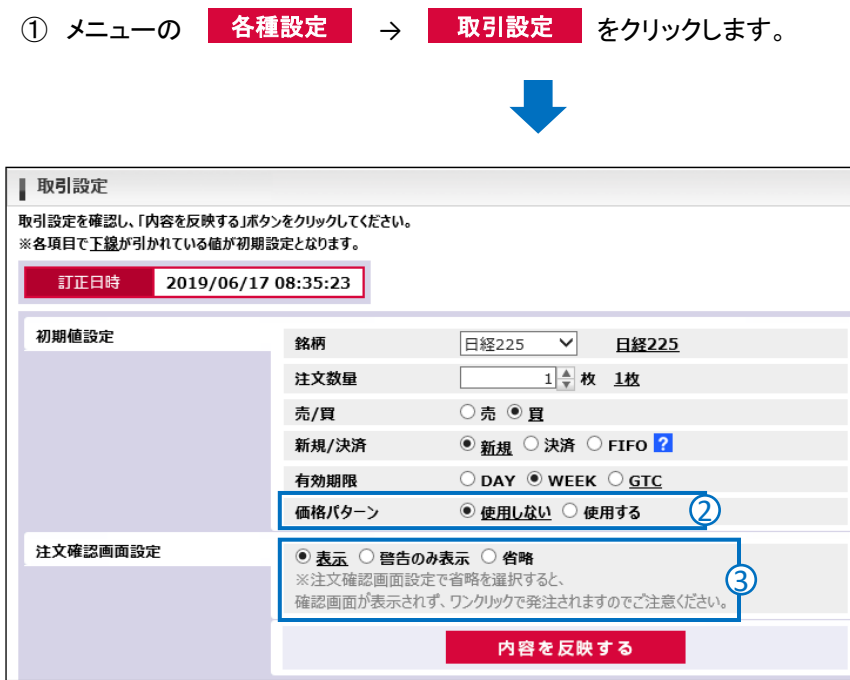

- ② 価格パターンを設定します。 設定することで、指値や逆指値の 入力作業を短縮できます。
- ③ 注文を出す際に表示される確認画面 の表示/非表示を設定できます。
- ④ 「内容を反映する」をクリックすると、 設定が反映されます。

## 環境設定

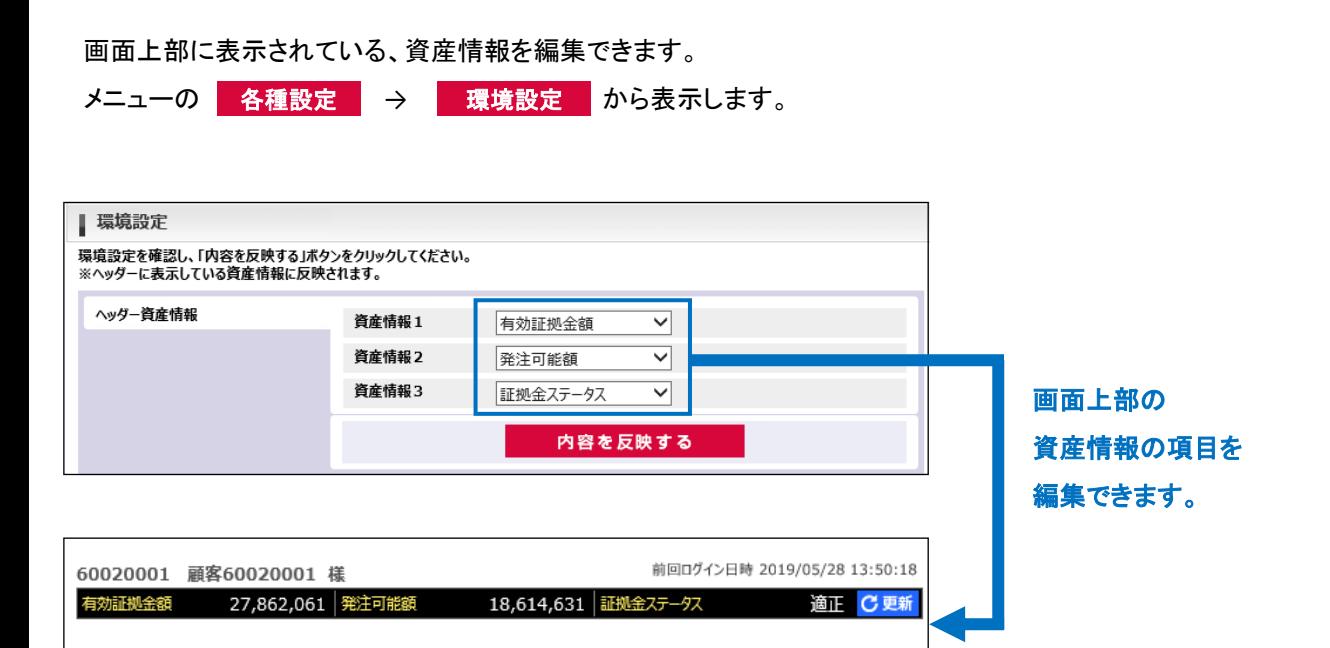

各種設定

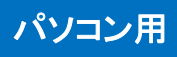

### メール通知設定

お取引で通知するメールの配信を設定できます。

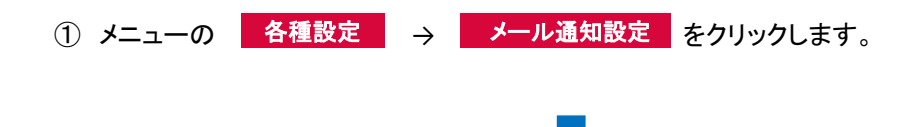

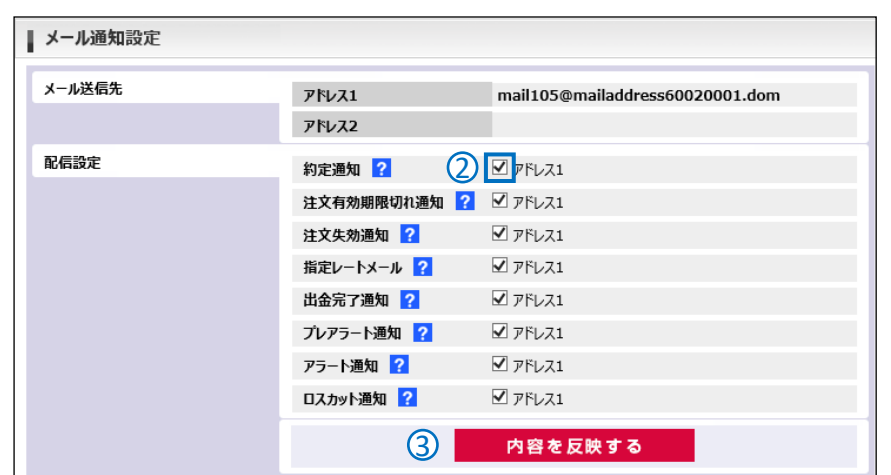

- ② 通知を希望するメールに チェックを入れます。 通知の必要がないメールは チェックを外します。
- ③ 「内容を反映する」をクリックすれば 配信が設定されます。

#### 【各通知メールの解説】

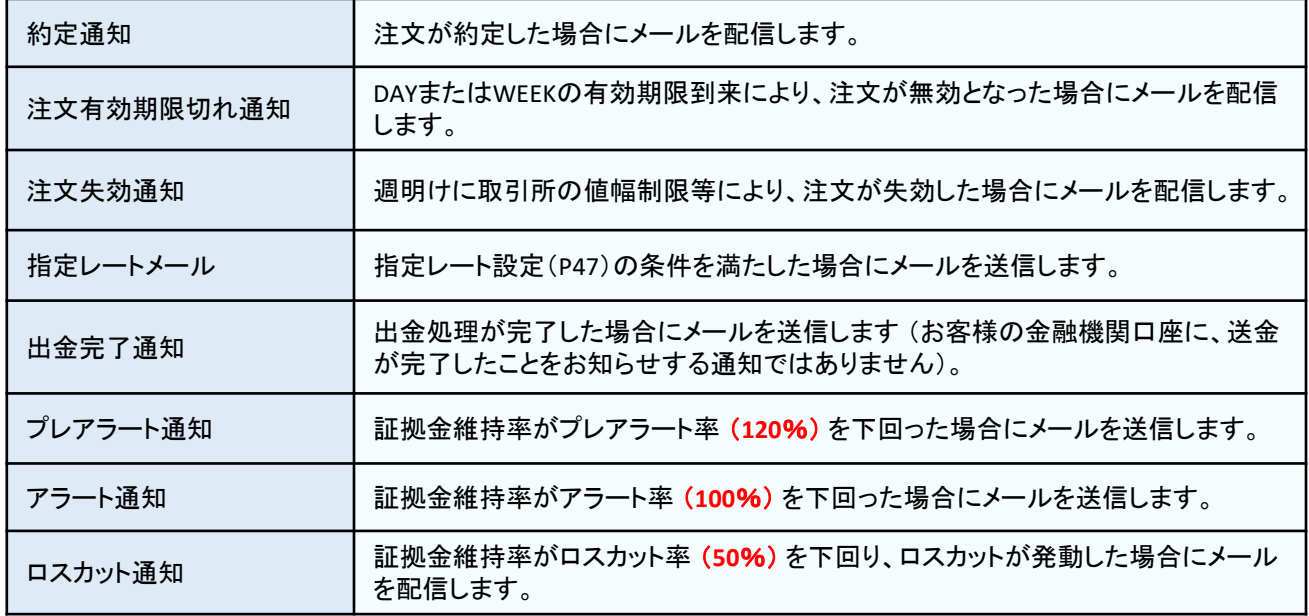

各種設定

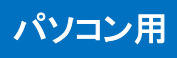

### 指定レート設定

指定したレートで通知メールを配信します。

メニューの 各種設定 →

- 指定レート設定 で設定できます。

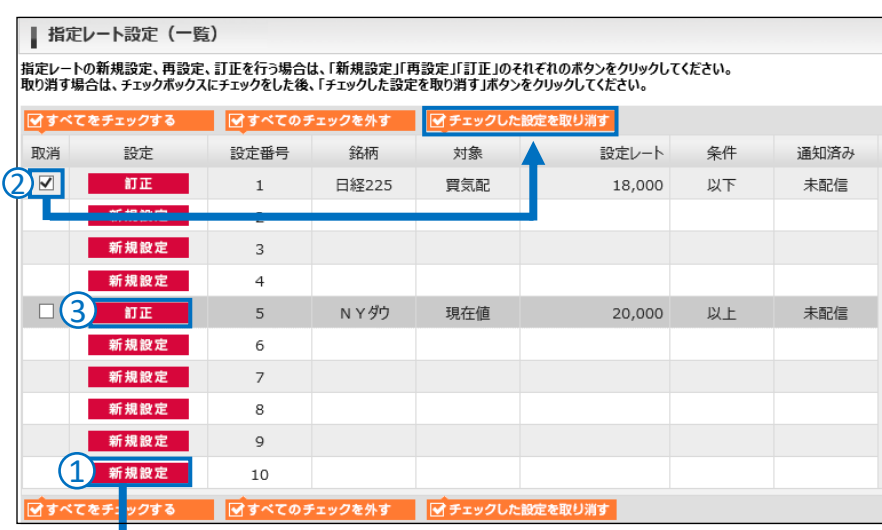

- ① 「新規設定」ボタンで指定レートを 設定できます。
- ② 指定レート設定を取り消す場合は、 取消にチェックし、「チェックした設定を 取り消す」をクリックします。
- ③ 「訂正」ボタンをクリックすれば、設定 した指定レートを訂正できます。

- | 指定レート設定 (入力) 指定レートメール送信の条件を設定し、「内容を反映する」ボタンをクリックしてください。 指定レート設定 設定番号  $\overline{2}$  $\overline{\mathsf{v}}$ 銘柄 USD/JPY 対象 買気配 ▽ 4 設定レート  $111.005 +$ 条件 以上  $\overline{\phantom{0}}$ 戻る 内容を反映する
	- ④ 新規で内容を設定する場合は、 指定レートの条件を設定し、 「内容を反映する」ボタンをクリック してください。

## お知らせ しょうしょう しゅうしょう しゅうしょう しゅうしょく しゅうしょく

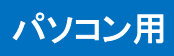

#### お客様へのお知らせを確認できます。

メニューの お知らせ から画面を表示できます。

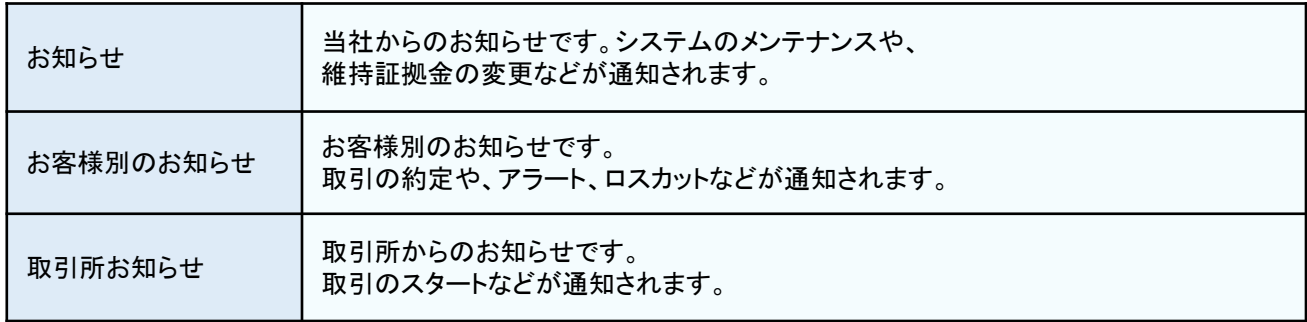

#### 【お知らせ画面の項目解説】

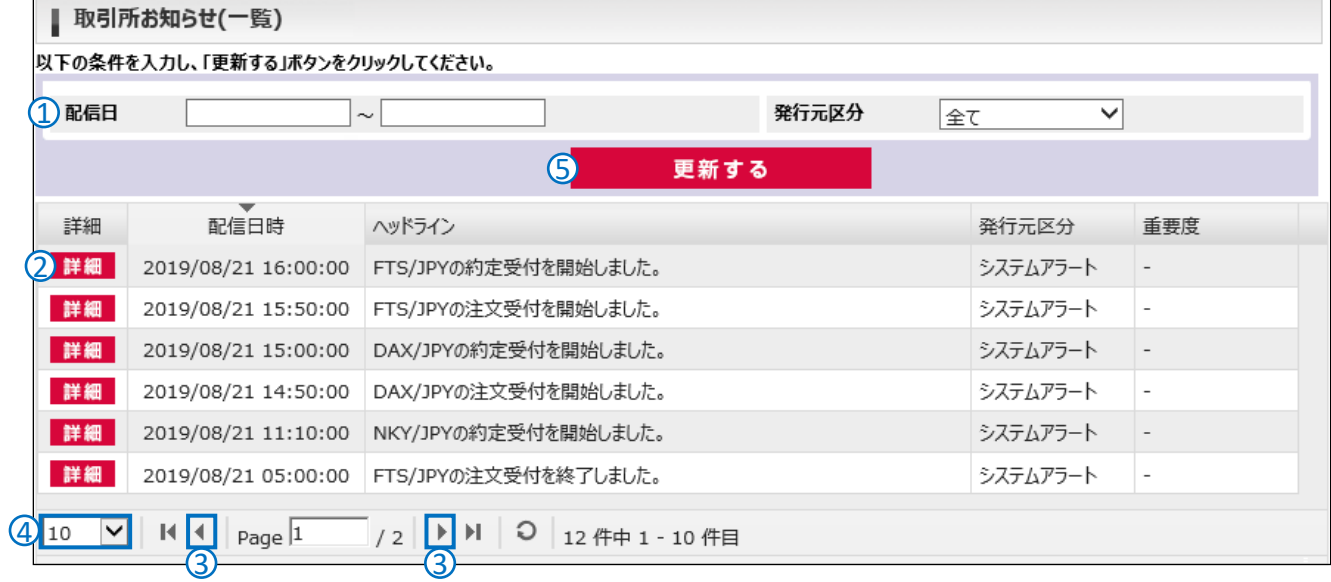

- ① 配信日を選択できます。
- ② 詳細ボタンのクリックで、お知らせの詳細が表示されます。
- ③ 矢印のクリックで、ページを移動できます。
- ④ 最大表示数を変更できます。
- ⑤ 最新の状態に更新します。

ログインまでの流れ ~ ①

スマートフォン用

### ログイン画面へ

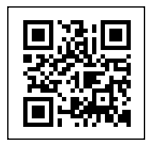

QRコードを読み取り 当社HPにお越しください。

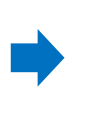

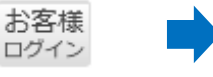

ページ上部の 「お客様ログイン」を タップしてください。

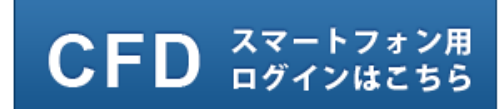

「CFDスマートフォン用」のボタンをタップすると、 ログインページが表示されます。

### ログインIDとパスワードの入力

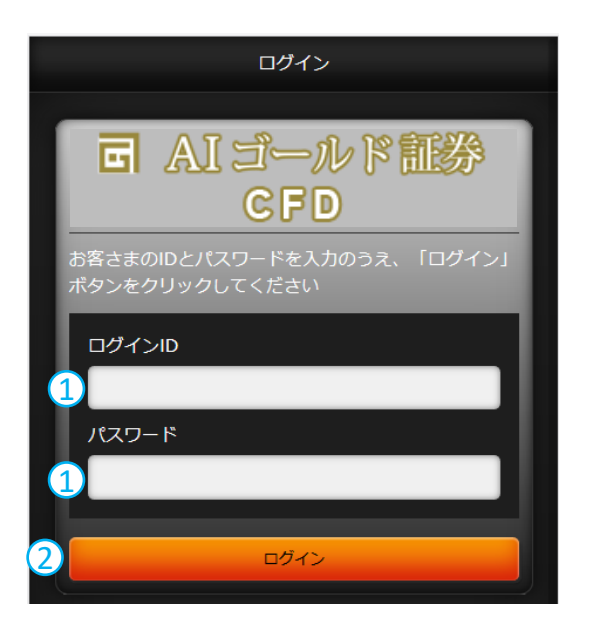

- ① 当社が郵送した 「くりっく株365口座開設通知書」に 記載されている 「ログインID」と 「パスワード」を入力ください。
- ② 「ログイン」ボタンをタップすると ログインできます。

はじめてログインされるお客様は、 「初期パスワード変更」と 「重要文書の同意・確認」が必要です。 (次頁参照)

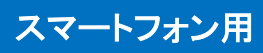

## 初期パスワード変更

はじめてログインされるお客様は、初期パスワード変更画面が表示されますので、パスワードを変更ください。

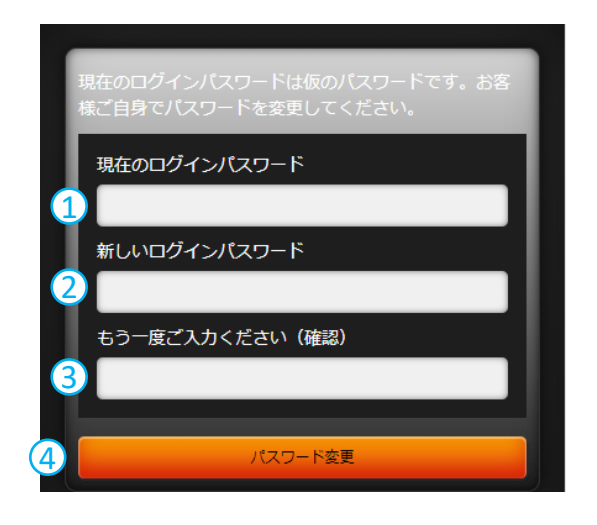

- ① 現在のパスワードを入力します。
- ② お客様が任意で変更する 「パスワード」を入力ください。
- ③ お客様が任意で変更する 「パスワード」を再度入力ください。
- ④ パスワード変更ボタンをタップすると 「パスワード変更ダイヤログ」が表示されます。 更新を了承することでログインできます。 なお、初期パスワード変更後のパスワード 変更はパソコン用画面からのみとなります。

### 重要文書の同意・確認

はじめてログインされるお客様は、重要文書の同意・確認画面が表示されます。お取引の画面は、重要文書の確認・同 意後、表示されます。

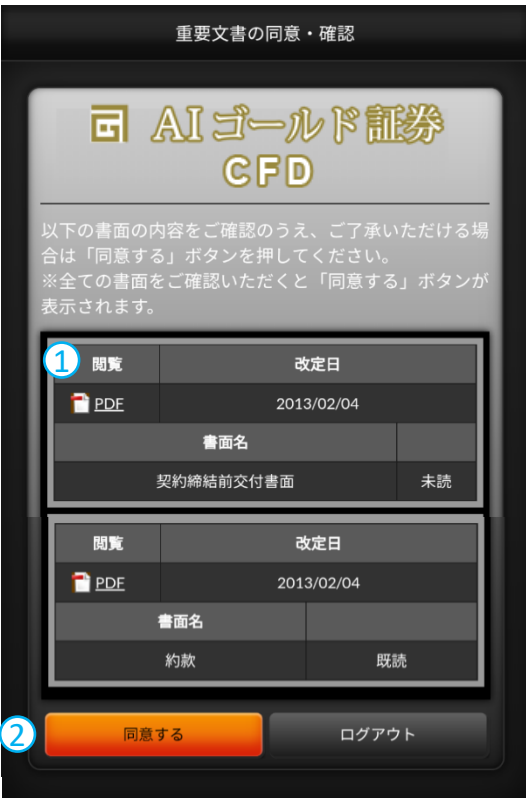

- ① 閲覧ボタンをクリックしてPDFファイルを 開きます。
- ② 表示されたPDFの内容を確認します。
- ③ 同意ボタンをタップすると、取引画面に 遷移します。未読の同意必須書面が ある場合、同意ボタンは非活性となります。

## 取引パスワードを登録

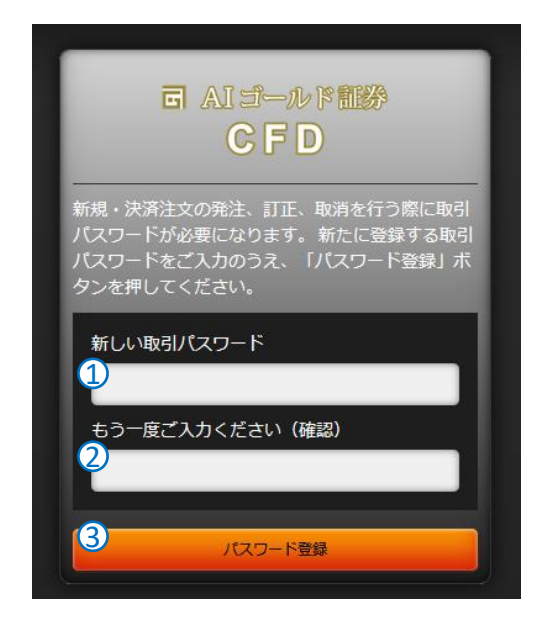

- ① 新しい取引パスワードを入力 します。
- ② 確認としてもう一度新しい取引パスワード を入力 します。
- ③ 「パスワード登録」ボタンをタップします。

なお、取引パスワードの 変更はパソコン用画 面からのみとなります。

\*取引パスワードとログインパスワードは同じ文字列に 設定できません。

## パスワード変更について

- ●セキュリティ上、パスワードは定期的に変更することをお勧めします。パスワードはお忘れにならないように特に ご注意ください。(ログインIDは変更できません)
- **パスワードの変更方法は、P47(パスワード変更)を参照ください。**
- ●取引パスワードは半角英字・半角数字・半角記号のうち2種類以上を含めて、4~16文字で入力ください。
- ●英字は大文字・小文字を区別します。
- ●記号は下記の32種類が使用可能です。

 ! @ # \$ % ^ & \* ( ) \_ = ` ~ [ ] { } < > ¥ | / ' " ; : , . ? - + ●パスワードは再発行が可能です。パスワードの失念・紛失の際は、下記連絡先までお問い合わせください。郵送 またはメールにてパスワードを再発行いたします。なお、新しいパスワードを発行後は、従前のパスワードは ご利用できませんので、ご注意ください。再発行したパスワードでログインすると、初期パスワード変更画面が 表示されますので、パスワードを変更ください。( お問合せ先 : 0120 – 95 – 8181 )

## メイン画面 ~ ①

スマートフォン用

## プライス一覧

銘柄ごとの価格情報をリアルタイムでご覧いただけます。各銘柄をタップすると、新規注文画面に遷移します(P51参照)。 パネルの並び順、表示設定はメニュー画面の取引設定で変更できます(P74参照)

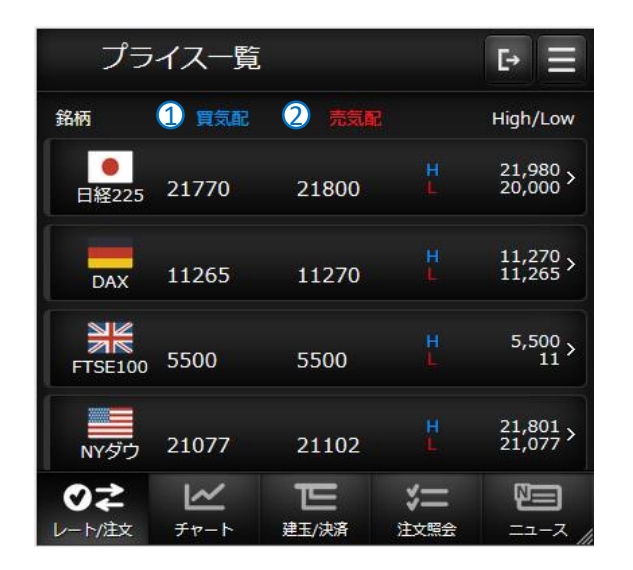

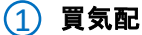

お客様の「新規売り」・「売決済」の注文が

約定するレートです。

2 売気配

お客様の「新規買」・「買戻し決済」の注文 が約定するレートです。

## グローバルメニュー

画面下にあるグローバルメニューから新規注文や決済注文を発注できます。

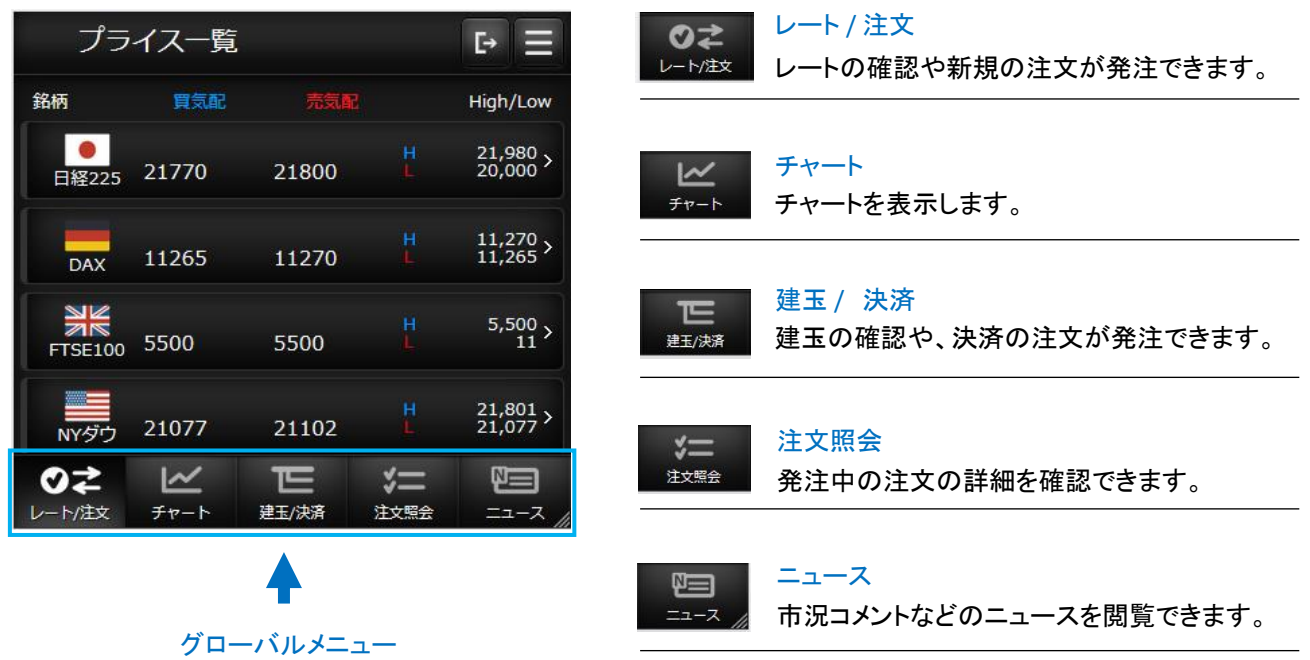

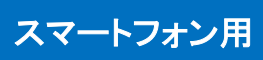

### メニュー画面

画面右上のメニューボタンをタップするとメニュー画面が表示されます。メニュー画面は口座の証拠金状況や、出金依頼、 各種設定などを表示できます。

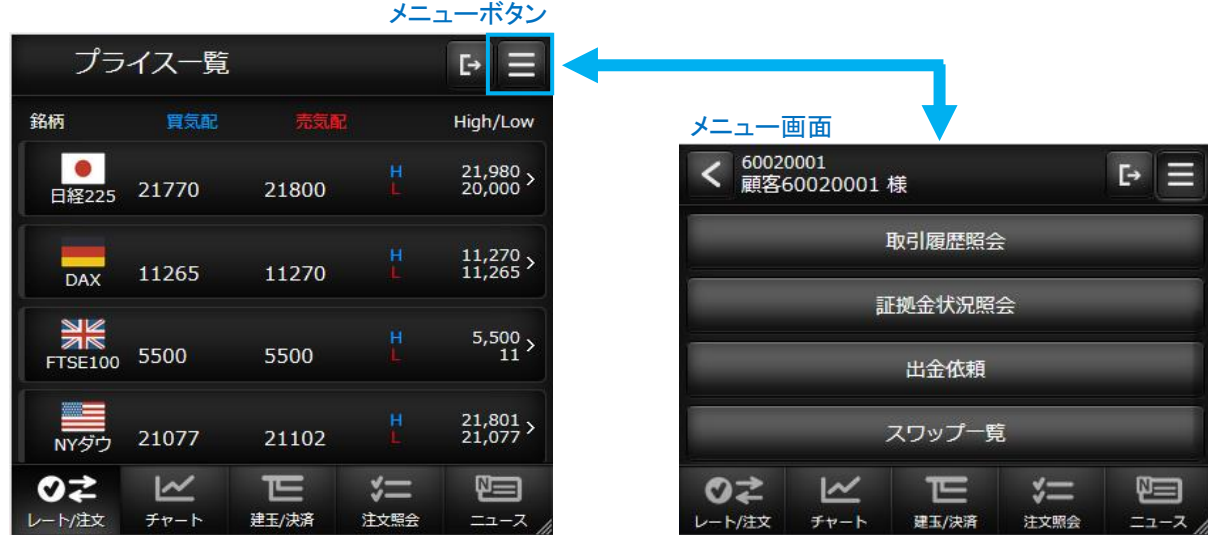

#### 【メニュー画面の項目解説】

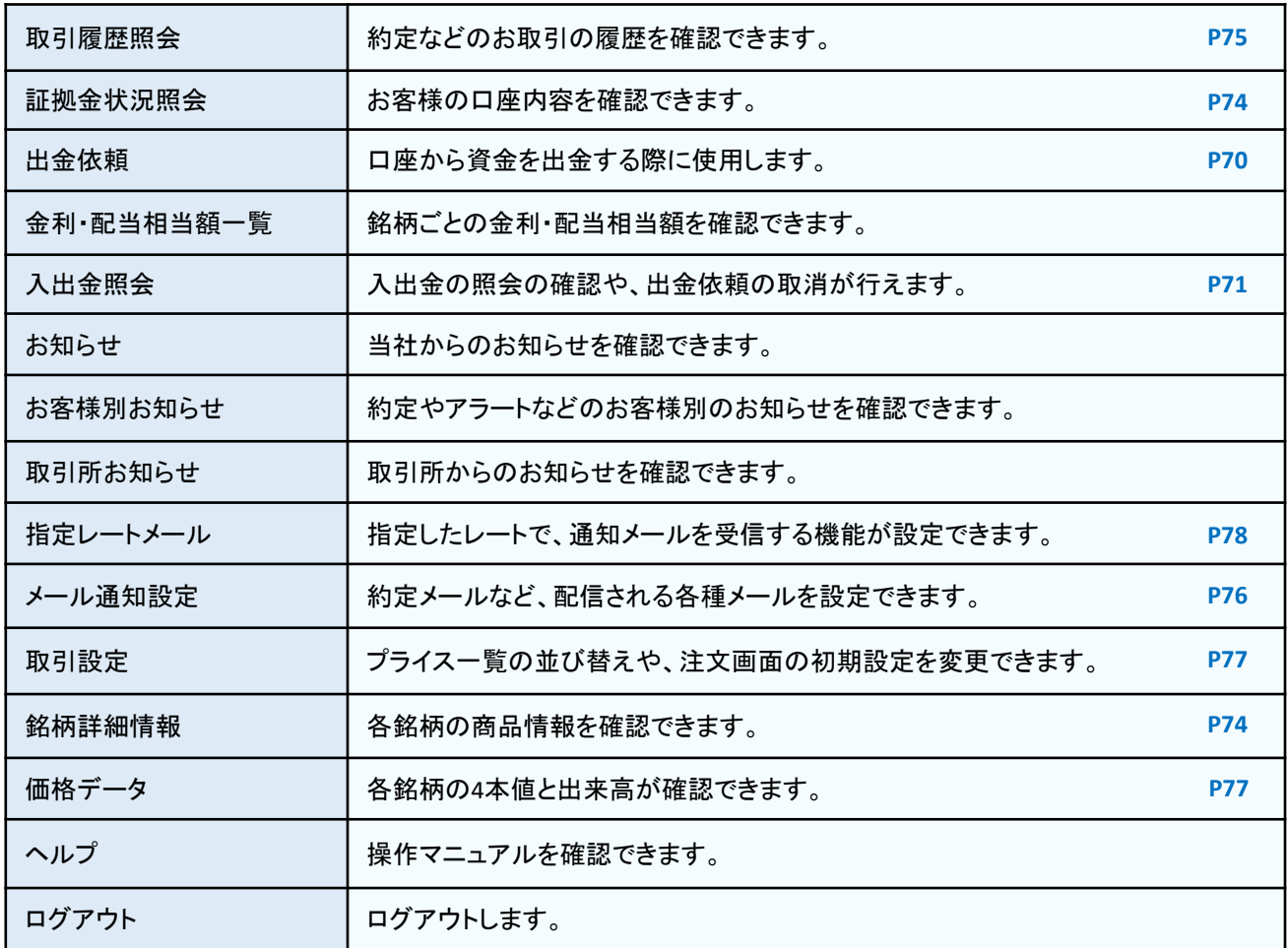

## 新規注文  $\sim$  ①  $\qquad \qquad \qquad$   $\qquad \qquad$   $\qquad \qquad$   $\qquad \qquad$   $\qquad \qquad$   $\qquad \qquad$   $\qquad$   $\qquad \qquad$   $\qquad$   $\qquad$   $\qquad$   $\qquad$   $\qquad$   $\qquad$   $\qquad$   $\qquad$   $\qquad$   $\qquad$   $\qquad$   $\qquad$   $\qquad$   $\qquad$   $\qquad$   $\qquad$   $\qquad$   $\qquad$   $\qquad$   $\qquad$   $\qquad$   $\qquad$   $\qquad$

## 成行注文 (新規)

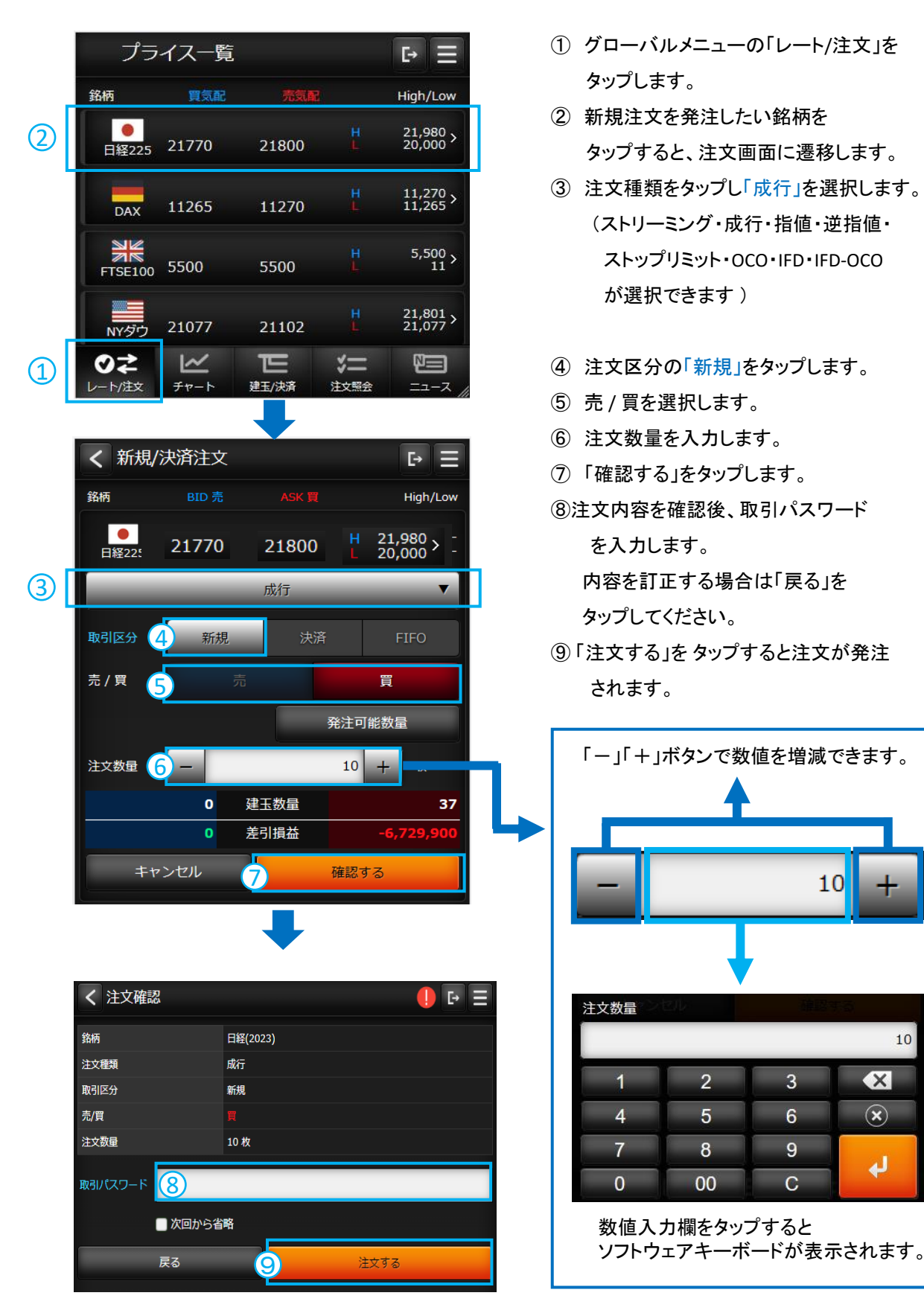

- ① グローバルメニューの「レート/注文」を タップします。
- ② 新規注文を発注したい銘柄を タップすると、注文画面に遷移します。
- ③ 注文種類をタップし「成行」を選択します。 (ストリーミング・成行・指値・逆指値・ ストップリミット・OCO・IFD・IFD-OCO が選択できます )
- ④ 注文区分の「新規」をタップします。
- ⑤ 売 / 買を選択します。
- ⑥ 注文数量を入力します。
- ⑦ 「確認する」をタップします。
- ⑧注文内容を確認後、取引パスワード

を入力します。 内容を訂正する場合は「戻る」を タップしてください。

⑨ 「注文する」を タップすると注文が発注 されます。

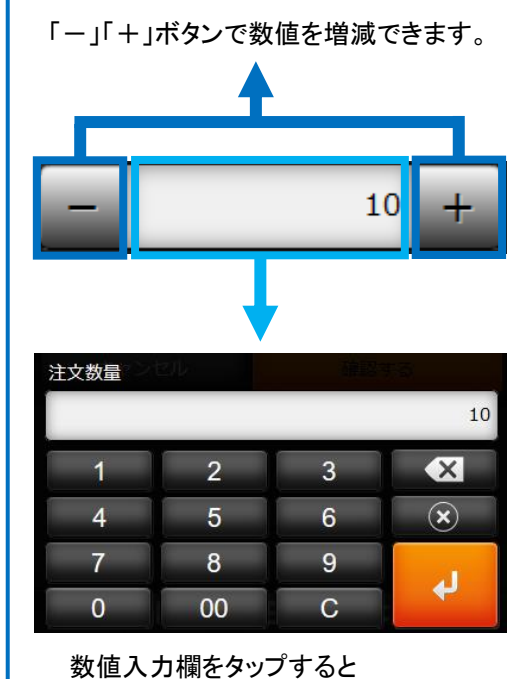

## 指値/逆指値注文 (新規)

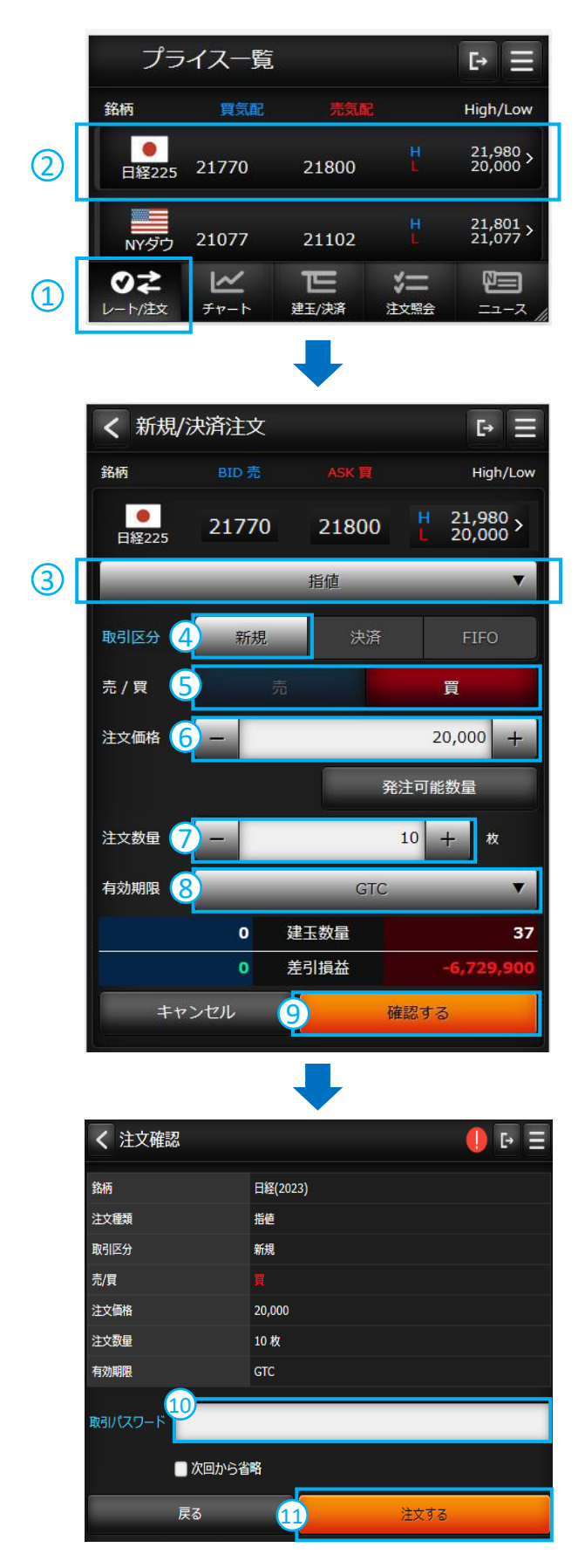

- ① グローバルメニューの「レート/注文」を タップします。
- ② 新規注文を発注したい銘柄を タップすると、注文画面に遷移します。

- 3 注文種類をタップし、指値注文は「指値」を、 逆指値注文は「逆指値」を選択します。 (その他、ストップリミット、OCO、IFD、 IFD-OCO注文が選択できます)
- ④ 注文区分の「新規」をタップします。
- ⑤ 売 / 買を選択します。
- ⑥ 注文価格に指値の値段、または逆指値の 値段を入力します。
	- ※注文価格は、画面表示時のレートから、 50pips上下の数値が自動表示されます。 発注したい価格に訂正ください。 (初期数値は変更できます → P74)
- ⑦ 注文数量を入力します。
- ⑧ 有効期限を選択します。 (有効期限の詳細はP4を参照ください)
- ⑨ 「確認する」をタップします。

- ⑩ 注文内容を確認後、取引パスワード を入力します。 内容を訂正する場合は「戻る」を タップしてください。
- ⑪ 「注文する」を タップすると注文が発注されます。

## ストリーミング (新規)

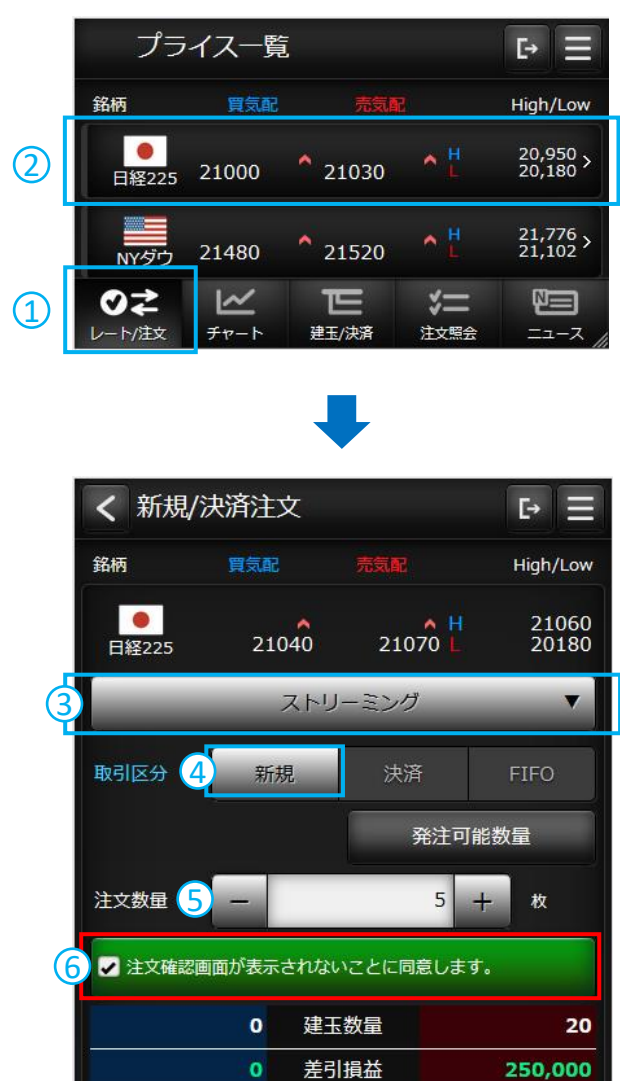

買気配(売注文) 売気配(買注文) 7 A 21040 R 21070

ご注文を受け付けました。 必ず取引履歴照会でご確認ください。 ありがとうございました。

 $OK$ 

- ① グローバルメニューの「レート/注文」を タップします。
- ② 新規注文を発注したい銘柄を タップすると、注文画面に遷移します。

- 3 注文種類をタップし、「ストリーミング」を 選択します。
- ④ 注文区分の「新規」をタップします。
- ⑤ 注文数量を入力します。
- ⑥ 注文確認画面が表示されないことの 同意ボタンにタップします。
- ⑦ 売/買を選択します。 買新規は「売気配(買注文)」をタップします。 売新規は「買気配(売注文)」をタップします。

## ※ ストリーミング注文のご注意

- クリックした時の表示価格で発注します。
- 相場の変動により注文が受け付けられ ない場合がございます。
- 注文確認画面は表示されませんので、 買気配・売気配のタップは十分 ご注意ください。

## 決済指定での決済注文(成行)

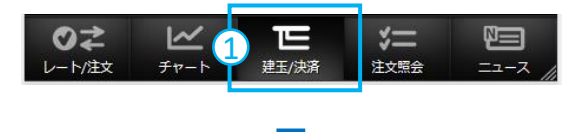

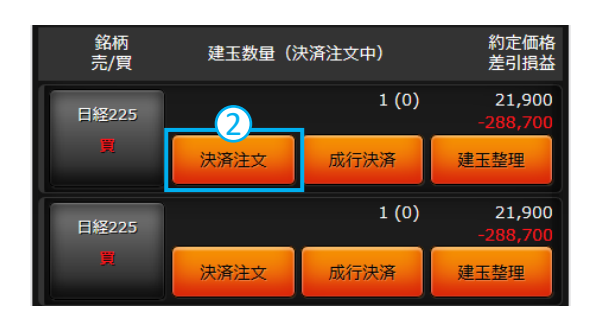

- ① グローバルメニューの「建玉/決済」を タップします。
- ② 決済したい建玉の「決済注文」を タップします。 ※「成行決済」ボタンをタップすると、 タップしたすべての枚数の建玉が 成行で決済されます。

- 建玉情報 銘柄 日経225 新規約定価格 21,900 1 枚<br>(決済可能数量1 枚) 建玉数量 注文種類 3 成行  $\blacktriangledown$ 売 / 買 注文数量 4 枚  $1\vert$ Ŧ 概算損益: o キャンセル 5 確認する
- < 注文確認  $\bullet$   $\bullet$   $\equiv$ 建玉情報 日経(2023) 銘柄 新規約定価格  $27,723$ 10 枚<br>(決済可能数量10 枚) 建玉数量 注文種類 成行 売/買 注文数量 10枚 概算損益: 取引パスワー 6 ■次回から省略 戻る 7 注文する
- 3 注文種類をタップし「成行」を選択します。
- ④ 注文数量を入力します。
- ⑤ 「確認する」をタップします。

- ⑥ 注文内容を確認後、取引パスワード を入力します。 内容を訂正する場合は「戻る」を タップしてください。
- ⑦ 「注文する」を タップすると注文が発注されます。

## 決済注文 ~ ② スマートフォン用

## 決済指定での決済注文 (指値 / 逆指値)

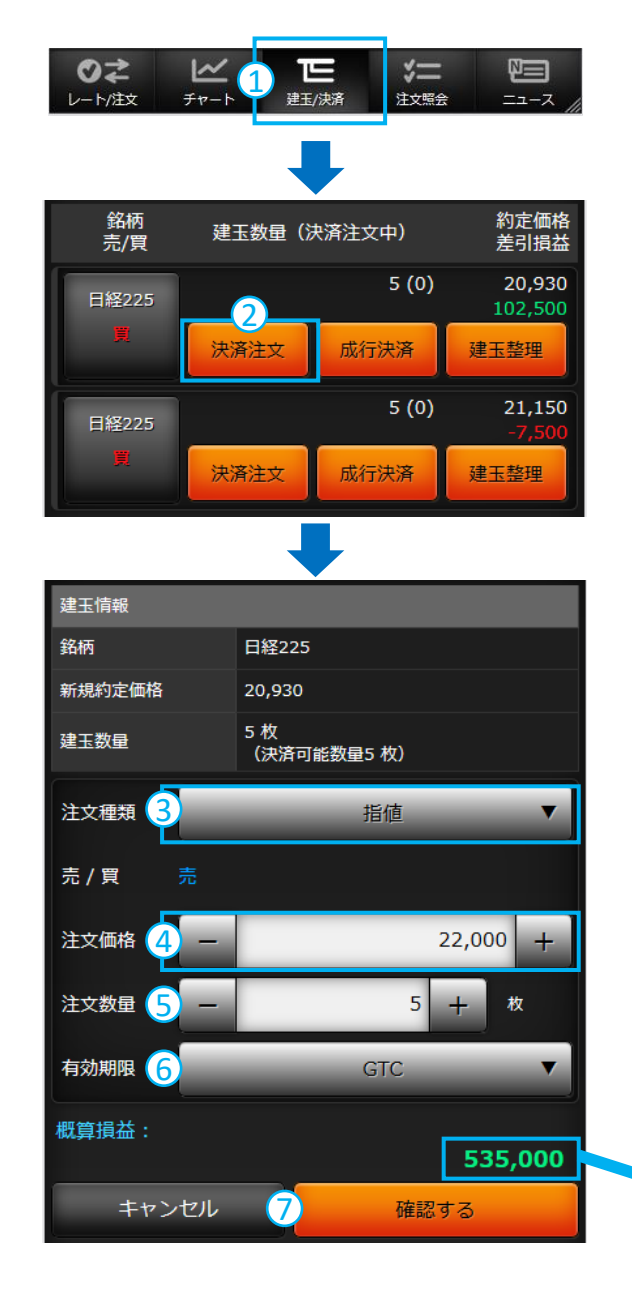

- ① グローバルメニューの「建玉/決済」を タップします。
- ② 決済したい建玉の「決済注文」を タップします。

- 3 注文種類をタップし、指値注文は「指値」を、 逆指値注文は「逆指値」を選択します。 (その他、ストップリミット、OCO注文が選択できます)
- ④ 注文価格に指値の値段、または逆指値の 値段を入力します。
- ⑤ 注文数量を入力します。
- ⑥ 有効期限を選択します。
- ⑦ 「確認する」をタップすると、確認画面が 表示されます。 注文内容を確認後、取引パスワード を入力し「注文する」を タップすると注文 が発注されます。

#### ●概算損益

指定建玉が、注文価格で約定した場 合の概算損益が参考情報として表示 されます。(金利配当損益含む)

## 決済注文  $\sim$  ③ スマートフォン用

## 決済指定しない決済注文 (成行 / 指値 / 逆指値注文)

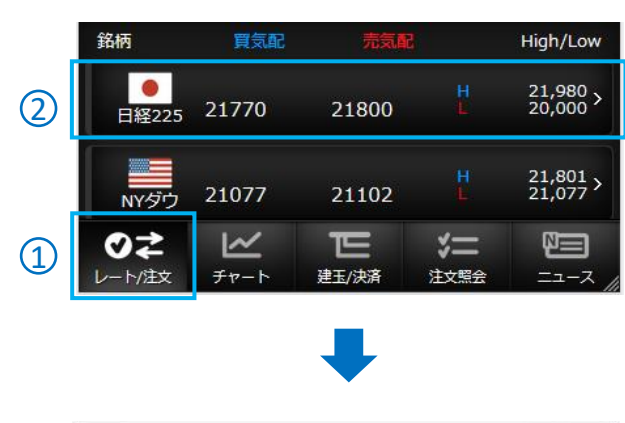

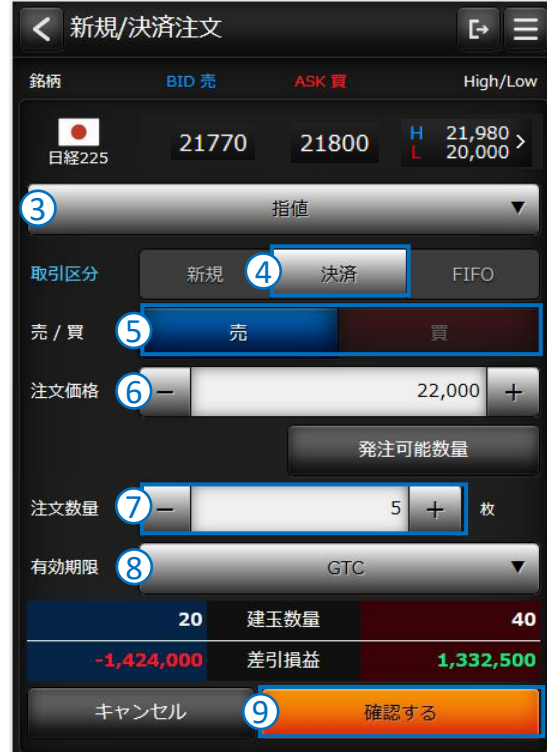

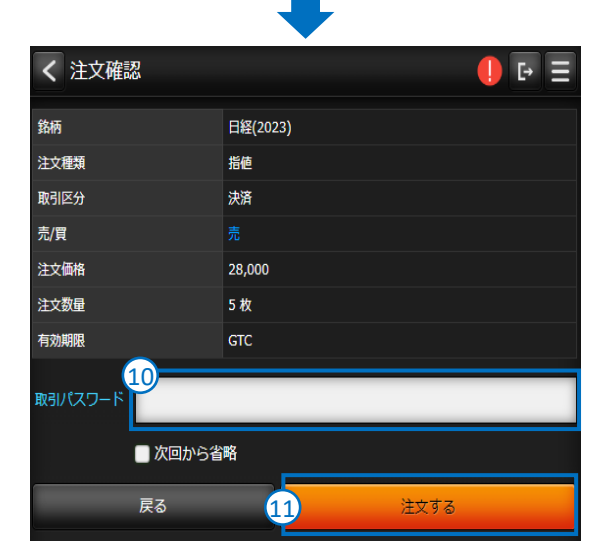

- ① グローバルメニューの「レート/注文」を タップします。
- ② 新規注文を発注したい銘柄を タップすると、注文画面に遷移します。

- ③ 注文種類を選択します。 (成行・指値・逆指値・ストップリミット・OCOから選択ください)
- ④ 注文区分の「決済」をタップします。
- ⑤ 売 / 買を選択します。 買建玉を決済する場合は、「売」を選択します。 売建玉を決済する場合は、「買」を選択します。 決済は約定日時の古い建玉から決済されます。
- ⑥ 注文価格に指値の値段、または逆指値の 値段を入力します。 成行の場合は、表示されません
- ⑦ 注文数量を入力します。 決済可能数量以上の枚数は入力できません。
- ⑧ 有効期限を選択します。 成行の場合は表示されません。
- ⑨ 「確認する」をタップします。
- ➉ 注文内容を確認後、取引パスワード を入力します。 内容を訂正する場合は「戻る」を タップしてください。
- ⑪ 「注文する」を タップすると注文が発注されます。

# 決済 / 新規注文 ~ ④ スマートフォン用

## F I FO ( ファースト・イン・ファースト・アウト )

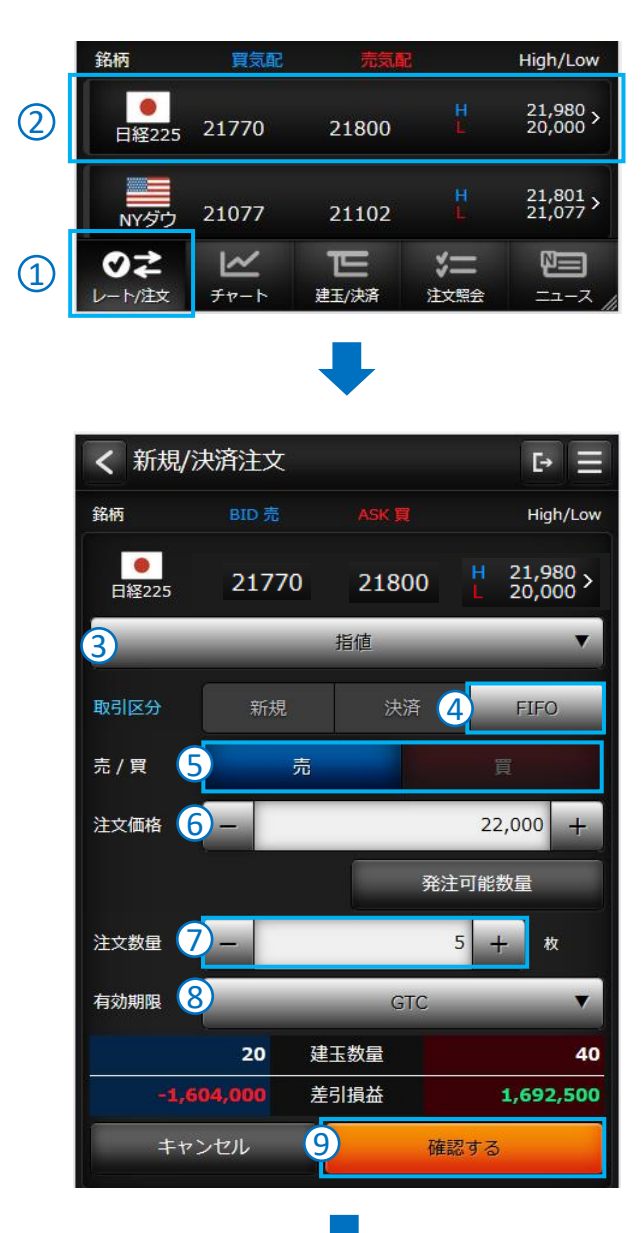

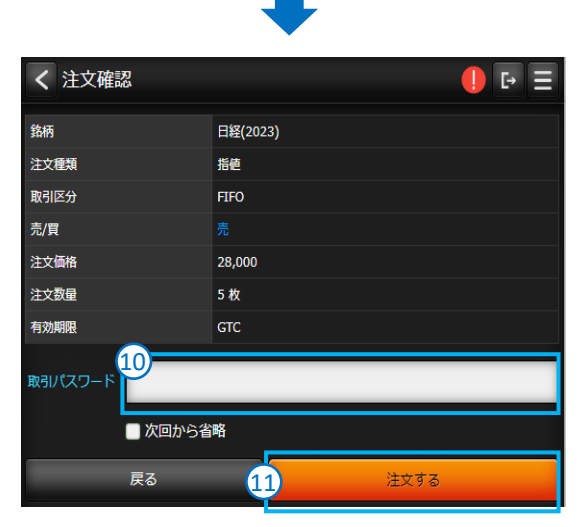

- ① グローバルメニューの「レート/注文」を タップします。
- ② 新規注文を発注したい銘柄を タップすると、注文画面に遷移します。

- ③ 注文種類を選択します。 (成行・指値・逆指値・ストップリミット・OCOから選択ください) ④ 注文区分の「FIFO」をタップします。
- ⑤ 売 / 買を選択します。
- 買建玉を決済する場合は、「売」を選択します。 売建玉を決済する場合は、「買」を選択します。 決済は約定日時の古い建玉から決済されます。
- ⑥ 注文価格に指値の値段、または逆指値の 値段を入力します。 成行の場合は、表示されません
- ⑦ 注文数量を入力します。 決済可能数量を越えた残りの注文数量は、 新規注文として発注されます。 (注文に対する反対建玉がない場合、 すべて新規注文となります)
- ⑧ 有効期限を選択します。 成行の場合は表示されません。
- ⑨ 「確認する」をタップします。
- ➉ 注文内容を確認後、取引パスワード を入力します。 内容を訂正する場合は「戻る」を タップしてください。
- ⑪ 「注文する」を タップすると注文が発注されます。

## 決済注文  $\sim$  ⑤ スマートフォン用

31.000

24,000

## 建玉整理

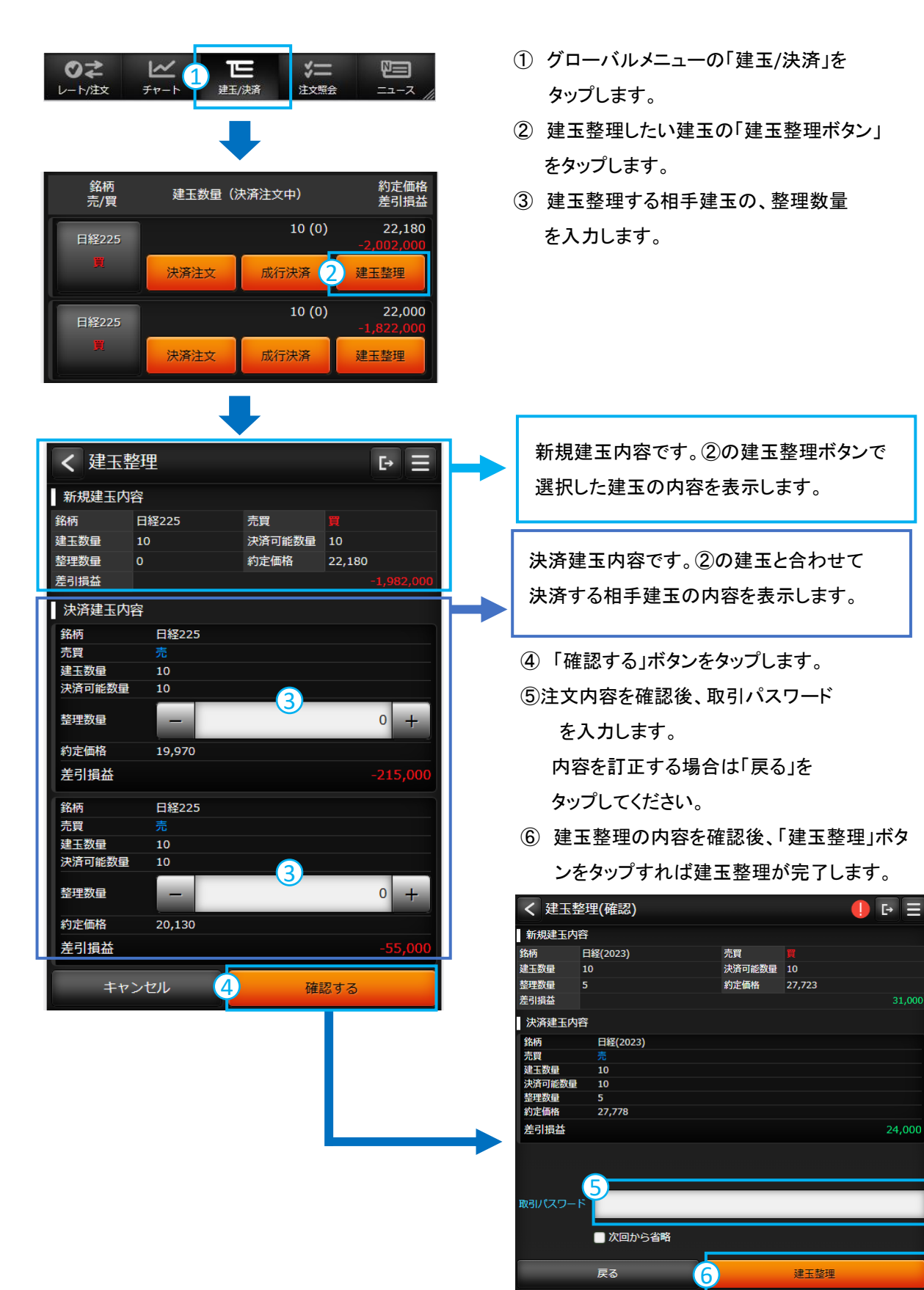

## 決済注文  $\sim 6$

## 一括成行決済 / 一括建玉決済

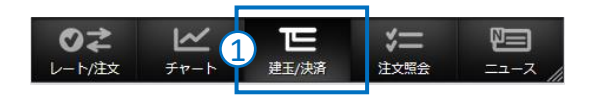

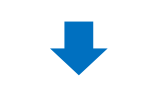

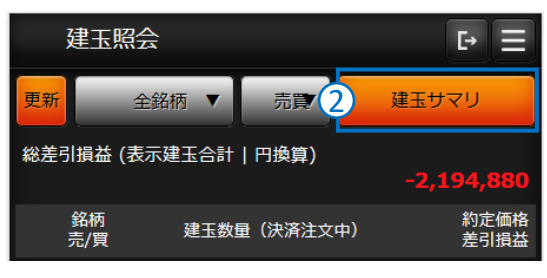

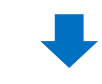

- ① グローバルメニューの「建玉/決済」を タップします。
- ② 「建玉サマリー」ボタンをタップします。
- ③ 「一括成行決済」、または 「一括建玉決済」ボタンをタップします。
- ④ 確認画面が表示されます。内容を確認し、 よろしければ「OK」ボタンをタップします。

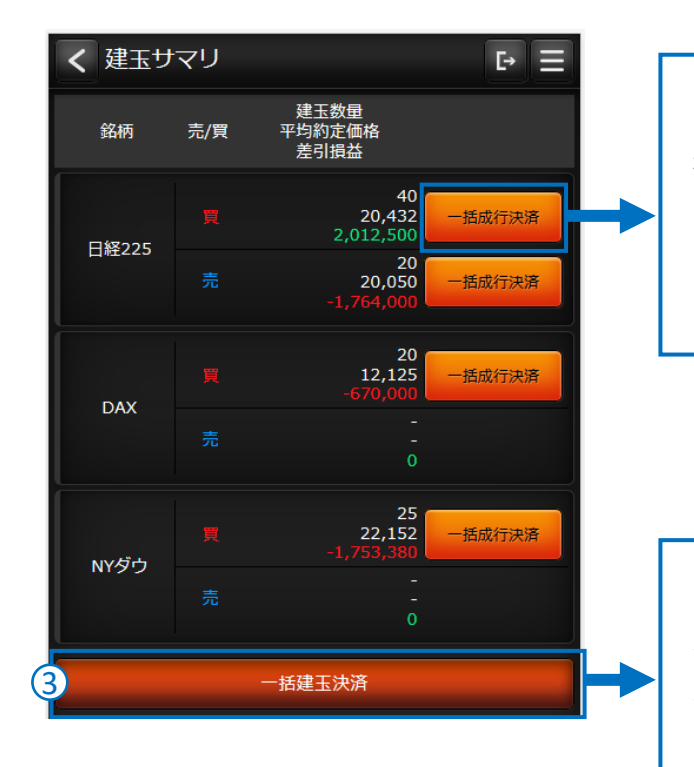

#### 一括成行決済

選択した銘柄の「買建玉」・「売建玉」毎に、 一括で成行決済します。保有中の建玉が 無い場合、またはすべて決済注文済の場 合は、非表示になります。

#### 一括建玉決済

保有するすべての銘柄の建玉を一括で成 行決済します。保有中の建玉が無い、また はすべて決済注文済の場合は、ボタンを タップできません。

## 建玉照会

お客様の建玉を約定価格毎に確認できます。建玉照会はグローバルメニューの「建玉 / 決済」をタップし表示します。

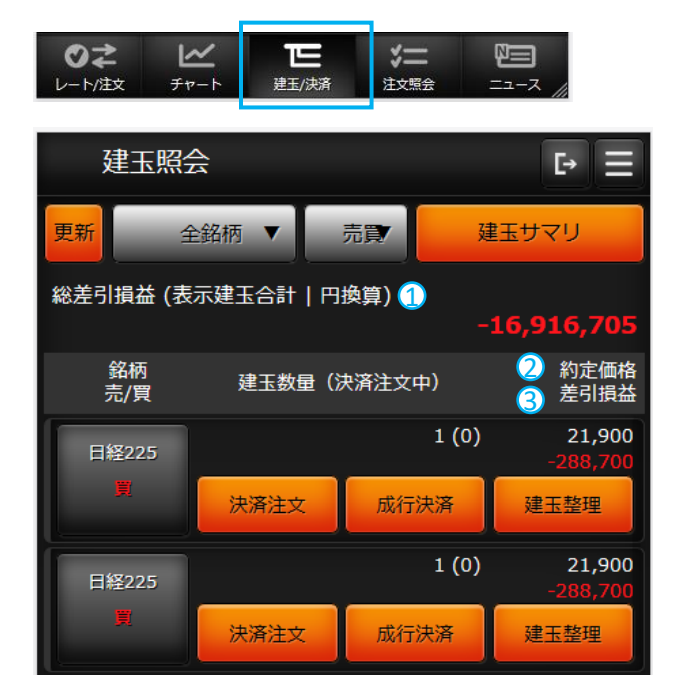

1 総差引損益 お取引の総差引損益です。 (金利・配当損益も含む)

2 約定価格 当該建玉の約定価格です。

3 差引損益 当該建玉の画面表示時の差引損益です。 (金利・配当損益も含む)

## 建玉サマリー

お客様の建玉を銘柄と売買毎に確認できます。 建玉サマリーはグローバルメニューの「建玉 / 決済」→「建玉サマリー」をタップし表示します。

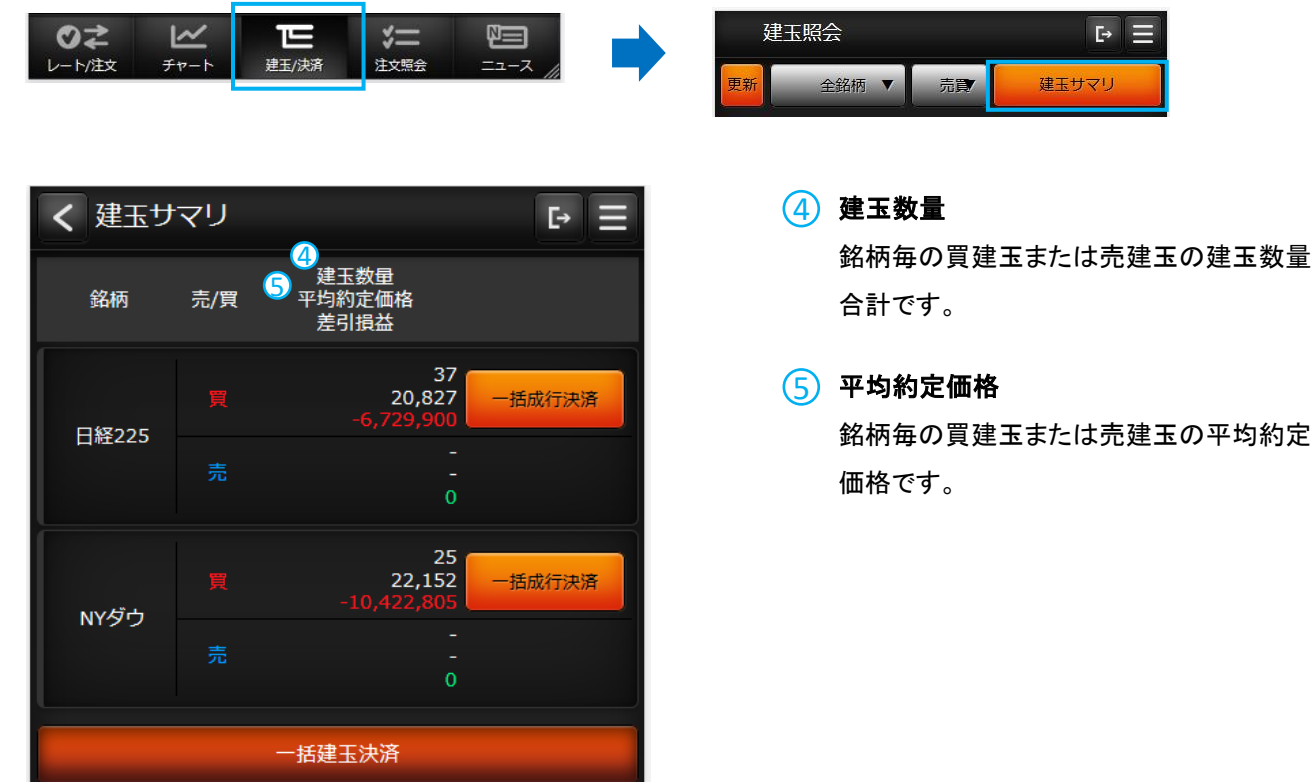

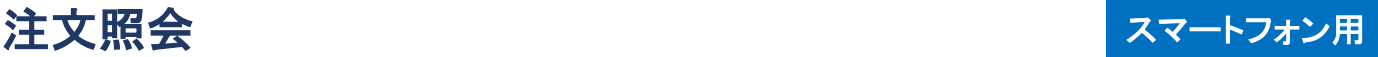

## 注文照会

2次 - 売

決済

訂正

23,000 **GTC** 

決済対象建玉

現在発注中の有効注文を一覧表示するほか、注文の訂正・取消も行えます。注文照会はグローバルメニューの「注文照 会」をタップし表示します。

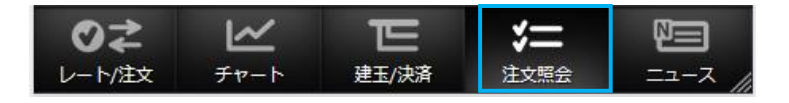

#### 注文照会  $\triangleright \equiv$ 更新 全銘柄 ▼ 売買 銘柄 注文種類 注文数量 状態 価格2 売/買 価格1 **FIFO** 取引区分 有効期限 1 日経225 4 逆指値  $\bullet$  $10$ 注文済 6 20,000  $\mathbf 2$ 8 8 決済 **GTC** 6 9 訂正 10 決済対象建玉 1 10 取消 日経225  $_{\rm OCO}$ 15 注文済 20,220 21,500 新規 **GTC** 取消 日経225 指値  $\mathbf 1$ 注文済 18,950 新規 **GTC** - 訂正 取消 NYダウ IFD指値  $10$ 注文済

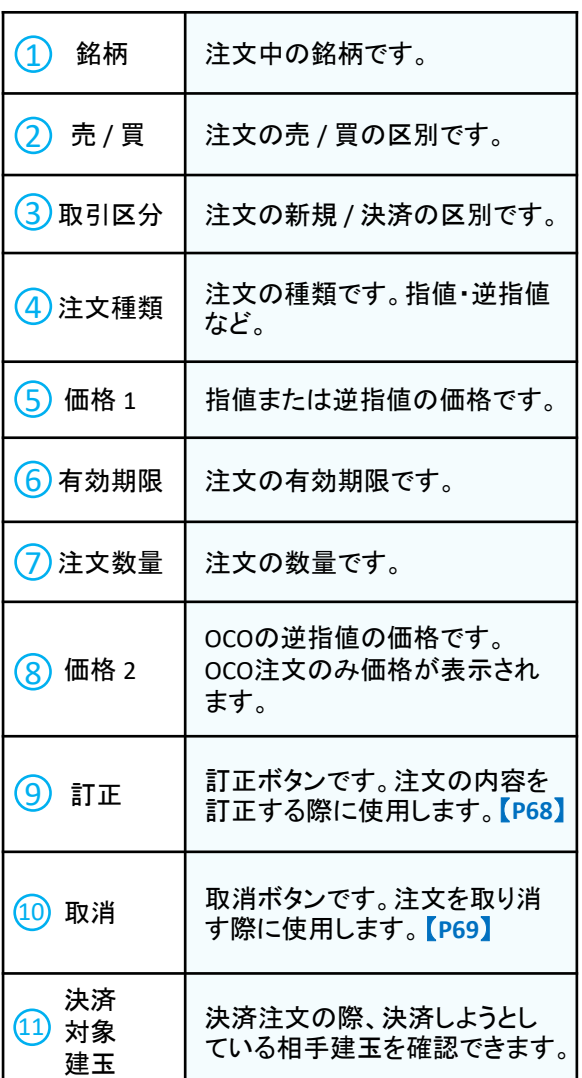

取消

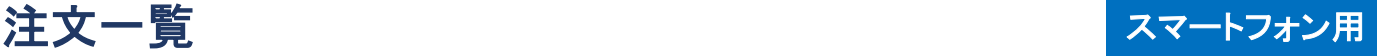

## 注文訂正

発注中の注文の内容を訂正します。注文訂正はグローバルメニューの「注文訂正」から操作できます。

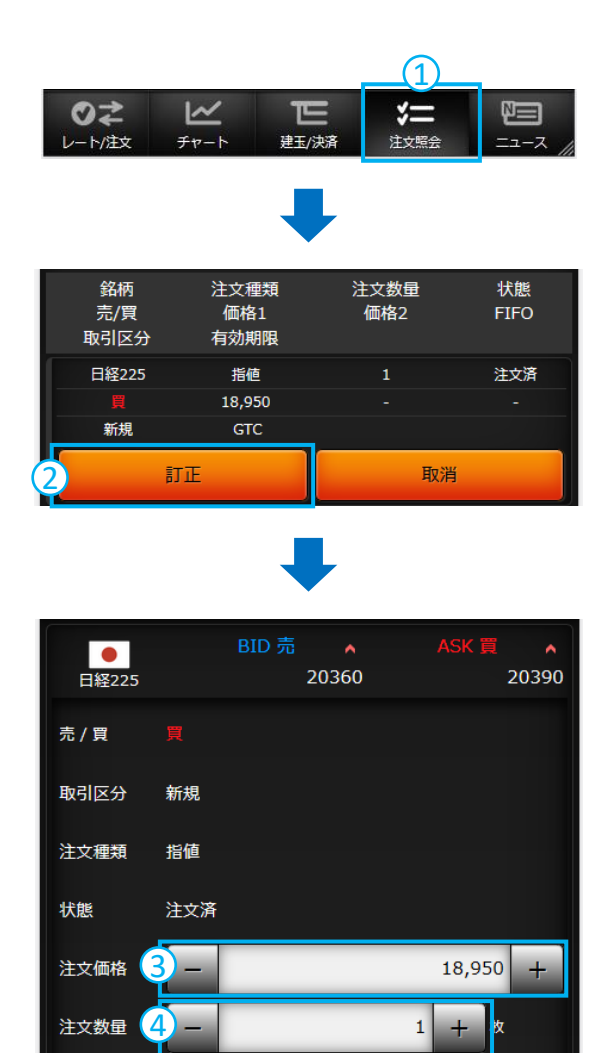

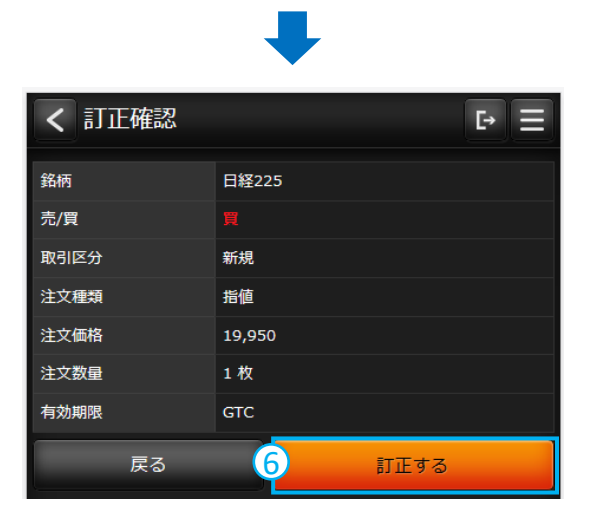

5

確認する

有効期限

**GTC** 

キャンセル

- ① グローバルメニューの「注文照会」を タップします。
- ② 訂正したい注文の「訂正」ボタンを タップします。

- ③ 価格の変更は、注文価格に訂正価格 を入力します。
- ④ 数量の変更は、注文数量に訂正数量 を入力します。 ※数量の訂正は減数のみです。 ※有効期限は変更できません。 ※増数と有効期限を訂正する 場合は、注文を取り消した後 発注し直してください。

⑤ 「確認する」ボタンをタップします。

⑥ 訂正内容を確認ください。 内容を訂正する場合は「戻る」を タップしてください。 訂正内容を確認後 「訂正する」を タップすると注文が訂正されます。

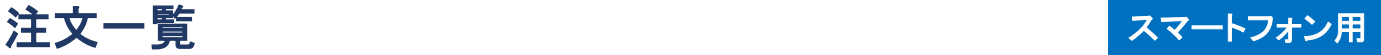

## 注文取消

発注中の注文を取り消します。注文取消はグローバルメニューの「注文訂正」から操作できます。

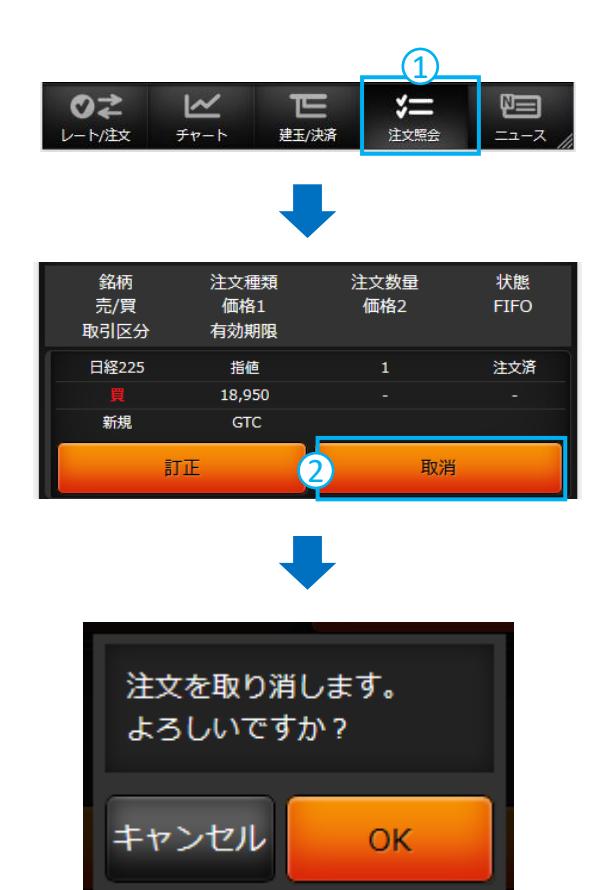

- ① グローバルメニューの「注文照会」を タップします。
- ② 取り消したい注文の「取消」ボタンを タップします。

③ 「OK」をタップすれば、注文が取り消さ れます。

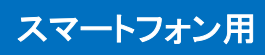

## 出金依頼

お預かりしているご資金を、お客様のご指定の金融機関口座にお振込みいたします。出金は受付された営業日の翌銀 行営業日に処理されます。

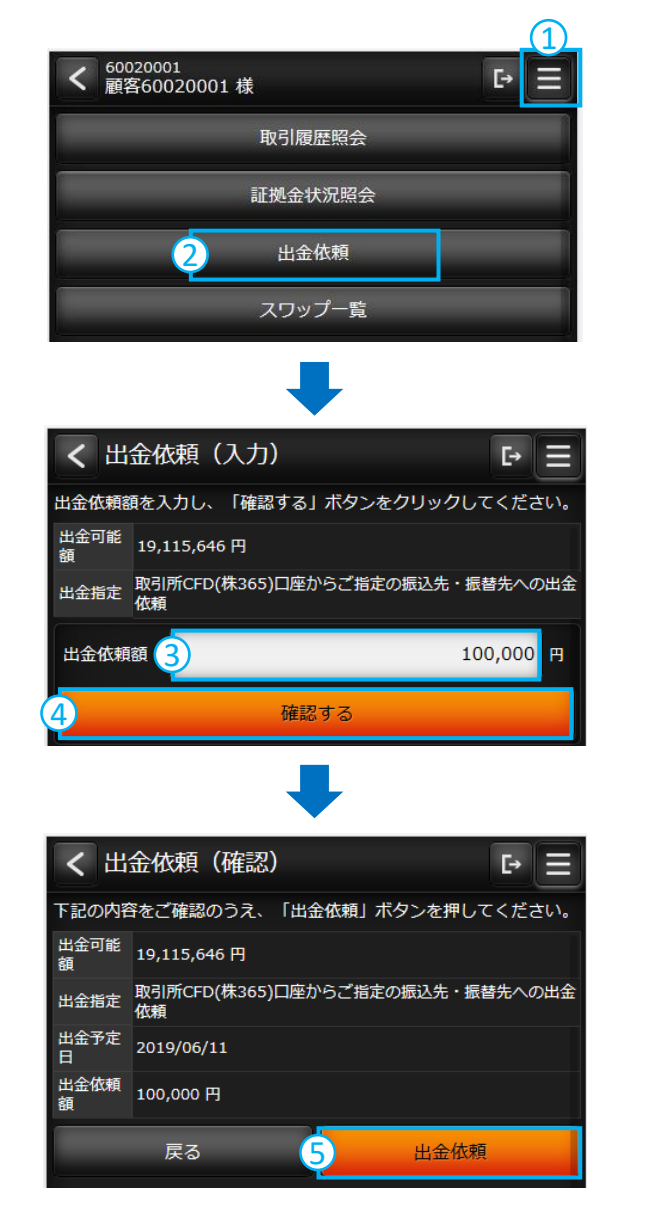

- ① メニューボタンをタップします。
- ② 出金依頼をタップします。

- ③ 出金依頼額に希望する出金額を入力 します。
- ④ 「確認する」をタップします。

⑤ 確認後、「出金依頼」をタップすれば、 出金指示ができます。

## 出金依頼のご注意

- 出金依頼によって有効証拠金額が減少します。これによりロスカットや証拠金不足が発生する価格水準が変わ りますのでご注意ください。
- 清算価格決定後の出金可能額が出金依頼額を下回った場合、すべての出金依頼が取り消されます。
- 決済による益金は、証拠金預託額に反映された日(受渡日)以降に出金依頼が可能になります。
- 取引日でない日に出金依頼した場合、翌取引日の受付となり、翌々取引日以降の銀行営業日に出金されます。 (例:日曜日の出金指示は月曜日の受付となり、火曜日に出金されます。)
- ●AIゴールド証券からお客様の指定口座への振込手数料はAIゴールド証券負担です。

## 出金依頼 / 取消 スマートフォン用

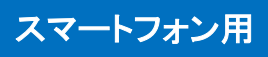

## 出金取消

現在の出金依頼を取り消します。

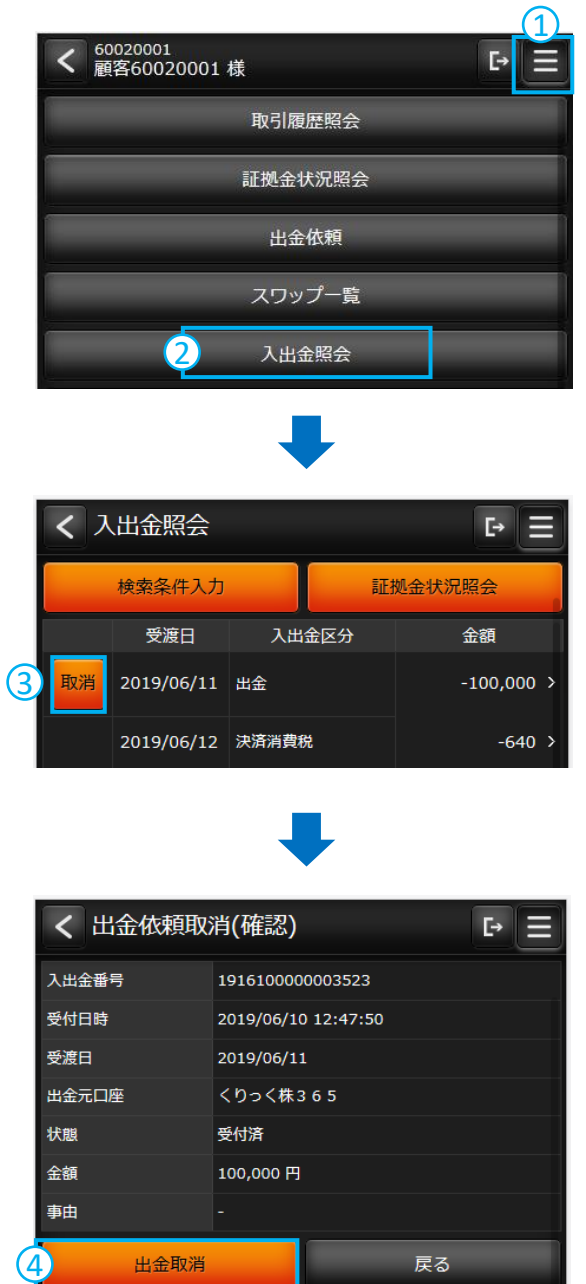

- メニューボタンをタップします。
- 入出金照会をタップします。

「取消」ボタンをタップします。

 「出金取消」ボタンをタップすれば、 出金が取り消されます。
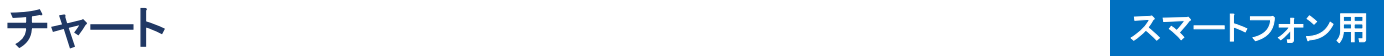

# チャート画面

取引画面で、各銘柄のチャートをご覧いただけます。

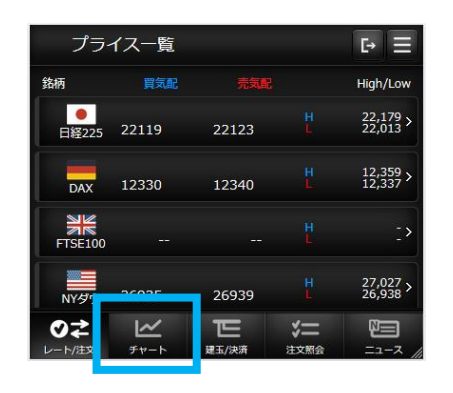

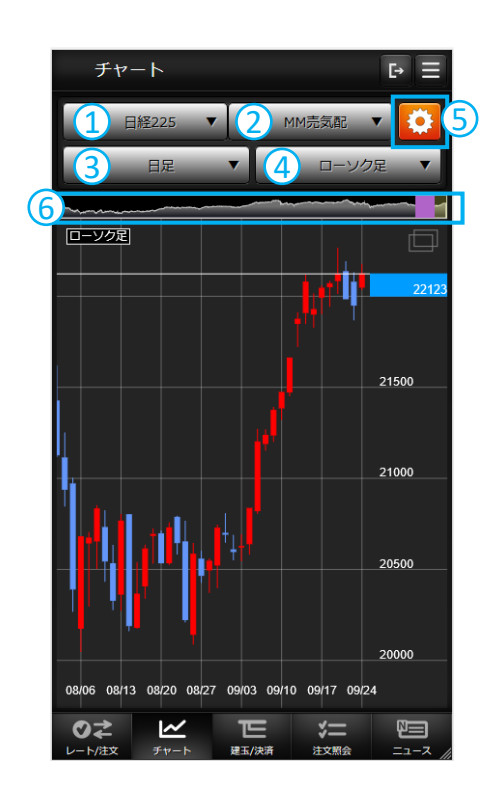

#### 【表示項目の解説】

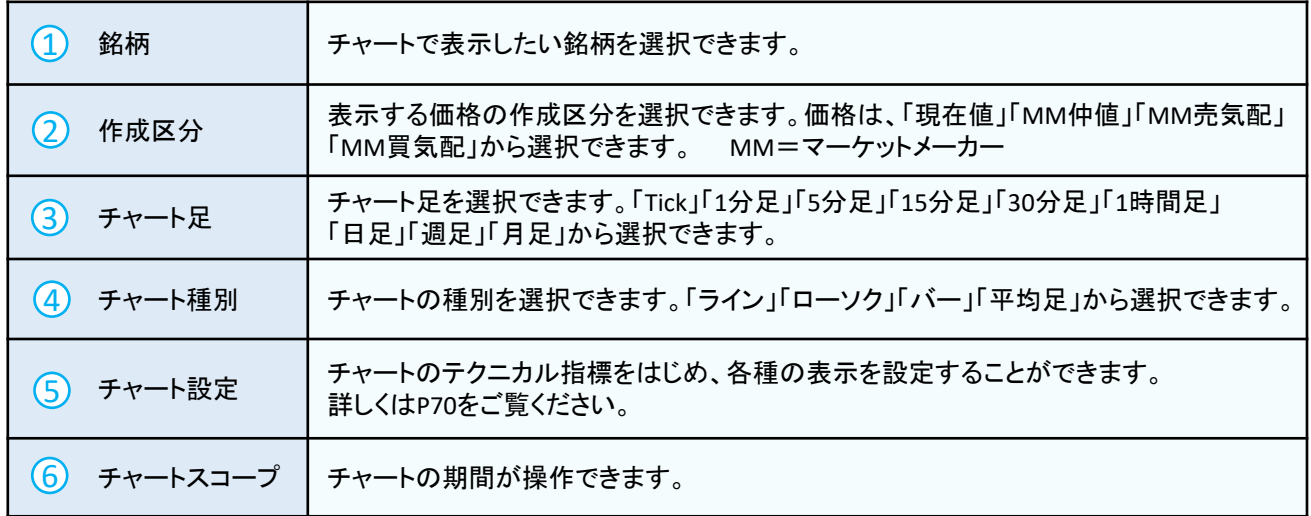

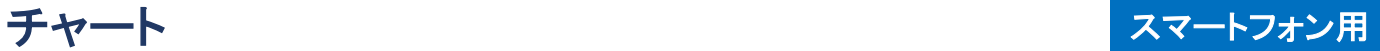

#### チャート設定

チャート設定で、チャートの各種設定ができます。チャート設定はチャート画面の右上の設定ボタンから表示します。

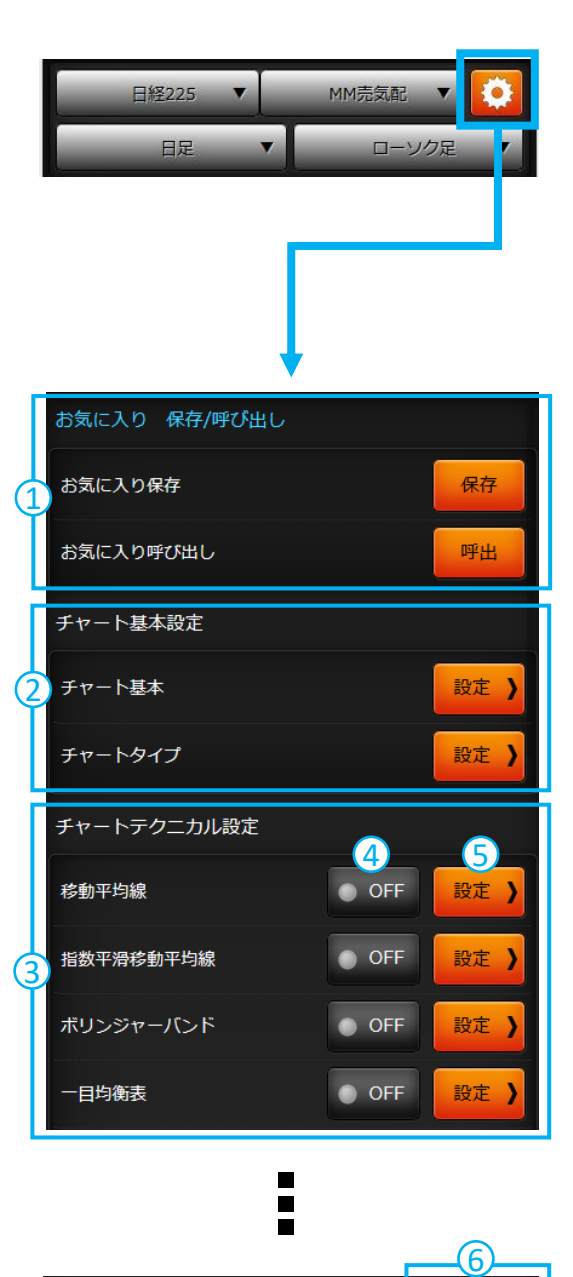

チャートの表示・設定を<br>初期状態に戻す

#### 【表示項目の解説】

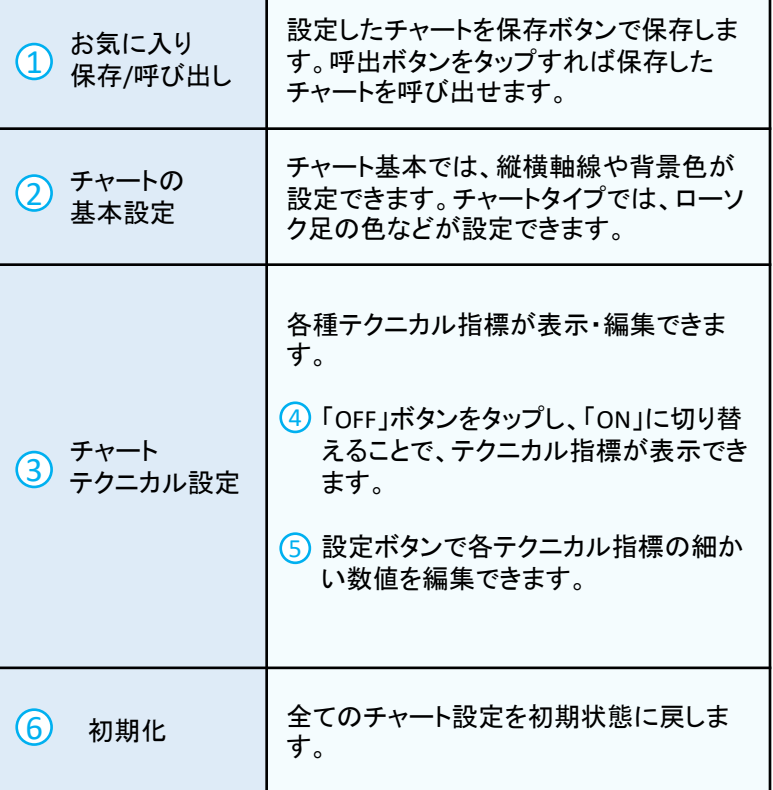

初期化

## メニュー画面 みちょう しゅうしゃ しゅうしゃ スマートフォン用

#### 証拠金状況照会

お預けいただいているご資金状況をご覧いただ けます。各項目の説明はP39をご覧ください。

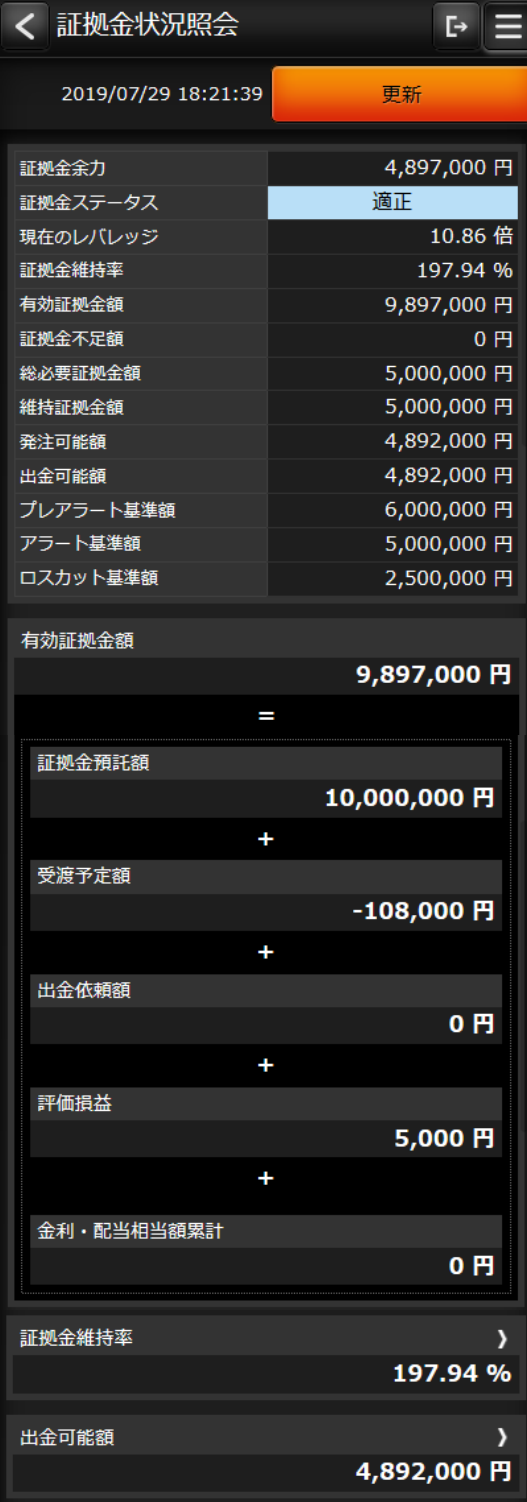

#### 銘柄詳細情報

各銘柄の商品情報が表示されます。各項目の解 説はP37をご覧ください。

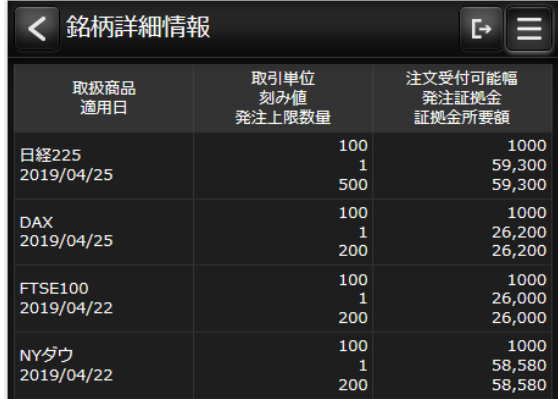

メニュー画面 スマートフォン用

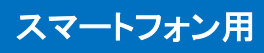

#### 取引履歴照会

お客様の注文の履歴を確認できます。

 $\mathbf 1$ ● 60020001<br>◆ 顧客60020001 様  $F -$ E  $\boldsymbol{\Omega}$ 取引履歴照会 証拠金状況照会 出金依頼 スワップ一覧 入出金照会

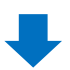

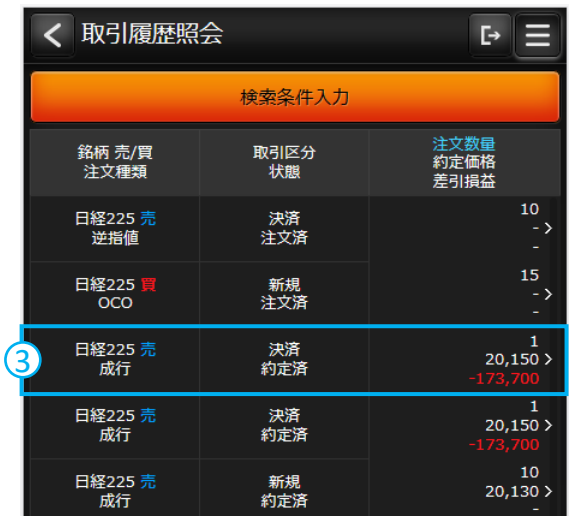

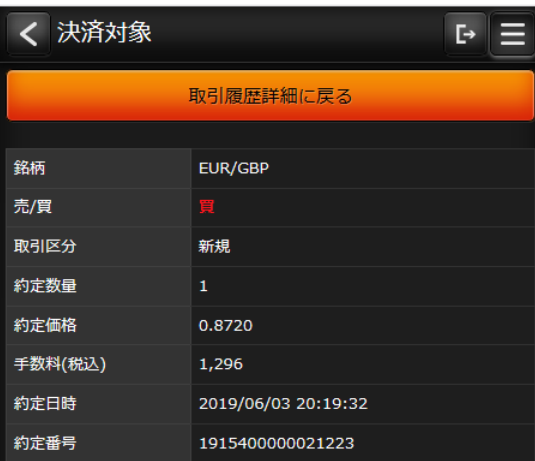

- ① メニューボタンをタップします。
- ② 取引履歴照会をタップします。
- ③ タップすると、建玉の詳細が確認できます。 (検索条件入力ボタンで、特定の日付・銘柄 等の絞り込みができます)
- ④ 決済注文であれば、決済対象玉が確認でき ます。

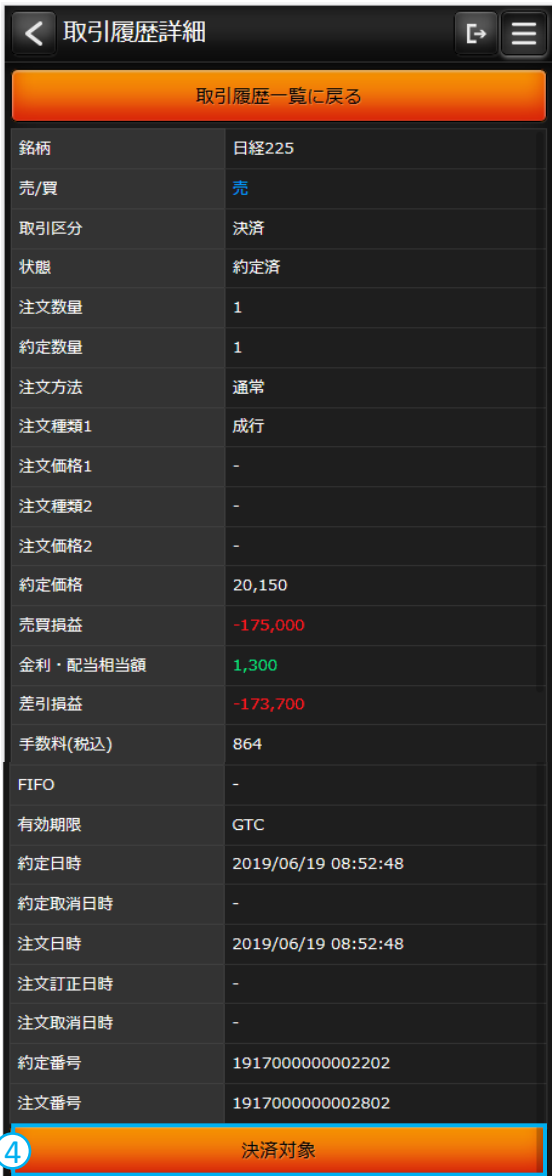

### メニュー画面 スマートフォン用

#### メール通知設定

各種通知メールの配信が設定できます。配信を 希望する通知にチェックを入れ「設定を更新す る」ボタンをタップし情報を更新します。各通知 メールの解説はP49をご覧ください。

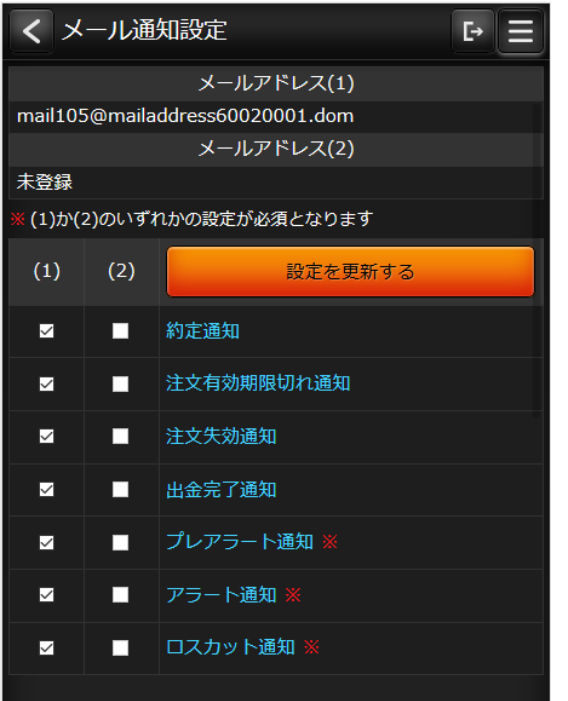

### 銘柄詳細情報

各銘柄の4本値と出来高が確認できます。「検索 条件入力」ボタンで対象日付と銘柄を絞れます。

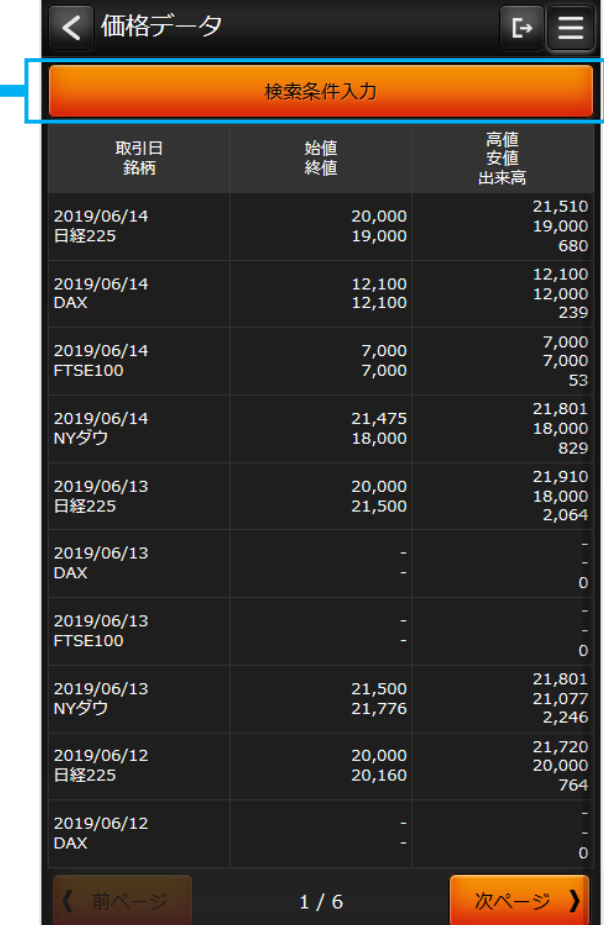

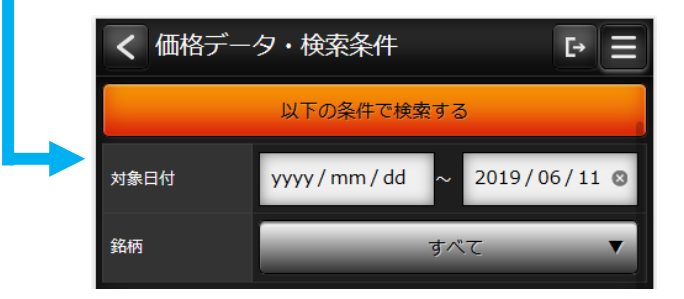

### メニュー画面 ファイル しゅうしゃ しゅうしゃ しゅうしゃ スマートフォン用

#### 取引設定

プライス一覧画面の銘柄の並びや、新規/決済画面に初期表示される 数量や取引区分などを設定できます。

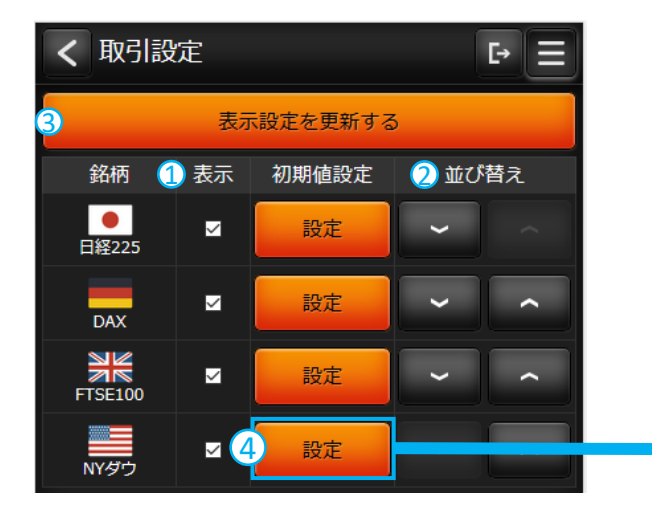

- ① プライス一覧画面で表示する銘柄を編集 します。
- ② プライス一覧画面の銘柄の並び替えが できます。
- ③ プライス画面の表示設定を更新します。
- ④ 各銘柄の新規/決済画面の初期表示が 編集できます。

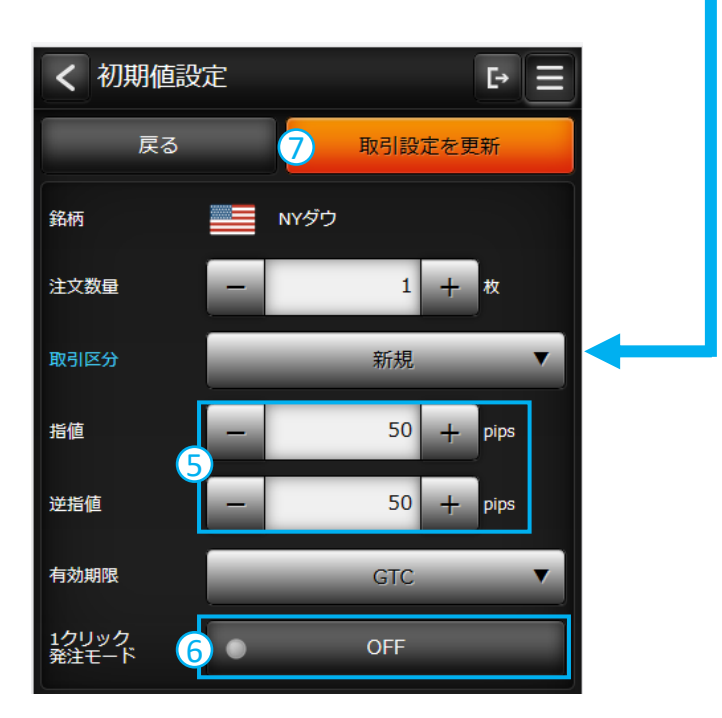

⑤ 指値・逆指値の初期表示される価格が設定 できます。

- ⑥ 「1クリック発注モード」が編集できます。 「ON」にすることで、ストリーミング注文を 確認なしで常に注文できる状態となります。
- ⑦ 設定した各銘柄の新規/決済画面の初期 表示を更新します。

メニュー画面 スマートフォン用

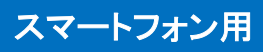

#### 指定レートメール設定

指定したレートで通知メールを配信する機能です。画面右上のメニューボタンから「指定レートメール」から表示します。

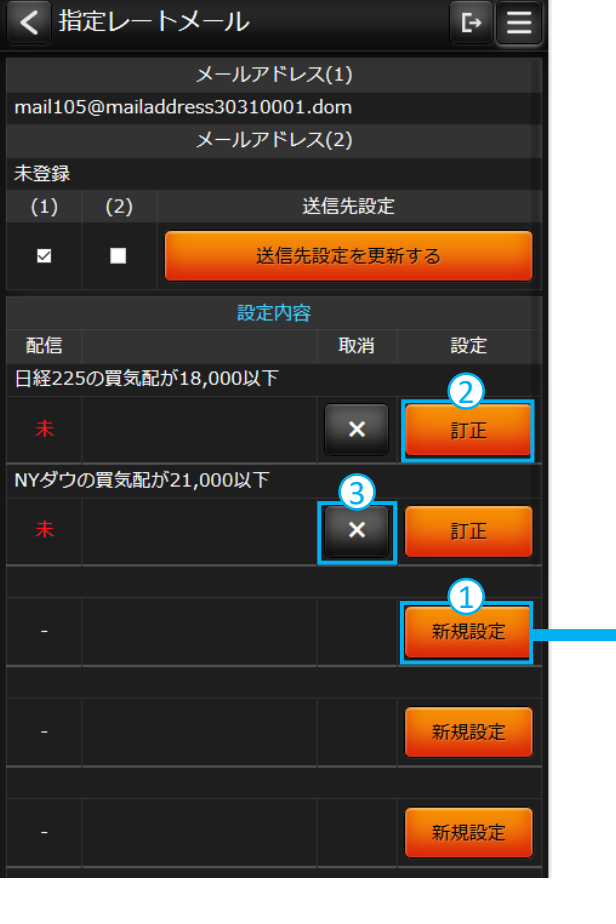

- ① 「新規設定」ボタンで新しい指定レート通知 を設定できます。
- ② 「訂正」ボタンで、設定の指定レートを訂正 できます。
- ③ 「×」ボタンで、設定中の指定レートを削除 できます。

④ 新規で内容を設定する場合は、指定レート 条件を設定し、「上記の内容で設定する」ボ タンをタップします。

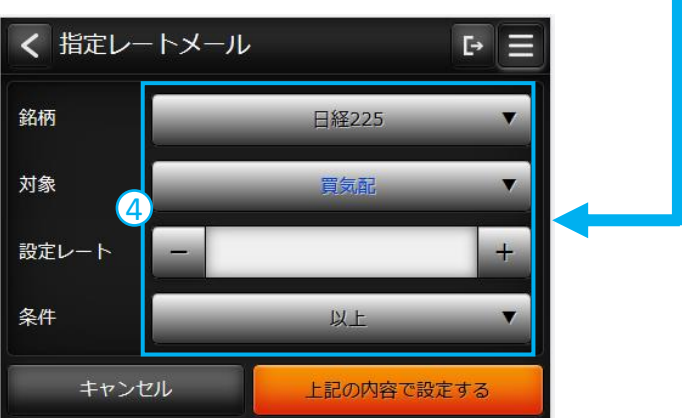

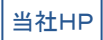

# http://www.aigold.co.jp/

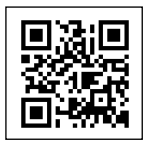

電話でのお問い合わせ

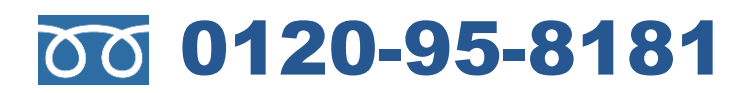

AIゴールド証券 コンサルティング部 電話対応時間 :月曜日から金曜日 8:30 ~ 17:00

# 司 AI ゴールド証券

東京都中央区日本橋久松町12-8 TEL:03-6861-8181 金融商品取引業者 [関東財務局長(金商)第282号] 加入協会/一般社団法人金融先物取引業協会、日本証券業協会